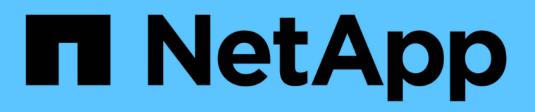

## **Fehlerbehebung für das StorageGRID-System**

StorageGRID 11.7

NetApp April 12, 2024

This PDF was generated from https://docs.netapp.com/de-de/storagegrid-117/troubleshoot/index.html on April 12, 2024. Always check docs.netapp.com for the latest.

# **Inhalt**

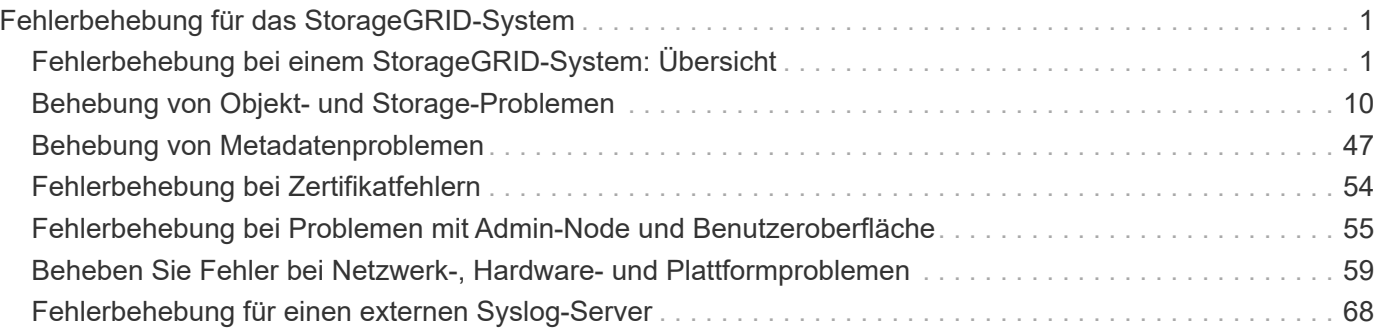

# <span id="page-2-0"></span>**Fehlerbehebung für das StorageGRID-System**

## <span id="page-2-1"></span>**Fehlerbehebung bei einem StorageGRID-System: Übersicht**

Wenn bei der Verwendung eines StorageGRID-Systems ein Problem auftritt, finden Sie in den Tipps und Richtlinien dieses Abschnitts Hilfe zum ermitteln und Beheben des Problems.

## **Überblick über die Problembestimmung**

Wenn bei Ihnen ein Problem auftritt ["Verwalten eines StorageGRID-Systems",](https://docs.netapp.com/de-de/storagegrid-117/admin/index.html) Sie können den in dieser Abbildung beschriebenen Prozess verwenden, um das Problem zu identifizieren und zu analysieren. Häufig können Sie Probleme selbst lösen. Unter Umständen müssen Sie jedoch einige Probleme an den technischen Support eskalieren.

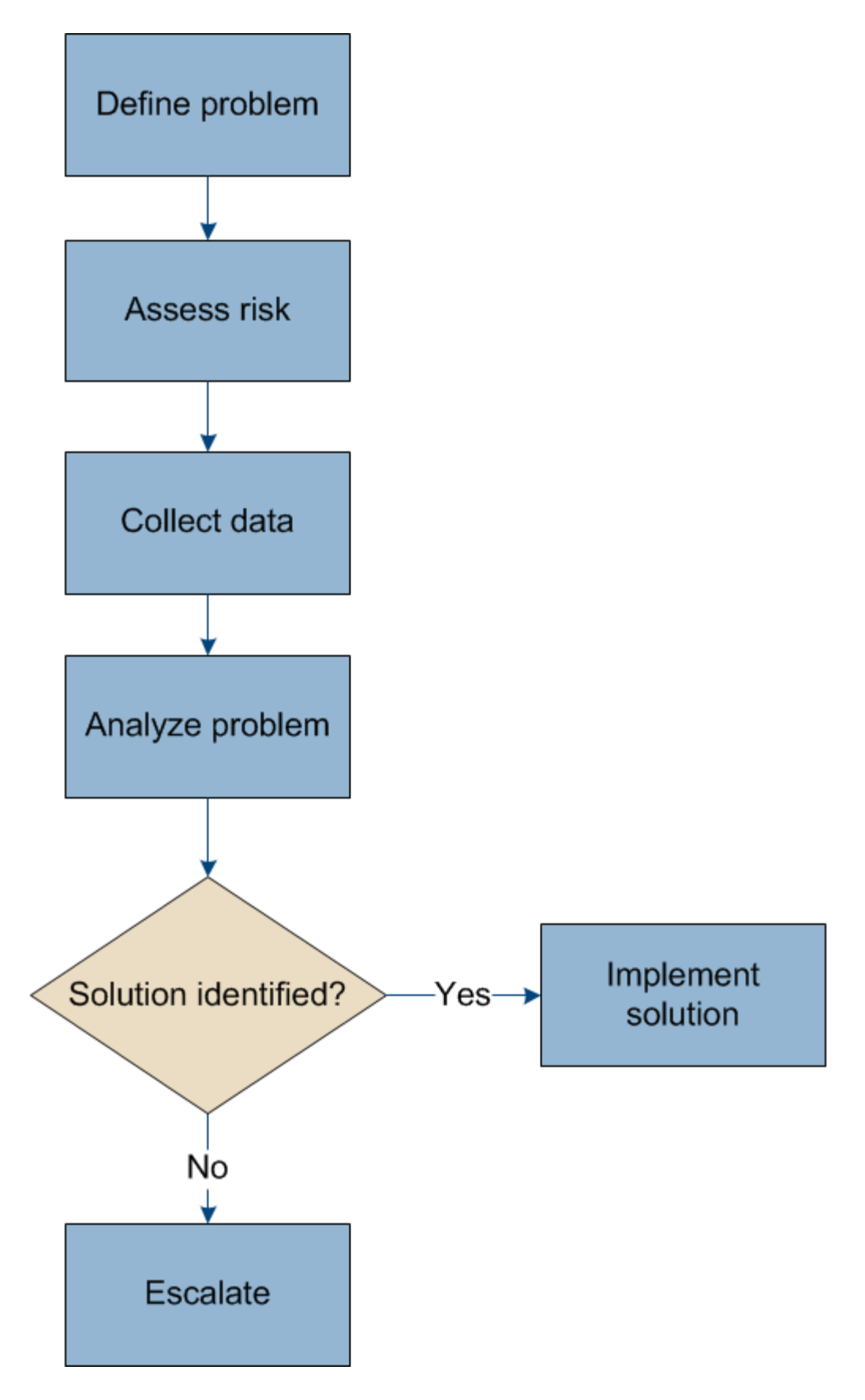

## **Definieren Sie das Problem**

Der erste Schritt zur Lösung eines Problems besteht darin, das Problem klar zu definieren.

Diese Tabelle enthält Beispiele für die Arten von Informationen, die Sie erfassen können, um ein Problem zu definieren:

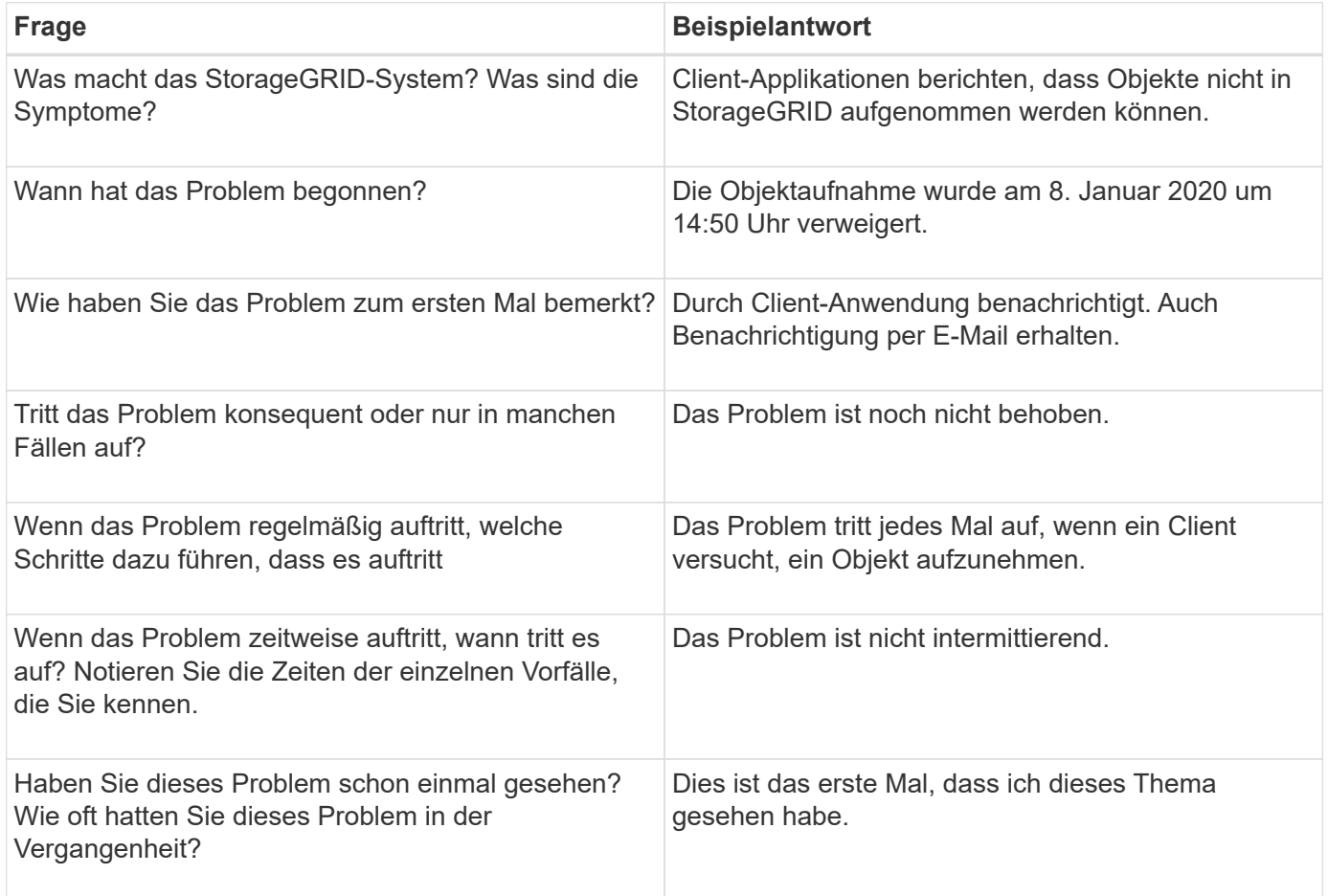

## **Bewerten Sie das Risiko und die Auswirkungen auf das System**

Bewerten Sie nach Definition des Problems sein Risiko und die Auswirkungen auf das StorageGRID System. Beispielsweise bedeutet das Vorhandensein kritischer Warnmeldungen nicht zwangsläufig, dass das System keine Kernservices liefert.

In dieser Tabelle sind die Auswirkungen eines Beispielproblems auf Systemvorgänge zusammengefasst:

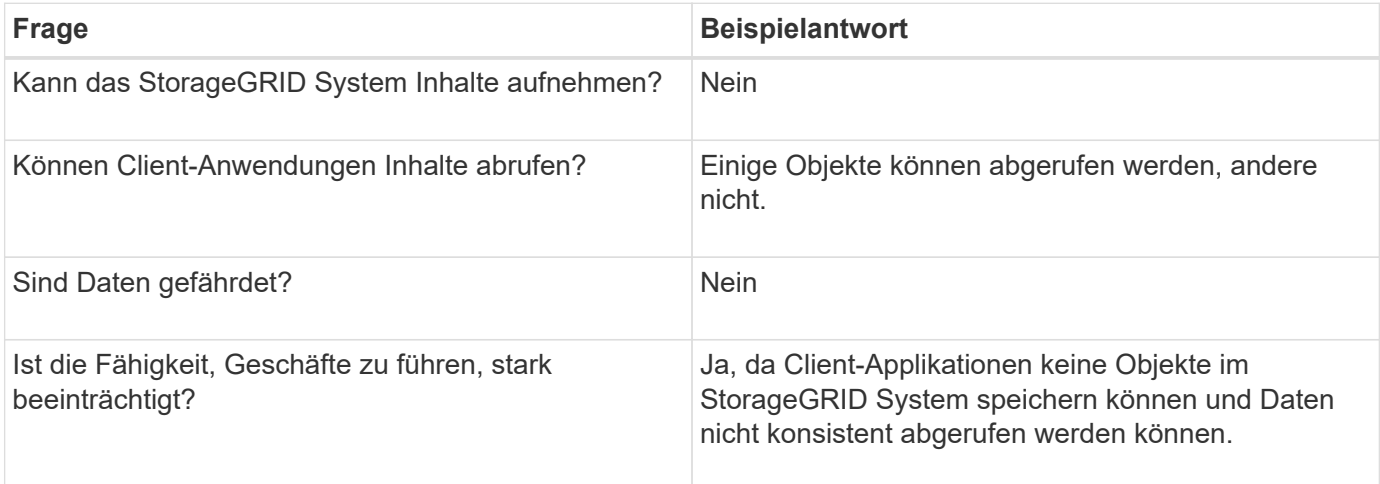

## **Datenerfassung**

Nach dem Definition des Problems und der Bewertung der Risiken und Auswirkungen können Sie Daten zur Analyse sammeln. Die Art der Daten, die am nützlichsten zu erfassen sind, hängt von der Art des Problems ab.

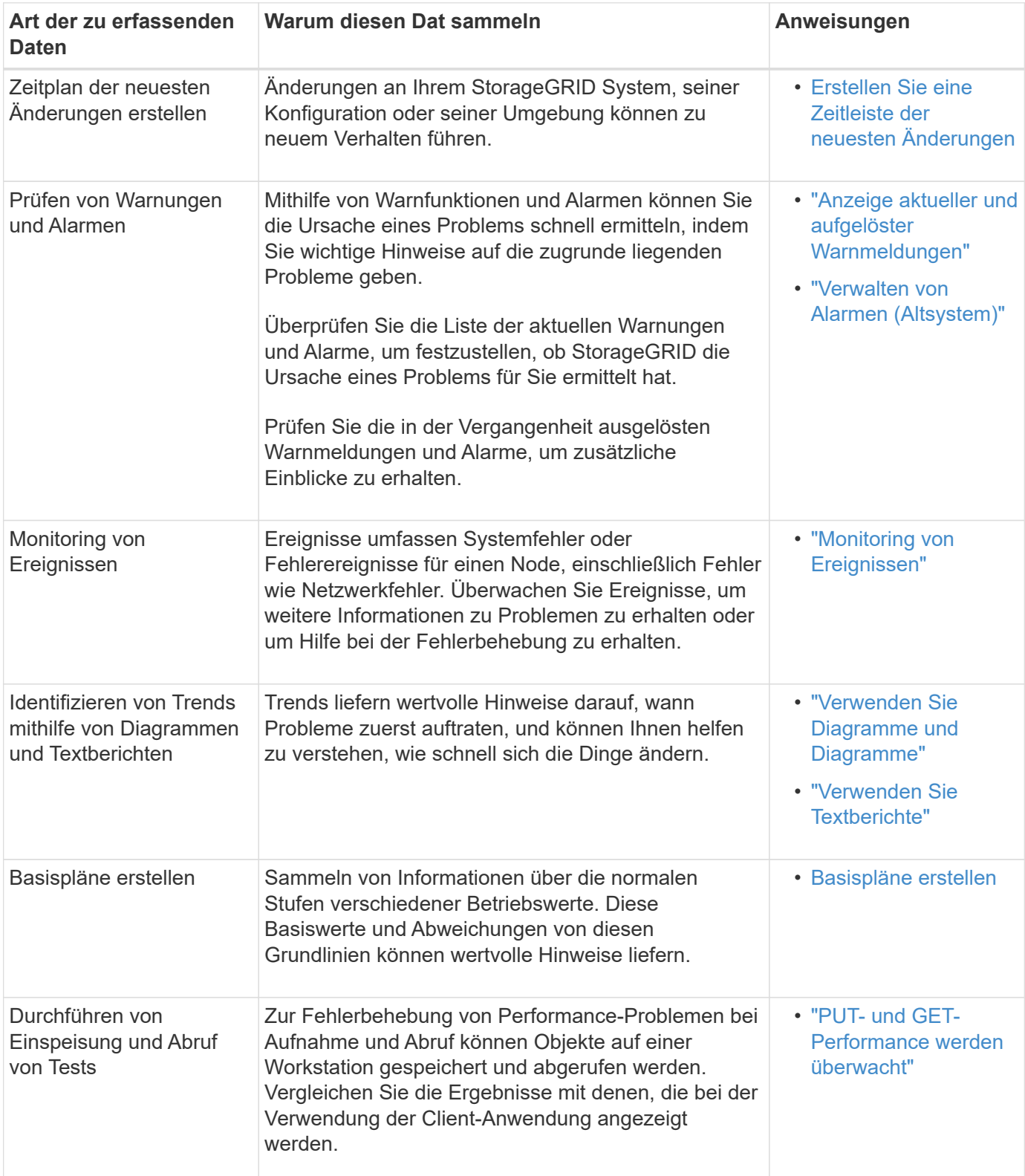

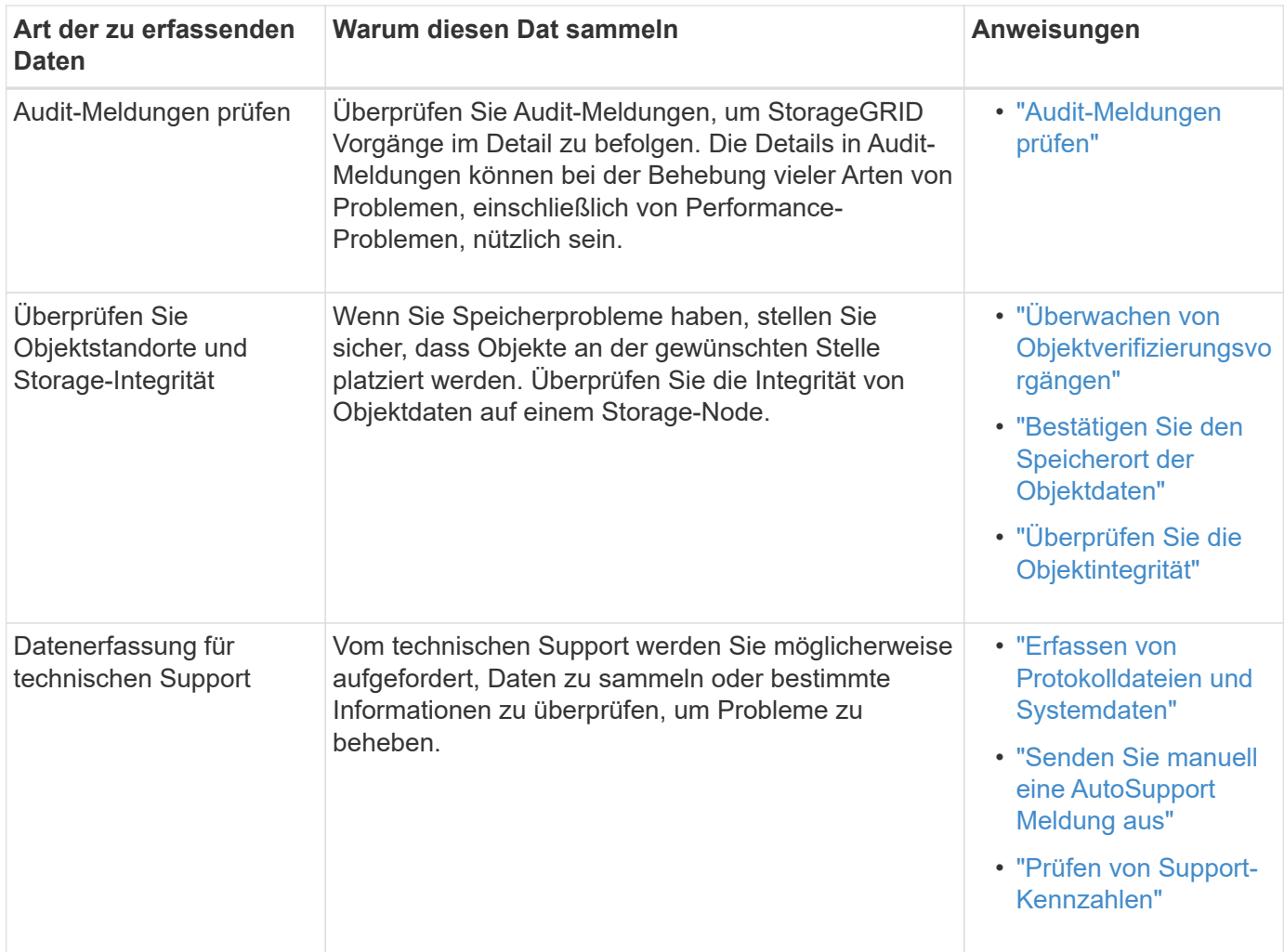

#### **Erstellen Sie eine Zeitleiste der neuesten Änderungen**

Wenn ein Problem auftritt, sollten Sie berücksichtigen, was sich kürzlich geändert hat und wann diese Änderungen aufgetreten sind.

- Änderungen an Ihrem StorageGRID System, seiner Konfiguration oder seiner Umgebung können zu neuem Verhalten führen.
- Durch eine Zeitleiste von Änderungen können Sie feststellen, welche Änderungen für ein Problem verantwortlich sein könnten und wie jede Änderung ihre Entwicklung beeinflusst haben könnte.

Erstellen Sie eine Tabelle mit den letzten Änderungen an Ihrem System, die Informationen darüber enthält, wann jede Änderung stattgefunden hat und welche relevanten Details über die Änderung angezeigt werden, und Informationen darüber, was während der Änderung noch passiert ist:

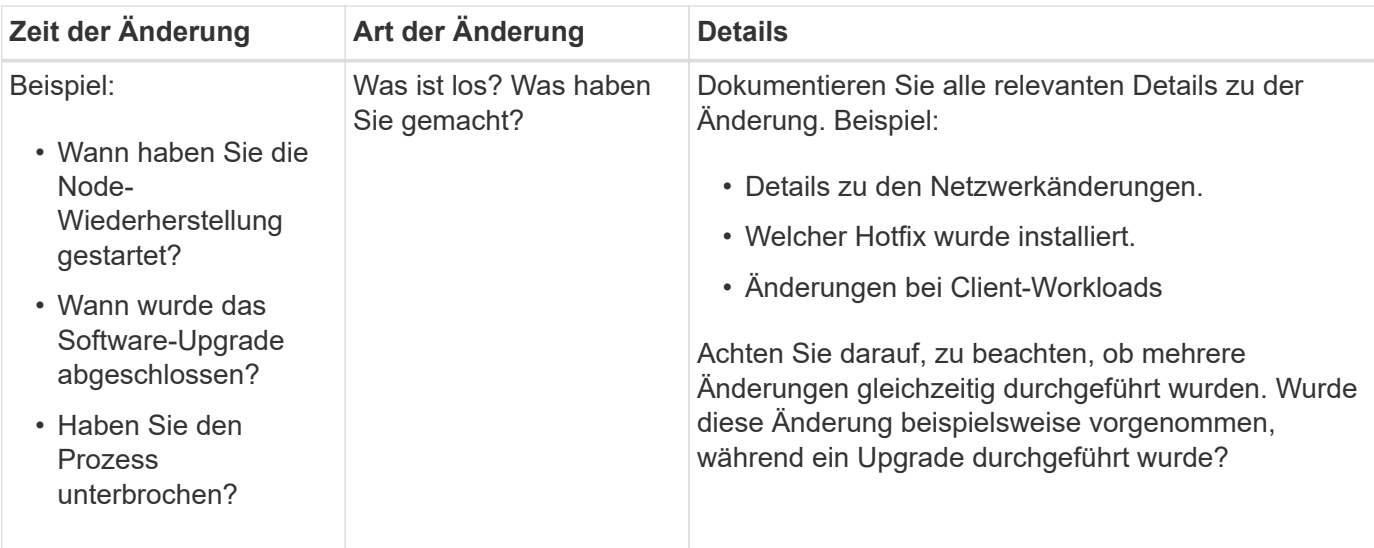

#### **Beispiele für signifikante aktuelle Änderungen**

Hier einige Beispiele für potenziell signifikante Änderungen:

- Wurde das StorageGRID System kürzlich installiert, erweitert oder wiederhergestellt?
- Wurde kürzlich ein Upgrade des Systems durchgeführt? Wurde ein Hotfix angewendet?
- Wurde irgendeine Hardware in letzter Zeit repariert oder geändert?
- Wurde die ILM-Richtlinie aktualisiert?
- Hat sich der Client-Workload geändert?
- Hat sich die Client-Applikation oder deren Verhalten geändert?
- Haben Sie den Lastausgleich geändert oder eine Hochverfügbarkeitsgruppe aus Admin-Nodes oder Gateway-Nodes hinzugefügt oder entfernt?
- Wurden Aufgaben gestartet, die ein sehr langer Zeitaufwand beanspruchen können? Beispiele:
	- Wiederherstellung eines fehlerhaften Speicherknotens
	- Ausmusterung von Storage-Nodes
- Wurden Änderungen an der Benutzerauthentifizierung vorgenommen, beispielsweise beim Hinzufügen eines Mandanten oder bei der Änderung der LDAP-Konfiguration?
- Findet eine Datenmigration statt?
- Wurden Plattform-Services kürzlich aktiviert oder geändert?
- Wurde die Compliance in letzter Zeit aktiviert?
- Wurden Cloud-Storage-Pools hinzugefügt oder entfernt?
- Wurden Änderungen an der Storage-Komprimierung oder -Verschlüsselung vorgenommen?
- Wurden Änderungen an der Netzwerkinfrastruktur vorgenommen? Beispiel: VLANs, Router oder DNS.
- Wurden Änderungen an NTP-Quellen vorgenommen?
- Wurden Änderungen an den Grid-, Admin- oder Client-Netzwerkschnittstellen vorgenommen?
- Wurden Konfigurationsänderungen am Archiv-Node vorgenommen?
- Wurden weitere Änderungen am StorageGRID System bzw. an der zugehörigen Umgebung vorgenommen?

#### **Basispläne erstellen**

Sie können Basislinien für Ihr System einrichten, indem Sie die normalen Ebenen verschiedener Betriebswerte erfassen. In Zukunft können Sie aktuelle Werte mit diesen Basiswerten vergleichen, um ungewöhnliche Werte zu erkennen und zu beheben.

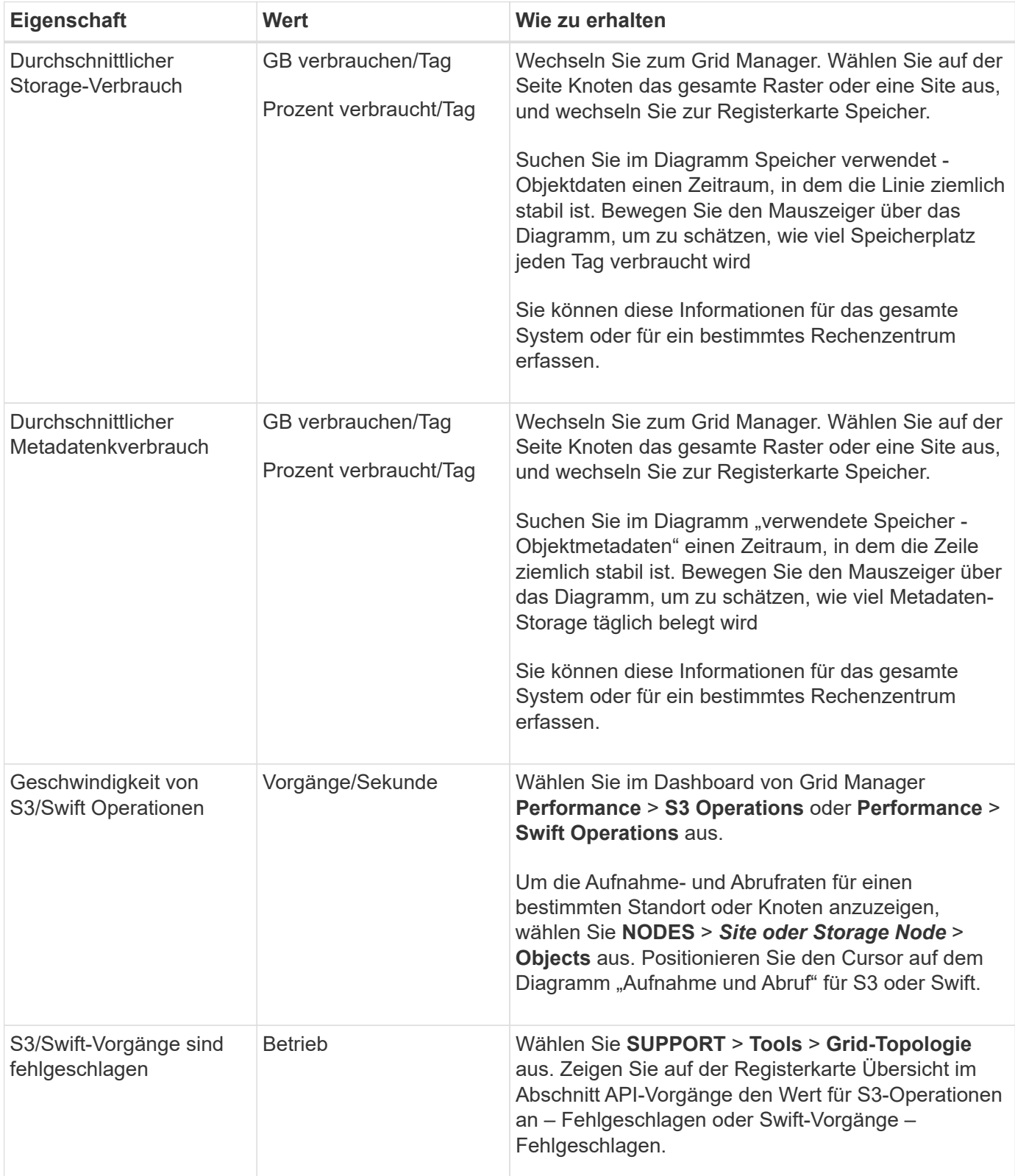

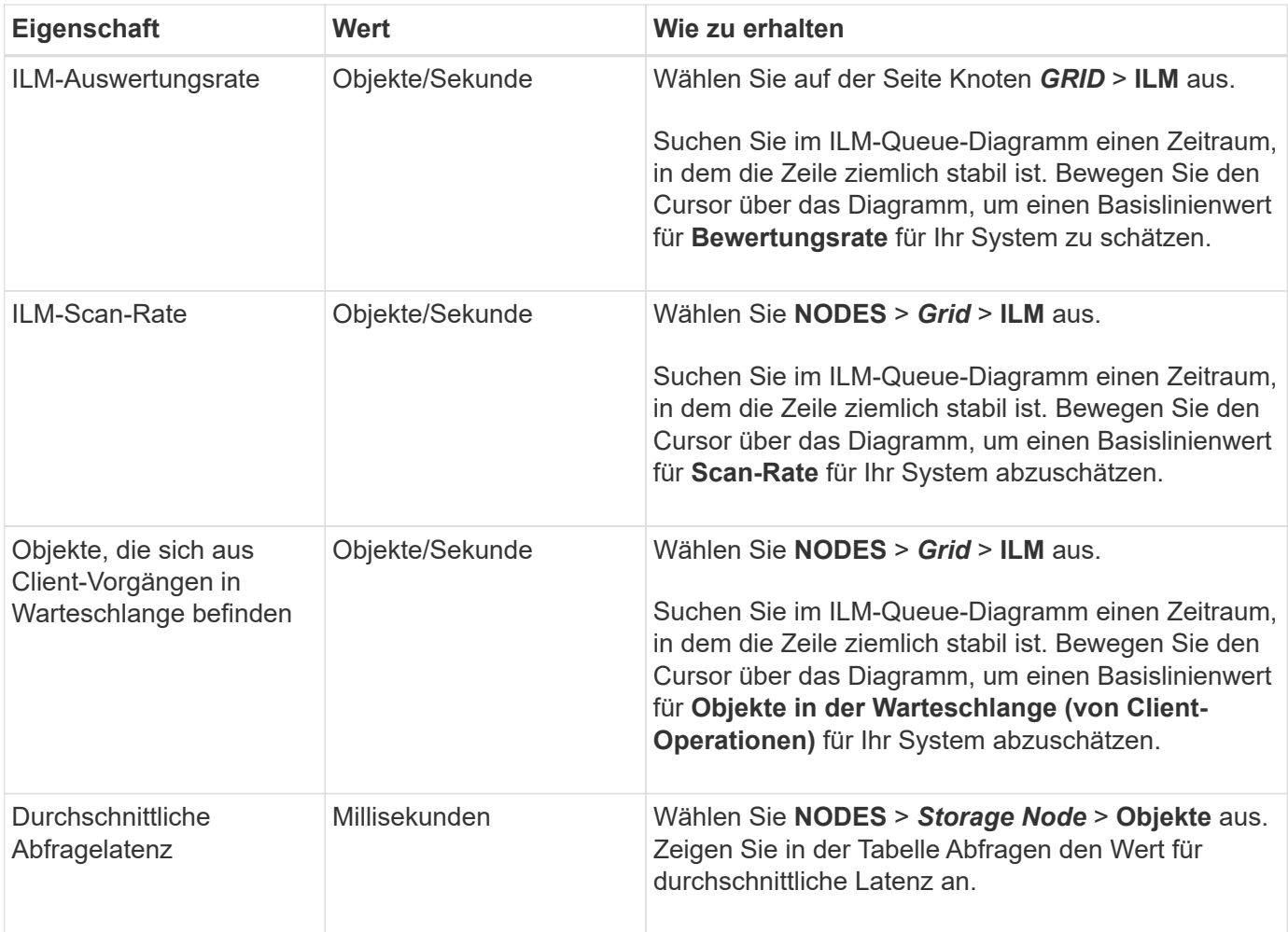

## **Analysieren von Daten**

Verwenden Sie die gesammelten Informationen, um die Ursache des Problems und der potenziellen Lösungen zu ermitteln.

Die Analyse ist Problem‐abhängig, aber im Allgemeinen:

- Erkennen von Fehlerpunkten und Engpässen mithilfe der Alarme.
- Rekonstruieren Sie den Problemverlauf mithilfe der Alarmhistorie und -Diagramme.
- Verwenden Sie Diagramme, um Anomalien zu finden und die Problemsituation mit dem normalen Betrieb zu vergleichen.

## **Checkliste für Eskalationsinformationen**

Wenn Sie das Problem nicht alleine lösen können, wenden Sie sich an den technischen Support. Bevor Sie sich an den technischen Support wenden, müssen Sie die in der folgenden Tabelle aufgeführten Informationen zur Erleichterung der Problembehebung nutzen.

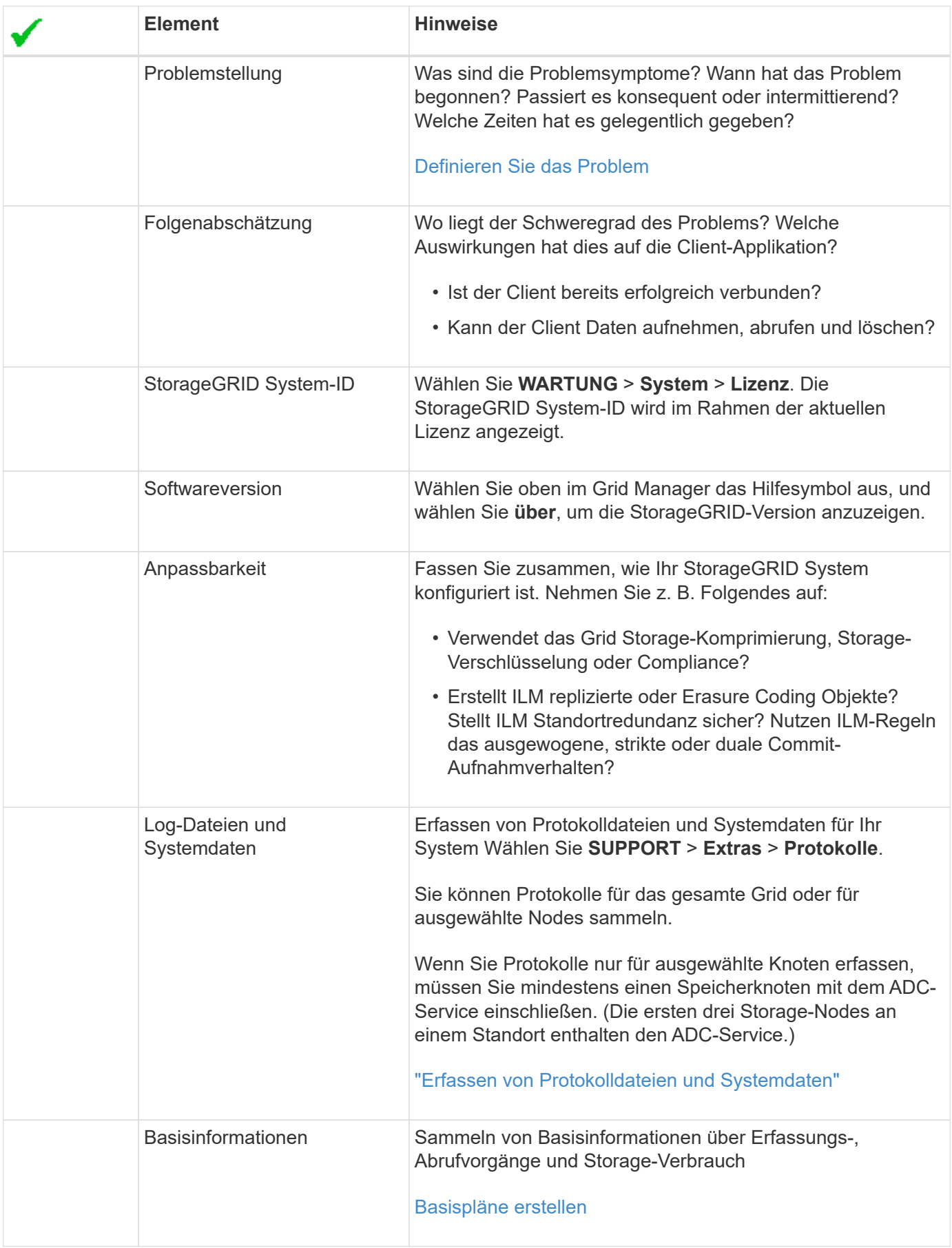

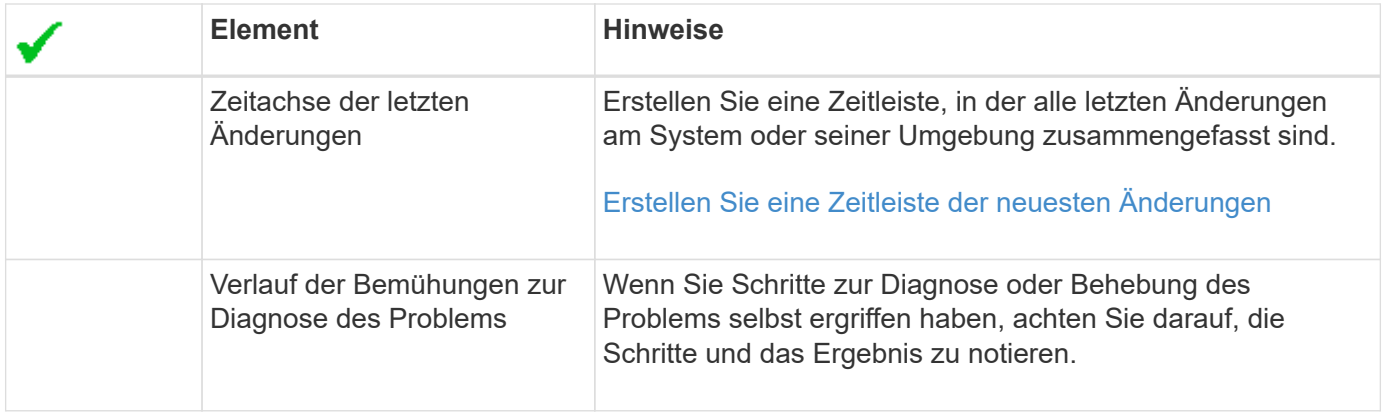

## <span id="page-11-0"></span>**Behebung von Objekt- und Storage-Problemen**

## <span id="page-11-1"></span>**Bestätigen Sie den Speicherort der Objektdaten**

Je nach dem Problem sollten Sie dies möglicherweise tun ["Bestätigen Sie, wo](https://docs.netapp.com/de-de/storagegrid-117/audit/object-ingest-transactions.html) [Objektdaten gespeichert werden".](https://docs.netapp.com/de-de/storagegrid-117/audit/object-ingest-transactions.html) Beispielsweise möchten Sie überprüfen, ob die ILM-Richtlinie wie erwartet funktioniert und Objektdaten dort gespeichert werden, wo sie geplant sind.

#### **Bevor Sie beginnen**

- Sie müssen über eine Objektkennung verfügen, die einer der folgenden sein kann:
	- **UUID**: Der Universally Unique Identifier des Objekts. Geben Sie die UUID in allen Großbuchstaben ein.
	- **CBID**: Die eindeutige Kennung des Objekts in StorageGRID. Sie können die CBID eines Objekts aus dem Prüfprotokoll abrufen. Geben Sie die CBID in allen Großbuchstaben ein.
	- **S3-Bucket und Objektschlüssel**: Wenn ein Objekt durch das aufgenommen wird ["S3 Schnittstelle"](https://docs.netapp.com/de-de/storagegrid-117/s3/operations-on-objects.html), Die Client-Anwendung verwendet eine Bucket- und Objektschlüsselkombination, um das Objekt zu speichern und zu identifizieren.
	- **Swift-Container und Objektname**: Wenn ein Objekt durch das aufgenommen wird ["Swift-](https://docs.netapp.com/de-de/storagegrid-117/swift/object-operations.html)[Schnittstelle",](https://docs.netapp.com/de-de/storagegrid-117/swift/object-operations.html) Die Client-Anwendung verwendet eine Kombination aus Container und Objektnamen, um das Objekt zu speichern und zu identifizieren.

#### **Schritte**

- 1. Wählen Sie **ILM** > **Object Metadata Lookup**.
- 2. Geben Sie die Kennung des Objekts in das Feld **Kennung** ein.

Sie können eine UUID, CBID, S3 Bucket/Objektschlüssel oder Swift Container/Objektname eingeben.

3. Wenn Sie eine bestimmte Version des Objekts suchen möchten, geben Sie die Version-ID ein (optional).

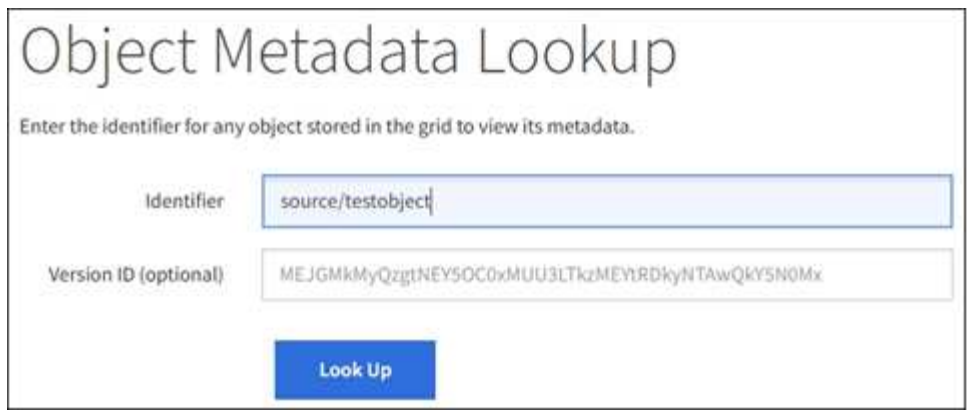

#### 4. Wählen Sie **Look Up**.

Der ["Ergebnisse der Suche nach Objektmetadaten"](https://docs.netapp.com/de-de/storagegrid-117/ilm/verifying-ilm-policy-with-object-metadata-lookup.html) Angezeigt. Auf dieser Seite werden die folgenden Informationstypen aufgeführt:

- Systemmetadaten, einschließlich Objekt-ID (UUID), Version-ID (optional), Objektname, Name des Containers, Mandantenkontoname oder -ID, logische Größe des Objekts, Datum und Uhrzeit der ersten Erstellung des Objekts sowie Datum und Uhrzeit der letzten Änderung des Objekts.
- Alle mit dem Objekt verknüpften Schlüssel-Wert-Paare für benutzerdefinierte Benutzer-Metadaten.
- Bei S3-Objekten sind alle dem Objekt zugeordneten Objekt-Tag-Schlüsselwert-Paare enthalten.
- Der aktuelle Storage-Standort jeder Kopie für replizierte Objektkopien
- Für Objektkopien mit Erasure-Coding-Verfahren wird der aktuelle Speicherort der einzelnen Fragmente gespeichert.
- Bei Objektkopien in einem Cloud Storage Pool befindet sich der Speicherort des Objekts, einschließlich des Namens des externen Buckets und der eindeutigen Kennung des Objekts.
- Für segmentierte Objekte und mehrteilige Objekte, eine Liste von Objektsegmenten einschließlich Segment-IDs und Datengrößen. Bei Objekten mit mehr als 100 Segmenten werden nur die ersten 100 Segmente angezeigt.
- Alle Objekt-Metadaten im nicht verarbeiteten internen Speicherformat. Diese RAW-Metadaten enthalten interne System-Metadaten, die nicht garantiert werden, dass sie über Release bis Release beibehalten werden.

Das folgende Beispiel zeigt die Ergebnisse für die Suche nach Objektmetadaten für ein S3-Testobjekt, das als zwei replizierte Kopien gespeichert ist.

#### System Metadata

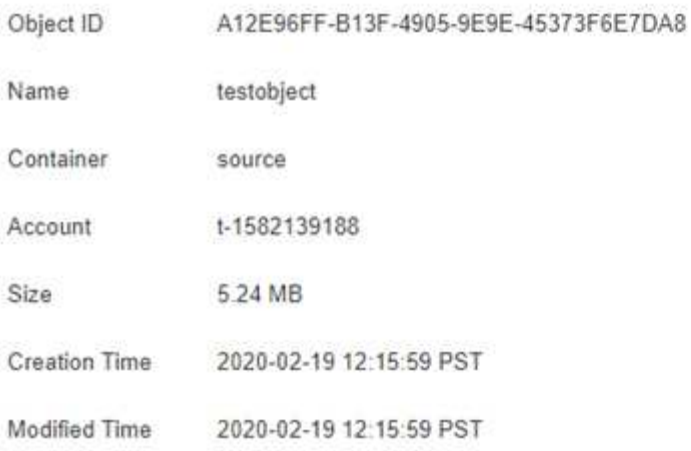

#### **Replicated Copies**

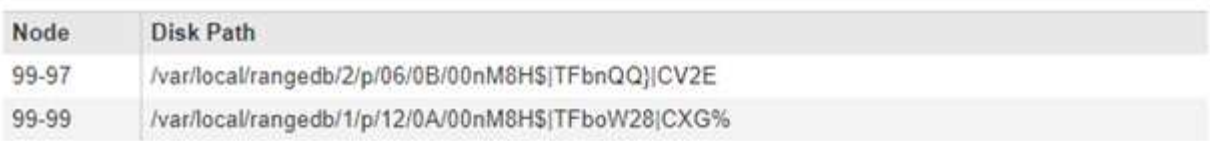

#### Raw Metadata

```
\epsilon"TYPE": "CTNT",
   "CHND": "A12E96FF-B13F-4905-9E9E-45373F6E7DA8",
   "NAME": "testobject",
   "CBID": "0x8823DE7EC7C10416",
   "PHND": "FEABAE51-534A-11EA-9FCD-31FF00C36D56",
   "PPTH": "source",
   "META": {
       "BASE": {
           "PAWS": "2",
```
### **Fehler beim Objektspeicher (Storage Volume)**

Der zugrunde liegende Storage auf einem Storage-Node ist in Objektspeicher unterteilt. Objektspeicher werden auch als Storage Volumes bezeichnet.

Sie können die Objektspeicherinformationen für jeden Speicherknoten anzeigen. Objektspeicher werden unten auf der Seite **NODES** > *Storage Node* > **Storage** angezeigt.

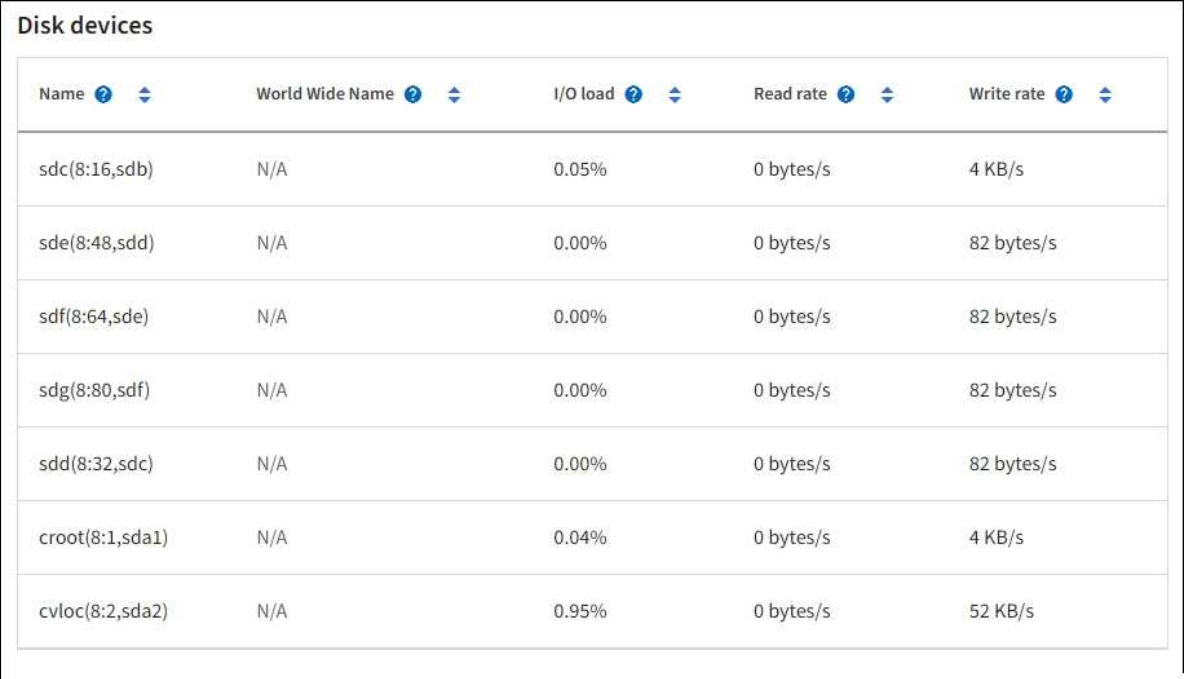

#### Volumes

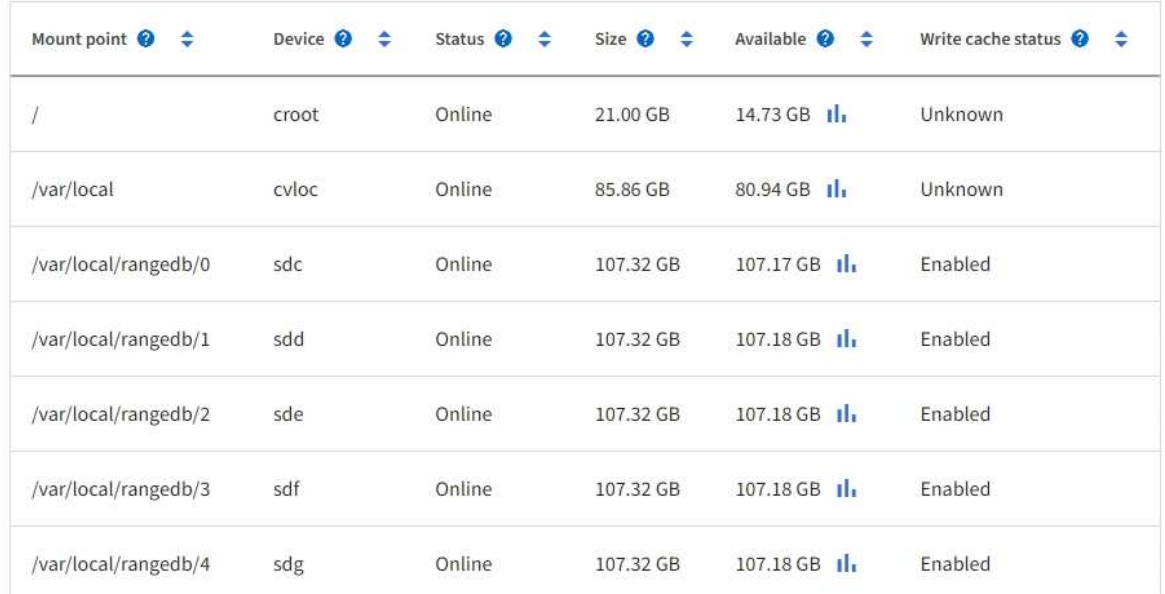

### Object stores

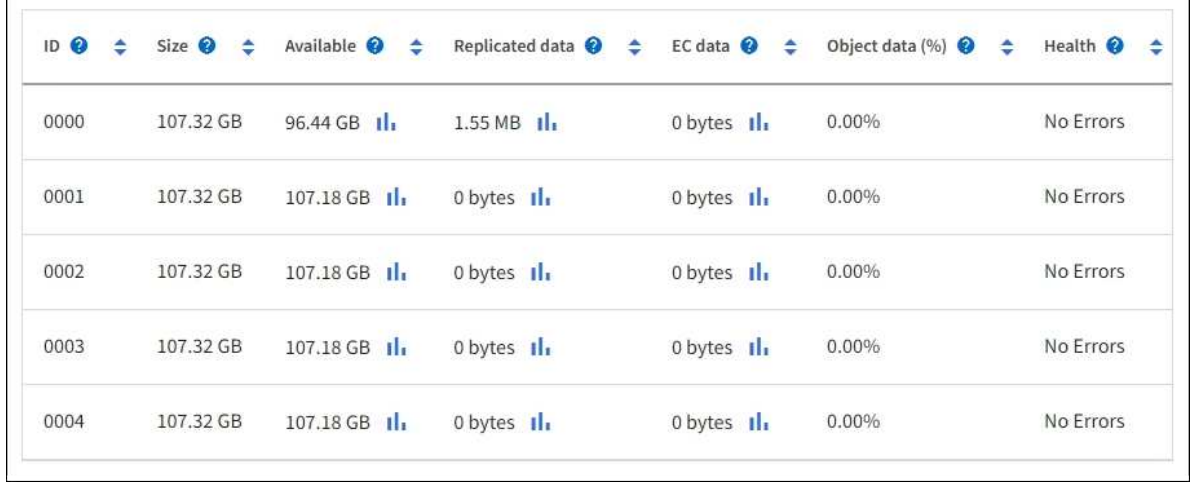

Um mehr zu sehen ["Details zu jedem Storage-Node"](https://docs.netapp.com/de-de/storagegrid-117/monitor/viewing-grid-topology-tree.html), Folgen Sie folgenden Schritten:

1. Wählen Sie **SUPPORT** > **Tools** > **Grid-Topologie** aus.

#### 2. Wählen Sie *site* > *Storage Node* > **LDR** > **Storage** > **Übersicht** > **Haupt**.

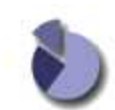

Overview: LDR (DC1-S1) - Storage Updated: 2020-01-29 15:03:39 PST

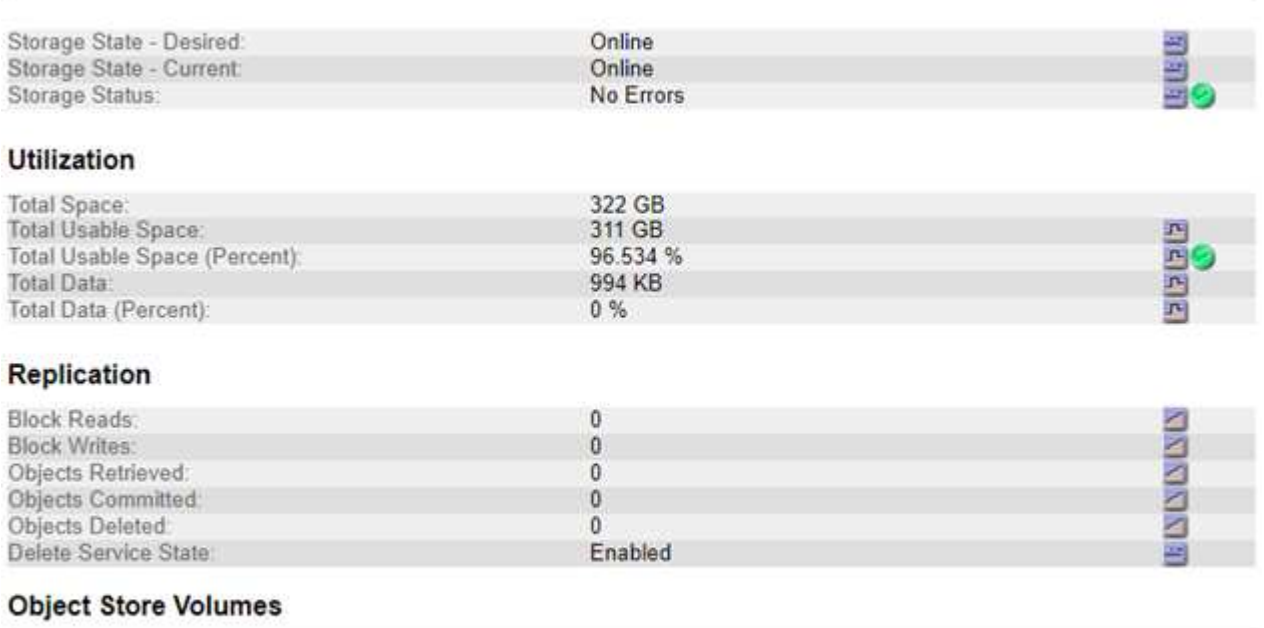

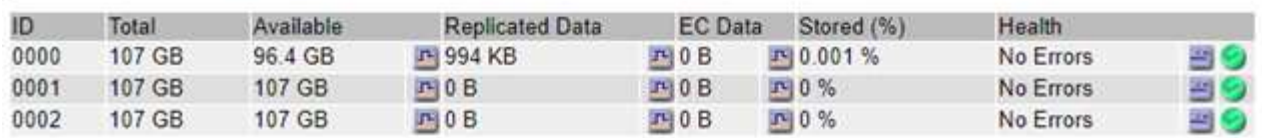

Je nach Art des Ausfalls können Fehler bei einem Storage-Volume in einem Alarm über den Storage-Status oder den Zustand eines Objektspeicher gespiegelt werden. Wenn ein Speichervolume ausfällt, sollten Sie das ausgefallene Speichervolume reparieren, um den Speicherknoten so bald wie möglich wieder voll zu machen. Bei Bedarf können Sie auf die Registerkarte **Konfiguration** und gehen ["Setzen Sie den Speicher-Node in](https://docs.netapp.com/de-de/storagegrid-117/maintain/checking-storage-state-after-recovering-storage-volumes.html) [einen schreibgeschützten Status](https://docs.netapp.com/de-de/storagegrid-117/maintain/checking-storage-state-after-recovering-storage-volumes.html)[‐](https://docs.netapp.com/de-de/storagegrid-117/maintain/checking-storage-state-after-recovering-storage-volumes.html)["](https://docs.netapp.com/de-de/storagegrid-117/maintain/checking-storage-state-after-recovering-storage-volumes.html) Damit das StorageGRID-System es für den Datenabruf nutzen kann, während Sie sich auf ein vollständiges Recovery des Servers vorbereiten.

## <span id="page-15-0"></span>**Überprüfen Sie die Objektintegrität**

Das StorageGRID System überprüft die Integrität der Objektdaten auf Storage-Nodes und überprüft sowohl beschädigte als auch fehlende Objekte.

Es gibt zwei Verifizierungsverfahren: Hintergrundüberprüfung und Objektexistenz-Prüfung (früher als Vordergrundüberprüfung bezeichnet). Sie arbeiten zusammen, um die Datenintegrität sicherzustellen. Die Hintergrundüberprüfung wird automatisch ausgeführt und überprüft kontinuierlich die Korrektheit von Objektdaten. Die Überprüfung der ObjektExistenz kann von einem Benutzer ausgelöst werden, um die Existenz (obwohl nicht die Richtigkeit) von Objekten schneller zu überprüfen.

#### **Was ist Hintergrundüberprüfung?**

Die Hintergrundüberprüfung überprüft Storage Nodes automatisch und kontinuierlich auf beschädigte Kopien

von Objektdaten und versucht automatisch, alle gefundenen Probleme zu beheben.

Bei der Hintergrundüberprüfung werden die Integrität replizierter Objekte und Objekte mit Erasure-Coding-Verfahren überprüft:

• **Replizierte Objekte**: Findet der Hintergrundverifizierungsvorgang ein beschädigtes Objekt, wird die beschädigte Kopie vom Speicherort entfernt und an anderer Stelle auf dem Speicherknoten isoliert. Anschließend wird eine neue, nicht beschädigte Kopie erstellt und gemäß der aktiven ILM-Richtlinie platziert. Die neue Kopie wird möglicherweise nicht auf dem Speicherknoten abgelegt, der für die ursprüngliche Kopie verwendet wurde.

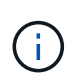

Beschädigte Objektdaten werden nicht aus dem System gelöscht, sondern in Quarantäne verschoben, sodass weiterhin darauf zugegriffen werden kann. Weitere Informationen zum Zugriff auf gesperrte Objektdaten erhalten Sie vom technischen Support.

• **Erasure-codierte Objekte**: Erkennt der Hintergrund-Verifizierungsprozess, dass ein Fragment eines Löschungscodierten Objekts beschädigt ist, versucht StorageGRID automatisch, das fehlende Fragment auf demselben Speicherknoten unter Verwendung der verbleibenden Daten- und Paritätsfragmente neu zu erstellen. Wenn das beschädigte Fragment nicht neu erstellt werden kann, wird versucht, eine weitere Kopie des Objekts abzurufen. Wenn der Abruf erfolgreich ist, wird eine ILM-Bewertung durchgeführt, um eine Ersatzkopie des Objekts, das mit der Fehlerkorrektur codiert wurde, zu erstellen.

Bei der Hintergrundüberprüfung werden nur Objekte auf Speicherknoten überprüft. Es überprüft keine Objekte auf Archiv-Nodes oder in einem Cloud-Speicherpool. Objekte müssen älter als vier Tage sein, um sich für die Hintergrundüberprüfung zu qualifizieren.

Die Hintergrundüberprüfung läuft mit einer kontinuierlichen Geschwindigkeit, die nicht auf normale Systemaktivitäten ausgerichtet ist. Die Hintergrundüberprüfung kann nicht angehalten werden. Sie können jedoch die Hintergrundverifizierungsrate erhöhen, um falls Sie vermuten, dass ein Problem vorliegt, den Inhalt eines Storage-Nodes schneller zu überprüfen.

#### **Warnmeldungen und Alarme (alt) im Zusammenhang mit der Hintergrundüberprüfung**

Wenn das System ein beschädigtes Objekt erkennt, das nicht automatisch korrigiert werden kann (weil die Beschädigung verhindert, dass das Objekt identifiziert wird), wird die Warnmeldung **Unidentified Corrupt Object Detected** ausgelöst.

Wenn eine Hintergrundüberprüfung ein beschädigtes Objekt nicht ersetzen kann, weil es keine weitere Kopie finden kann, wird die Warnmeldung **Objects lost** ausgelöst.

#### **Ändern Sie die Hintergrundverifizierungsrate**

Sie können die Rate ändern, mit der die Hintergrundüberprüfung replizierte Objektdaten auf einem Storage-Node überprüft, wenn Sie Bedenken hinsichtlich der Datenintegrität haben.

#### **Bevor Sie beginnen**

- Sie müssen mit einem beim Grid Manager angemeldet sein ["Unterstützter Webbrowser"](https://docs.netapp.com/de-de/storagegrid-117/admin/web-browser-requirements.html).
- Sie müssen über spezifische Zugriffsberechtigungen verfügen.

#### **Über diese Aufgabe**

Sie können die Verifizierungsrate für die Hintergrundüberprüfung eines Speicherknoten ändern:

• Adaptiv: Standardeinstellung. Die Aufgabe wurde entwickelt, um maximal 4 MB/s oder 10 Objekte/s zu

überprüfen (je nachdem, welcher Wert zuerst überschritten wird).

• Hoch: Die Storage-Verifizierung verläuft schnell und kann zu einer Geschwindigkeit führen, die normale Systemaktivitäten verlangsamen kann.

Verwenden Sie die hohe Überprüfungsrate nur, wenn Sie vermuten, dass ein Hardware- oder Softwarefehler beschädigte Objektdaten aufweisen könnte. Nach Abschluss der Hintergrundüberprüfung mit hoher Priorität wird die Verifizierungsrate automatisch auf Adaptive zurückgesetzt.

#### **Schritte**

- 1. Wählen Sie **SUPPORT** > **Tools** > **Grid-Topologie** aus.
- 2. Wählen Sie *Storage Node* > **LDR** > **Verifizierung** aus.
- 3. Wählen Sie **Konfiguration** > **Main**.
- 4. Gehen Sie zu **LDR** > **Verifizierung** > **Konfiguration** > **Main**.
- 5. Wählen Sie unter Hintergrundüberprüfung die Option **Verifizierungsrate** > **hoch** oder **Verifizierungsrate** > **adaptiv** aus.

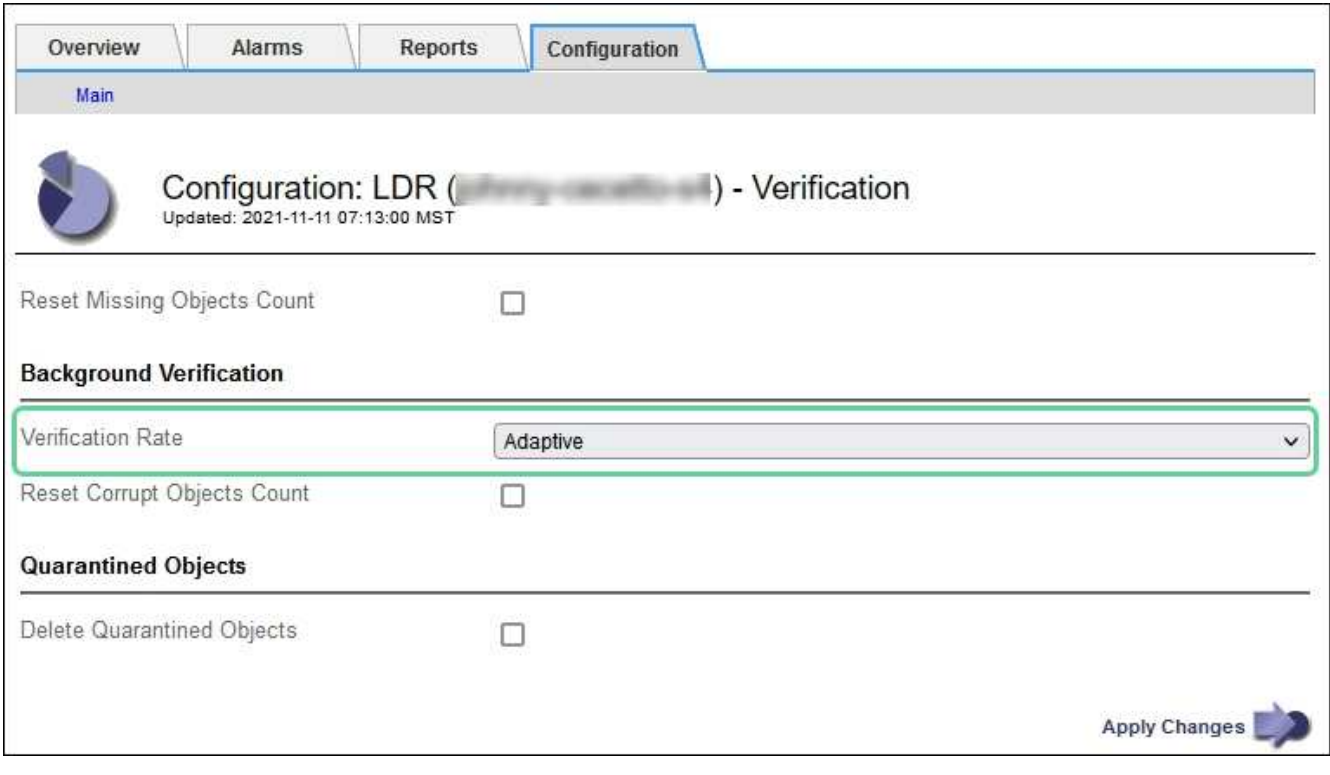

Wenn Sie die Verifizierungsrate auf hoch setzen, wird der alte Alarm VPRI (Verification Rate) auf der Melderebene ausgelöst.

- 6. Klicken Sie Auf **Änderungen Übernehmen**.
- 7. Überwachen der Ergebnisse der Hintergrundüberprüfung replizierter Objekte
	- a. Wechseln Sie zu **NODES** > *Storage Node* > **Objects**.
	- b. Überwachen Sie im Abschnitt Überprüfung die Werte für **beschädigte Objekte** und **beschädigte Objekte nicht identifiziert**.

Wenn bei der Hintergrundüberprüfung beschädigte replizierte Objektdaten gefunden werden, wird die Metrik **beschädigte Objekte** erhöht und StorageGRID versucht, die Objektkennung aus den Daten zu extrahieren, wie folgt:

 $\mathfrak{g}_1$ 

- Wenn die Objekt-ID extrahiert werden kann, erstellt StorageGRID automatisch eine neue Kopie der Objektdaten. Die neue Kopie kann an jedem beliebigen Ort im StorageGRID System erstellt werden, der die aktive ILM-Richtlinie erfüllt.
- Wenn der Objektbezeichner nicht extrahiert werden kann (weil er beschädigt wurde), wird die Metrik **korrupte Objekte nicht identifiziert** erhöht und die Warnung **nicht identifiziertes beschädigtes Objekt erkannt** ausgelöst.
- c. Wenn beschädigte replizierte Objektdaten gefunden werden, wenden Sie sich an den technischen Support, um die Ursache der Beschädigung zu ermitteln.
- 8. Überwachen Sie die Ergebnisse der Hintergrundüberprüfung von Objekten, die mit Erasure Coding codiert wurden.

Wenn bei der Hintergrundüberprüfung beschädigte Fragmente von Objektdaten gefunden werden, die mit dem Erasure-Coding-Verfahren codiert wurden, wird das Attribut "beschädigte Fragmente erkannt" erhöht. StorageGRID stellt sich wieder her, indem das beschädigte Fragment auf demselben Speicherknoten wiederhergestellt wird.

- a. Wählen Sie **SUPPORT** > **Tools** > **Grid-Topologie** aus.
- b. Wählen Sie *Storage Node* > **LDR** > **Erasure Coding** aus.
- c. Überwachen Sie in der Tabelle "Ergebnisse der Überprüfung" das Attribut "beschädigte Fragmente erkannt" (ECCD).
- 9. Nachdem das StorageGRID System beschädigte Objekte automatisch wiederhergestellt hat, setzen Sie die Anzahl beschädigter Objekte zurück.
	- a. Wählen Sie **SUPPORT** > **Tools** > **Grid-Topologie** aus.
	- b. Wählen Sie *Storage Node* > **LDR** > **Verifizierung** > **Konfiguration**.
	- c. Wählen Sie **Anzahl Der Beschädigten Objekte Zurücksetzen**.
	- d. Klicken Sie Auf **Änderungen Übernehmen**.
- 10. Wenn Sie sicher sind, dass isolierte Objekte nicht erforderlich sind, können Sie sie löschen.

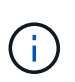

Wenn der Alarm **Objects lost** oder der Legacy-Alarm LOST (Lost Objects) ausgelöst wurde, möchte der technische Support möglicherweise auf isolierte Objekte zugreifen, um das zugrunde liegende Problem zu beheben oder eine Datenwiederherstellung zu versuchen.

- a. Wählen Sie **SUPPORT** > **Tools** > **Grid-Topologie** aus.
- b. Wählen Sie *Storage Node* > **LDR** > **Verifizierung** > **Konfiguration**.
- c. Wählen Sie **Gesperrte Objekte Löschen**.
- d. Wählen Sie **Änderungen Anwenden**.

#### **Was ist Objektexistenz-Prüfung?**

Die ObjektExistenz überprüft, ob alle erwarteten replizierten Kopien von Objekten und mit Erasure Coding verschlüsselten Fragmenten auf einem Storage Node vorhanden sind. Die Objektüberprüfung überprüft nicht die Objektdaten selbst (Hintergrundüberprüfung führt das durch); stattdessen bietet sie eine Möglichkeit, die Integrität von Speichergeräten zu überprüfen, insbesondere wenn ein kürzlich auftretende Hardwareproblem die Datenintegrität beeinträchtigen könnte.

Im Gegensatz zur automatischen Hintergrundüberprüfung müssen Sie einen Auftrag zur Überprüfung der Objektexistenz manuell starten.

Die Objektexistenz prüft die Metadaten für jedes in StorageGRID gespeicherte Objekt und überprüft, ob es sich um replizierte Objektkopien sowie um Erasure Coding verschlüsselte Objektfragmente handelt. Fehlende Daten werden wie folgt behandelt:

- **Replizierte Kopien**: Fehlt eine Kopie replizierter Objektdaten, versucht StorageGRID automatisch, die Kopie von einer an anderer Stelle im System gespeicherten Kopie zu ersetzen. Der Storage-Node führt eine vorhandene Kopie durch eine ILM-Evaluierung aus. Damit wird festgestellt, dass die aktuelle ILM-Richtlinie für dieses Objekt nicht mehr erfüllt wird, da eine weitere Kopie fehlt. Eine neue Kopie wird erstellt und platziert, um die aktive ILM-Richtlinie des Systems zu erfüllen. Diese neue Kopie kann nicht an derselben Stelle platziert werden, an der die fehlende Kopie gespeichert wurde.
- **Erasure-codierte Fragmente**: Fehlt ein Fragment eines Objekts mit Löschungscode, versucht StorageGRID automatisch, das fehlende Fragment auf demselben Speicherknoten mithilfe der verbleibenden Fragmente neu zu erstellen. Wenn das fehlende Fragment nicht neu aufgebaut werden kann (weil zu viele Fragmente verloren gegangen sind), versucht ILM, eine andere Kopie des Objekts zu finden, mit der es ein neues, lösercodiertes Fragment generieren kann.

#### **Überprüfung der ObjektExistenz ausführen**

Sie erstellen und führen jeweils einen Job für die Überprüfung der Objektexistenz aus. Wenn Sie einen Job erstellen, wählen Sie die Speicherknoten und -Volumes aus, die Sie überprüfen möchten. Sie wählen auch das Consistency Control für den Job aus.

#### **Bevor Sie beginnen**

- Sie sind mit einem bei Grid Manager angemeldet ["Unterstützter Webbrowser".](https://docs.netapp.com/de-de/storagegrid-117/admin/web-browser-requirements.html)
- Sie haben die Berechtigung Wartung oder Stammzugriff.
- Sie haben sichergestellt, dass die zu prüfenden Speicherknoten online sind. Wählen Sie **NODES**, um die Tabelle der Knoten anzuzeigen. Stellen Sie sicher, dass neben dem Knotennamen für die Knoten, die Sie überprüfen möchten, keine Warnsymbole angezeigt werden.
- Sie haben sichergestellt, dass die folgenden Verfahren auf den Knoten, die Sie überprüfen möchten, **nicht** ausgeführt werden:
	- Grid-Erweiterung, um einen Storage-Node hinzuzufügen
	- Deaktivierung des Storage Node
	- Recovery eines ausgefallenen Storage-Volumes
	- Wiederherstellung eines Speicherknoten mit einem ausgefallenen Systemlaufwerk
	- EC-Ausgleich
	- Appliance-Node-Klon

Die Objektprüfung bietet keine nützlichen Informationen, während diese Verfahren ausgeführt werden.

#### **Über diese Aufgabe**

Die Fertigstellung eines Objektes kann je nach Anzahl der Objekte im Raster, der ausgewählten Storage-Nodes und Volumes und der ausgewählten Konsistenzgruppe Tage oder Wochen dauern. Sie können nur einen Job gleichzeitig ausführen, aber Sie können mehrere Speicherknoten und Volumes gleichzeitig auswählen.

#### **Schritte**

- 1. Wählen Sie **WARTUNG** > **Aufgaben** > **Objekt Existenzprüfung**.
- 2. Wählen Sie **Job erstellen**. Der Assistent Job-Prüfung für Objektexistenz erstellen wird angezeigt.

3. Wählen Sie die Nodes aus, die die Volumes enthalten, die Sie überprüfen möchten. Um alle Online-Knoten auszuwählen, aktivieren Sie das Kontrollkästchen **Knotenname** in der Spaltenüberschrift.

Sie können nach Node-Namen oder Site suchen.

Sie können keine Knoten auswählen, die nicht mit dem Raster verbunden sind.

- 4. Wählen Sie **Weiter**.
- 5. Wählen Sie für jeden Knoten in der Liste ein oder mehrere Volumes aus. Sie können mithilfe der Storage-Volume-Nummer oder des Node-Namens nach Volumes suchen.

Um alle Volumes für jeden ausgewählten Knoten auszuwählen, aktivieren Sie das Kontrollkästchen **Speichervolume** in der Spaltenüberschrift.

- 6. Wählen Sie **Weiter**.
- 7. Wählen Sie das Consistency Control für den Job aus.

Die Konsistenzkontrolle bestimmt, wie viele Kopien von Objektmetadaten für die Objektüberprüfung verwendet werden.

- **Strong-site**: Zwei Kopien von Metadaten an einem einzigen Standort.
- **Stark-global**: Zwei Kopien von Metadaten an jedem Standort.
- **Alle** (Standard): Alle drei Kopien von Metadaten an jedem Standort.

Weitere Informationen zur Consistency Control finden Sie in den Beschreibungen im Assistenten.

- 8. Wählen Sie **Weiter**.
- 9. Ihre Auswahl überprüfen und überprüfen. Sie können **Zurück** auswählen, um zu einem vorherigen Schritt im Assistenten zu wechseln, um Ihre Auswahl zu aktualisieren.

Ein Job zur Überprüfung der Objektexistenz wird erstellt und wird ausgeführt, bis einer der folgenden Aktionen ausgeführt wird:

- Der Job ist abgeschlossen.
- Sie unterbrechen oder abbrechen den Job. Sie können einen angehaltenen Job fortsetzen, aber einen abgebrochenen Job nicht wieder aufnehmen.
- Der Job wird abgestellt. Die Warnung \* Objektexistenz ist blockiert\* wird ausgelöst. Befolgen Sie die für die Meldung angegebenen Korrekturmaßnahmen.
- Der Job schlägt fehl. Die Warnung \* Objektexistenz ist fehlgeschlagen\* wird ausgelöst. Befolgen Sie die für die Meldung angegebenen Korrekturmaßnahmen.
- Es wird eine Meldung "SService nicht verfügbar" oder "interner Serverfehler" angezeigt. Aktualisieren Sie nach einer Minute die Seite, um mit der Überwachung des Jobs fortzufahren.

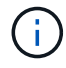

Sie können bei Bedarf von der Seite "Objektexistenz" wegnavigieren und mit der Überwachung des Jobs fortfahren.

10. Zeigen Sie während der Ausführung des Jobs die Registerkarte **aktiver Job** an, und notieren Sie den Wert fehlender Objektkopien.

Dieser Wert stellt die Gesamtzahl der fehlenden Kopien replizierter Objekte und Objekte mit Erasure-

Coding-Code mit einem oder mehreren fehlenden Fragmenten dar.

Wenn die Anzahl der erkannten fehlenden Objektkopien größer als 100 ist, kann es zu einem Problem mit dem Speicher des Speicherknotens kommen.

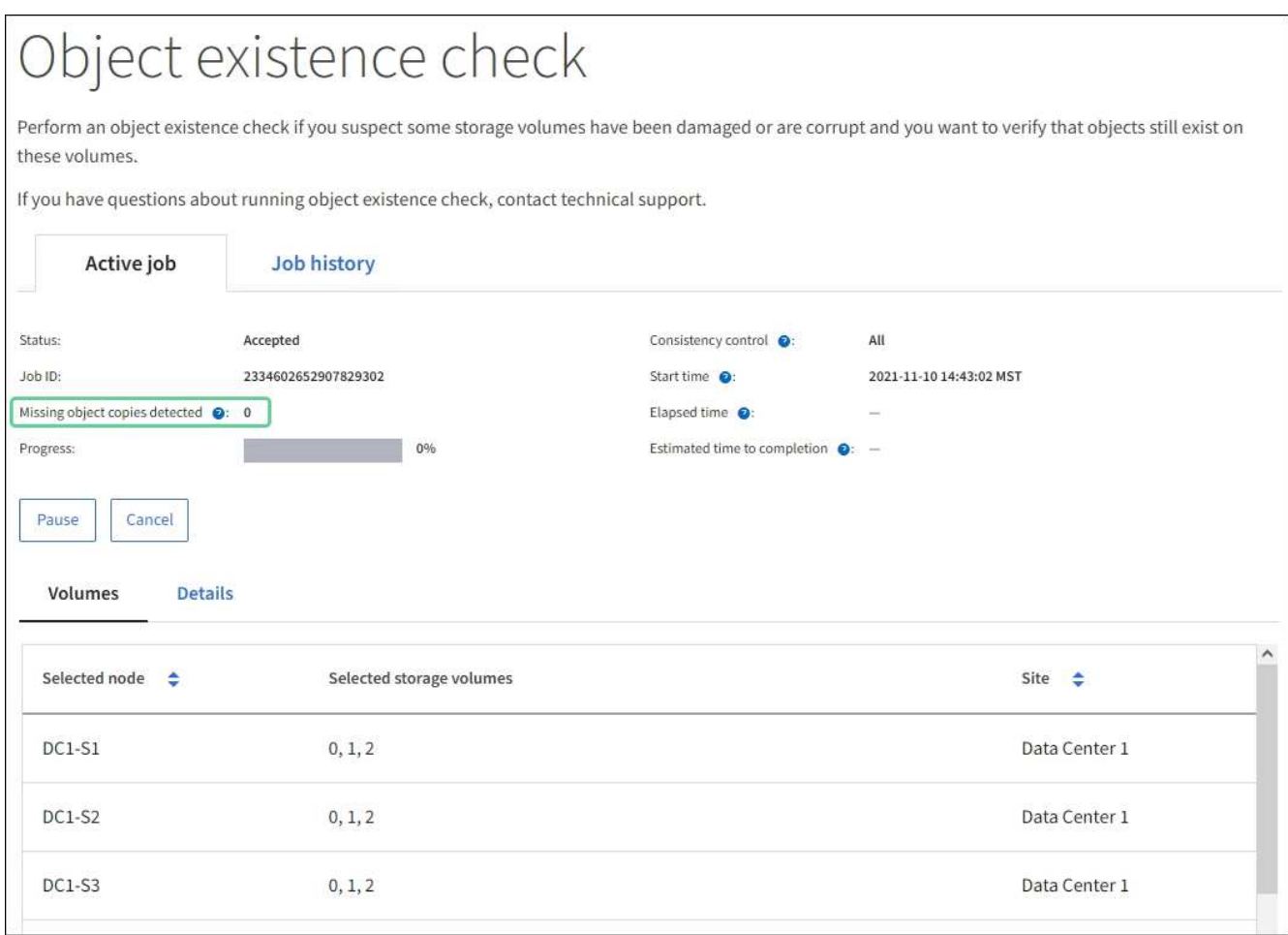

- 11. Nehmen Sie nach Abschluss des Jobs alle weiteren erforderlichen Maßnahmen vor:
	- Wenn fehlende Objektkopien gefunden wurden, ist Null, dann wurden keine Probleme gefunden. Es ist keine Aktion erforderlich.
	- Wenn fehlende Objektkopien erkannt sind größer als Null und die Warnung **Objekte verloren** nicht ausgelöst wurde, wurden alle fehlenden Kopien vom System repariert. Überprüfen Sie, ob Hardwareprobleme behoben wurden, um zukünftige Schäden an Objektkopien zu vermeiden.
	- Wenn fehlende Objektkopien erkannt sind größer als Null und die Warnung **Objekte verloren** ausgelöst wurde, könnte die Datenintegrität beeinträchtigt werden. Wenden Sie sich an den technischen Support.
	- Sie können verlorene Objektkopien untersuchen, indem Sie die LLST-Audit-Meldungen mit grep extrahieren: grep LLST audit file name.

Dieses Verfahren ähnelt dem Verfahren für ["Untersuchung verlorener Objekte"](#page-25-0), Obwohl für Objektkopien Sie suchen LLST Statt OLST.

12. Wenn Sie für den Job die Kontrolle der Konsistenz vor Ort oder stark-global ausgewählt haben, warten Sie ungefähr drei Wochen auf die Metadatenkonsistenz, und führen Sie den Job erneut auf denselben Volumes aus.

Wenn StorageGRID Zeit hatte, konsistente Metadaten für die im Job enthaltenen Nodes und Volumes zu erzielen, konnte eine erneute Ausführung des Jobs fälschlicherweise gemeldete fehlende Objektkopien löschen oder zusätzliche Objektkopien veranlassen, dass sie nicht verwendet wurden.

- a. Wählen Sie **WARTUNG** > **Objekt Existenzprüfung** > **Jobverlauf**.
- b. Legen Sie fest, welche Jobs für die erneute Ausführung bereit sind:
	- i. Sehen Sie sich die Spalte **Endzeit** an, um festzustellen, welche Jobs vor mehr als drei Wochen ausgeführt wurden.
	- ii. Überprüfen Sie für diese Jobs die Spalte Consistency Control auf Strong-site oder strong-global.
- c. Aktivieren Sie das Kontrollkästchen für jeden Job, den Sie erneut ausführen möchten, und wählen Sie dann **erneut ausführen**.

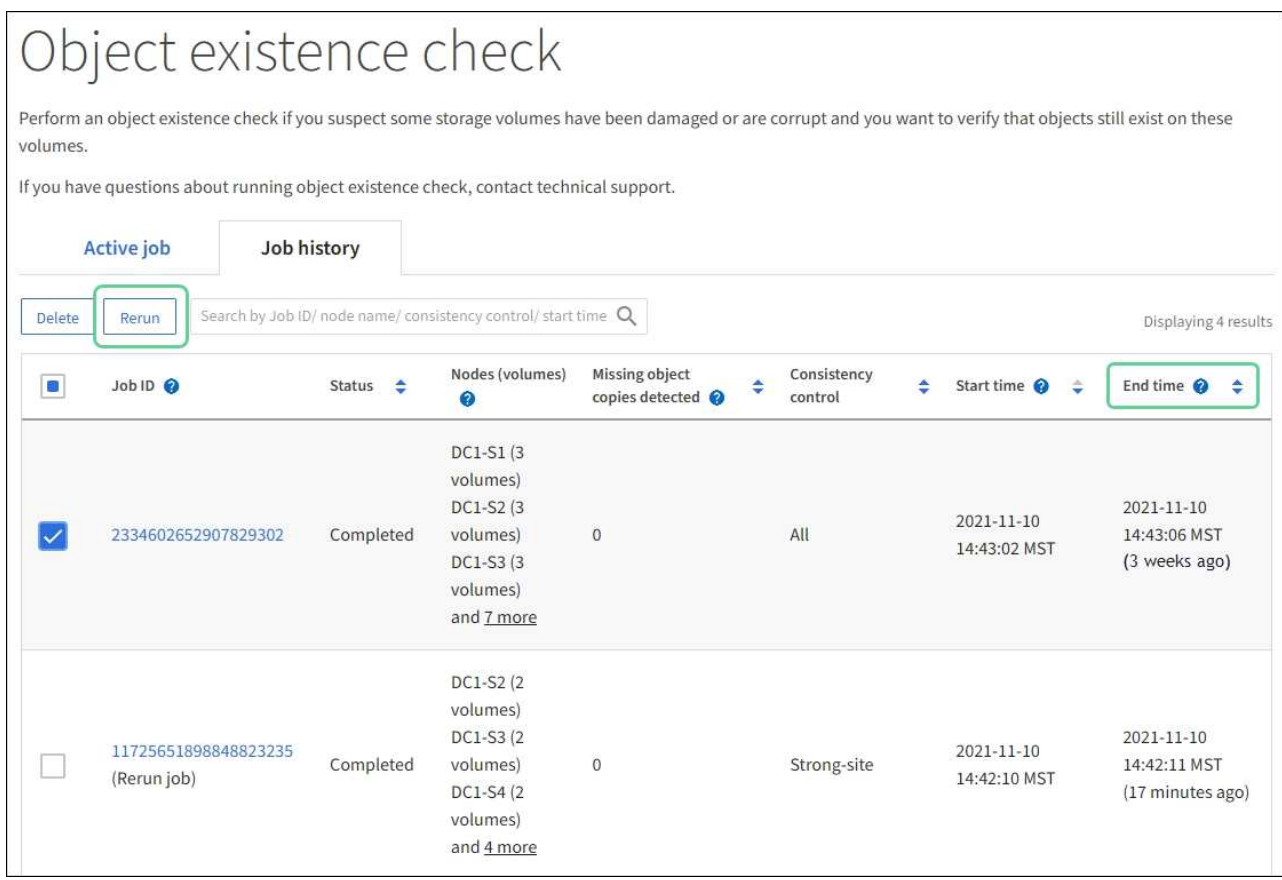

- d. Überprüfen Sie im Assistenten für Rerun-Jobs die ausgewählten Knoten und Volumes und die Konsistenzsteuerung.
- e. Wenn Sie bereit sind, die Jobs erneut auszuführen, wählen Sie **Rerun**.

Die Registerkarte "aktiver Job" wird angezeigt. Alle ausgewählten Jobs werden als ein Job bei einer Consistency Control von strong-site erneut ausgeführt. In einem Feld mit \* Related Jobs\* im Bereich Details werden die Job-IDs für die ursprünglichen Jobs angezeigt.

#### **Nachdem Sie fertig sind**

Wenn Sie noch Bedenken bezüglich der Datenintegrität haben, gehen Sie zu **SUPPORT** > **Tools** > **Grid-Topologie** > *Site* > *Storage-Node* > **LDR** > **Verifizierung** > **Konfiguration** > **Main** und erhöhen Sie die Hintergrundverifizierungsrate. Die Hintergrundüberprüfung überprüft die Richtigkeit aller gespeicherten Objektdaten und repariert sämtliche gefundenen Probleme. Das schnelle Auffinden und Reparieren potenzieller Probleme verringert das Risiko von Datenverlusten.

## **Fehlerbehebung bei S3 PUT Objektgröße zu groß Warnung**

Die Warnmeldung S3 PUT Objektgröße zu groß wird ausgelöst, wenn ein Mandant einen nicht mehrteiligen PUT-Objekt-Vorgang versucht, der das S3-Größenlimit von 5 gib überschreitet.

#### **Bevor Sie beginnen**

- Sie sind mit einem bei Grid Manager angemeldet ["Unterstützter Webbrowser".](https://docs.netapp.com/de-de/storagegrid-117/admin/web-browser-requirements.html)
- Das ist schon ["Bestimmte Zugriffsberechtigungen"](https://docs.netapp.com/de-de/storagegrid-117/admin/admin-group-permissions.html).

Legen Sie fest, welche Mandanten Objekte verwenden, die größer als 5 gib sind, damit Sie sie benachrichtigen können.

#### **Schritte**

- 1. Gehen Sie zu **CONFIGURATION** > **Monitoring** > **Audit und Syslog-Server**.
- 2. Wenn die Schreibvorgänge des Clients normal sind, greifen Sie auf das Revisionsprotokoll zu:
	- a. Eingabe ssh admin@*primary\_Admin\_Node\_IP*
	- b. Geben Sie das im aufgeführte Passwort ein Passwords.txt Datei:
	- c. Geben Sie den folgenden Befehl ein, um zum Root zu wechseln: su -
	- d. Geben Sie das im aufgeführte Passwort ein Passwords.txt Datei:

Wenn Sie als root angemeldet sind, ändert sich die Eingabeaufforderung von \$ Bis #.

- e. Eingabe cd /var/local/audit/export
- f. Ermitteln Sie, welche Mandanten Objekte mit einer Größe von mehr als 5 gib verwenden.
	- i. Eingabe zgrep SPUT  $\star$  | egrep "CSIZ\(UI64\):  $[0-9] \times [5-9]$   $[0-9] \{9\}$ "
	- ii. Sehen Sie sich für jede Audit-Meldung in den Ergebnissen an S3AI Feld, um die Konto-ID des Mandanten zu bestimmen. Verwenden Sie die anderen Felder in der Meldung, um zu bestimmen, welche IP-Adresse vom Client, vom Bucket und vom Objekt verwendet wurde:

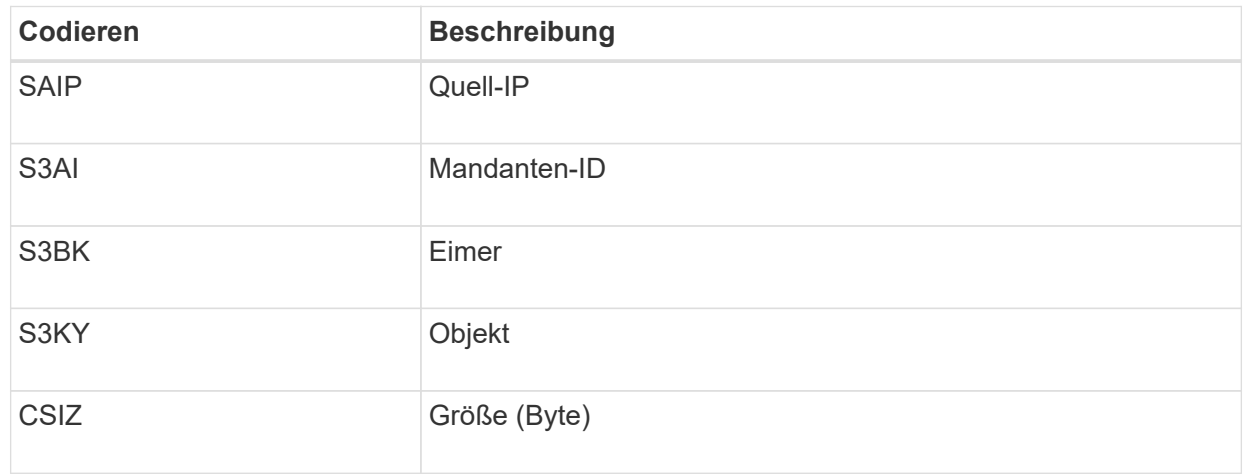

#### **Beispiel für Ergebnisse des Audit-Protokolls**

```
audit.log:2023-01-05T18:47:05.525999
[AUDT:[RSLT(FC32):SUCS][CNID(UI64):1672943621106262][TIME(UI64):80431733
3][SAIP(IPAD):"10.96.99.127"][S3AI(CSTR):"93390849266154004343"][SACC(CS
TR):"bhavna"][S3AK(CSTR):"06OX85M40Q90Y280B7YT"][SUSR(CSTR):"urn:sgws:id
entity::93390849266154004343:root"][SBAI(CSTR):"93390849266154004343"][S
BAC(CSTR):"bhavna"][S3BK(CSTR):"test"][S3KY(CSTR):"large-
object"][CBID(UI64):0x077EA25F3B36C69A][UUID(CSTR):"A80219A2-CD1E-466F-
9094-
B9C0FDE2FFA3"][CSIZ(UI64):6040000000][MTME(UI64):1672943621338958][AVER(
UI32):10][ATIM(UI64):1672944425525999][ATYP(FC32):SPUT][ANID(UI32):12220
829][AMID(FC32):S3RQ][ATID(UI64):4333283179807659119]]
```
- 3. Wenn die Schreibvorgänge des Clients nicht normal sind, verwenden Sie die Mandanten-ID in der Warnmeldung, um den Mandanten zu identifizieren:
	- a. Gehen Sie zu **SUPPORT** > **Tools** > **Logs**. Sammeln Sie Anwendungsprotokolle für den Speicher-Node in der Warnmeldung. Geben Sie 15 Minuten vor und nach der Warnmeldung an.
	- b. Extrahieren Sie die Datei, und gehen Sie zu bycast.log:

/GID<grid\_id>\_<time\_stamp>/<site\_node>/<time\_stamp>/grid/bycast.log

c. Durchsuchen Sie das Protokoll nach method=PUT Und identifizieren Sie den Client im clientIP Feld.

#### **Beispiel bycast.log**

```
Jan 5 18:33:41 BHAVNAJ-DC1-S1-2-65 ADE: |12220829 1870864574 S3RQ %CEA
2023-01-05T18:33:41.208790| NOTICE 1404 af23cb66b7e3efa5 S3RQ:
EVENT_PROCESS_CREATE - connection=1672943621106262 method=PUT
name=</test/4MiB-0> auth=<V4> clientIP=<10.96.99.127>
```
- 4. Informieren Sie die Mandanten, dass die maximale PUT-Objektgröße 5 gib beträgt, und verwenden Sie mehrteilige Uploads für Objekte, die mehr als 5 gib betragen.
- 5. Ignorieren Sie die Warnmeldung für eine Woche, wenn die Anwendung geändert wurde.

### **Fehlerbehebung bei verlorenen und fehlenden Objektdaten**

#### **Fehlerbehebung bei verlorenen und fehlenden Objektdaten: Übersicht**

Objekte können aus verschiedenen Gründen abgerufen werden, darunter Leseanforderungen von einer Client-Applikation, Hintergrundverifizierungen replizierter Objektdaten, ILM-Neubewertungen und die Wiederherstellung von Objektdaten während der Recovery eines Storage Node.

Das StorageGRID System verwendet Positionsinformationen in den Metadaten eines Objekts, um von welchem Speicherort das Objekt abzurufen. Wenn eine Kopie des Objekts nicht am erwarteten Speicherort gefunden wird, versucht das System, eine andere Kopie des Objekts von einer anderen Stelle im System abzurufen, vorausgesetzt, die ILM-Richtlinie enthält eine Regel zum Erstellen von zwei oder mehr Kopien des Objekts.

Wenn der Abruf erfolgreich ist, ersetzt das StorageGRID System die fehlende Kopie des Objekts. Andernfalls wird wie folgt die Warnung **Objekte verloren** ausgelöst:

- Wenn bei replizierten Kopien keine weitere Kopie abgerufen werden kann, gilt das Objekt als verloren, und die Warnmeldung wird ausgelöst.
- Wenn eine Kopie nicht vom erwarteten Speicherort abgerufen werden kann, wird das Attribut Corrupt Copies Detected (ECOR) für Kopien, die nach dem Löschen codiert wurden, um eins erhöht, bevor versucht wird, eine Kopie von einem anderen Speicherort abzurufen. Falls keine weitere Kopie gefunden wird, wird die Meldung ausgelöst.

Sie sollten alle **Objekte Lost**-Warnungen sofort untersuchen, um die Ursache des Verlusts zu ermitteln und zu ermitteln, ob das Objekt noch in einem Offline-oder anderweitig derzeit nicht verfügbar ist, Storage Node oder Archive Node. Siehe ["Untersuchen Sie verlorene Objekte".](#page-25-0)

Wenn Objekt-Daten ohne Kopien verloren gehen, gibt es keine Recovery-Lösung. Sie müssen jedoch den Zähler "Lost Objects" zurücksetzen, um zu verhindern, dass bekannte verlorene Objekte neue verlorene Objekte maskieren. Siehe ["Verlorene und fehlende Objektanzahl zurücksetzen"](#page-36-0).

#### <span id="page-25-0"></span>**Untersuchen Sie verlorene Objekte**

Wenn der Alarm **Objekte verloren** ausgelöst wird, müssen Sie sofort untersuchen. Sammeln Sie Informationen zu den betroffenen Objekten und wenden Sie sich an den technischen Support.

#### **Bevor Sie beginnen**

- Sie müssen mit einem beim Grid Manager angemeldet sein ["Unterstützter Webbrowser"](https://docs.netapp.com/de-de/storagegrid-117/admin/web-browser-requirements.html).
- Sie müssen über spezifische Zugriffsberechtigungen verfügen.
- Sie müssen die haben Passwords.txt Datei:

#### **Über diese Aufgabe**

Die Warnung **Objects lost** zeigt an, dass StorageGRID glaubt, dass es keine Kopien eines Objekts im Raster gibt. Möglicherweise sind Daten dauerhaft verloren gegangen.

Untersuchen Sie verlorene Objektwarnungen sofort. Möglicherweise müssen Sie Maßnahmen ergreifen, um weiteren Datenverlust zu vermeiden. In einigen Fällen können Sie ein verlorenes Objekt wiederherstellen, wenn Sie eine sofortige Aktion ausführen.

#### **Schritte**

- 1. Wählen Sie **KNOTEN**.
- 2. Wählen Sie *Speicherknoten* > **Objekte** Aus.
- 3. Überprüfen Sie die Anzahl der verlorenen Objekte, die in der Tabelle Objektanzahl angezeigt werden.

Diese Nummer gibt die Gesamtzahl der Objekte an, die dieser Grid-Node im gesamten StorageGRID-System als fehlend erkennt. Der Wert ist die Summe der Zähler Lost Objects der Data Store Komponente innerhalb der LDR- und DDS-Dienste.

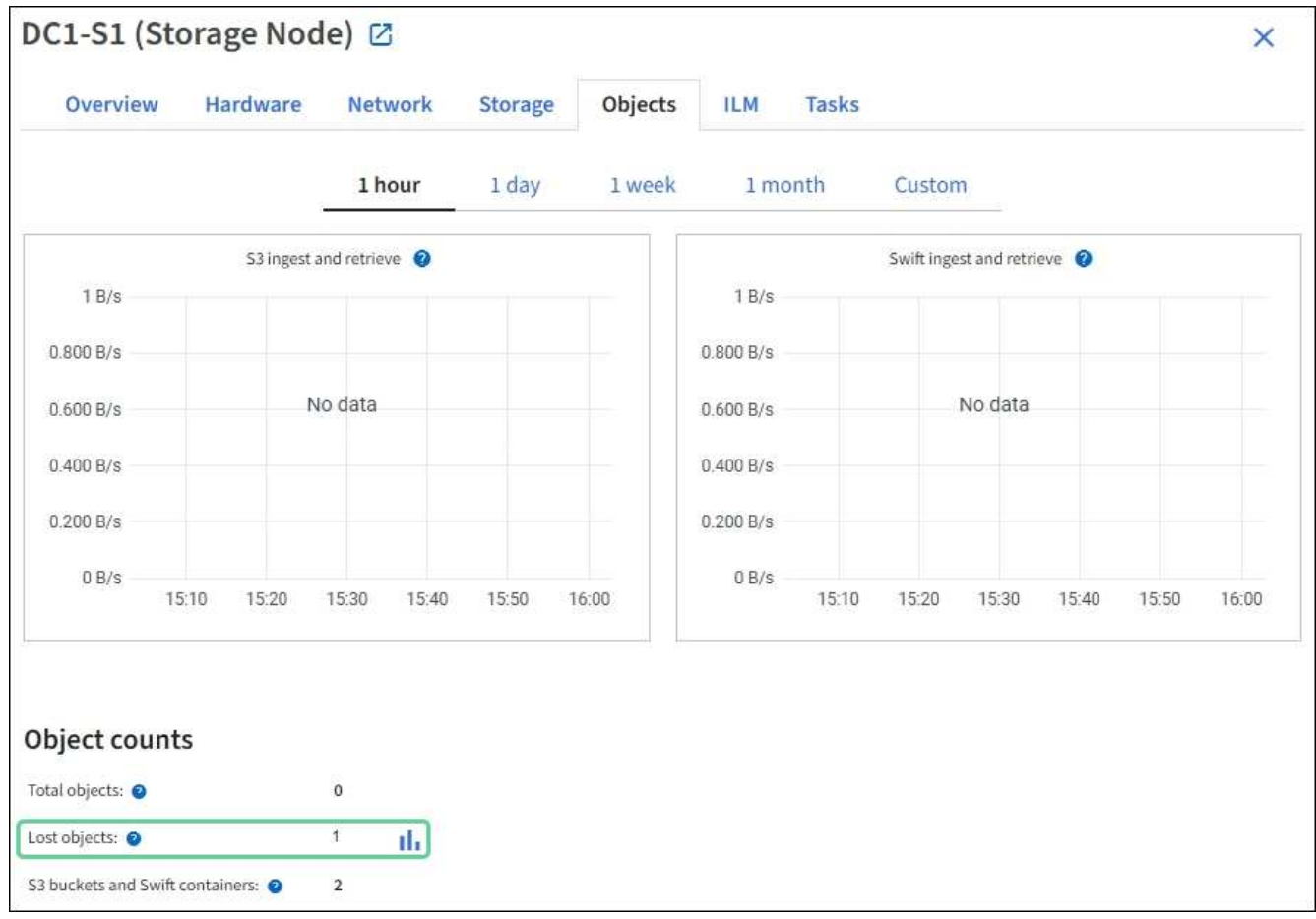

- 4. Von einem Admin-Node, ["Rufen Sie das Überwachungsprotokoll auf"](https://docs.netapp.com/de-de/storagegrid-117/audit/accessing-audit-log-file.html) So bestimmen Sie die eindeutige Kennung (UUID) des Objekts, das die Warnmeldung **Objects lost** ausgelöst hat:
	- a. Melden Sie sich beim Grid-Node an:
		- i. Geben Sie den folgenden Befehl ein: ssh admin@grid\_node\_IP
		- ii. Geben Sie das im aufgeführte Passwort ein Passwords.txt Datei:
		- iii. Geben Sie den folgenden Befehl ein, um zum Root zu wechseln: su -
		- iv. Geben Sie das im aufgeführte Passwort ein Passwords.txt Datei: Wenn Sie als root angemeldet sind, ändert sich die Eingabeaufforderung von \$ Bis #.
	- b. Wechseln Sie in das Verzeichnis, in dem sich die Audit-Protokolle befinden. Geben Sie Ein: cd /var/local/audit/export/
	- c. Verwenden Sie grep, um die Audit-Meldungen zu "Objekt verloren" (OLST) zu extrahieren. Geben Sie Ein: grep OLST audit\_file\_name
	- d. Beachten Sie den in der Meldung enthaltenen UUID-Wert.

```
>Admin: # grep OLST audit.log
2020-02-12T19:18:54.780426
[AUDT:[CBID(UI64):0x38186FE53E3C49A5][UUID(CSTR):926026C4-00A4-449B-
AC72-BCCA72DD1311]
[PATH(CSTR):"source/cats"][NOID(UI32):12288733][VOLI(UI64):3222345986
][RSLT(FC32):NONE][AVER(UI32):10]
[ATIM(UI64):1581535134780426][ATYP(FC32):OLST][ANID(UI32):12448208][A
MID(FC32):ILMX][ATID(UI64):7729403978647354233]]
```
- 5. Verwenden Sie die ObjectByUUID Befehl zum Suchen des Objekts anhand seiner ID (UUID) und bestimmen Sie, ob die Daten gefährdet sind.
	- a. Telnet für localhost 1402 für den Zugriff auf die LDR-Konsole.
	- b. Geben Sie Ein: /proc/OBRP/ObjectByUUID UUID value

In diesem ersten Beispiel, das Objekt mit UUID 926026C4-00A4-449B-AC72-BCCA72DD1311 Hat zwei Standorte aufgelistet.

```
ade 12448208: /proc/OBRP > ObjectByUUID 926026C4-00A4-449B-AC72-
BCCA72DD1311
{
      "TYPE(Object Type)": "Data object",
      "CHND(Content handle)": "926026C4-00A4-449B-AC72-BCCA72DD1311",
      "NAME": "cats",
      "CBID": "0x38186FE53E3C49A5",
      "PHND(Parent handle, UUID)": "221CABD0-4D9D-11EA-89C3-
ACBB00BB82DD",
      "PPTH(Parent path)": "source",
      "META": {
          "BASE(Protocol metadata)": {
               "PAWS(S3 protocol version)": "2",
               "ACCT(S3 account ID)": "44084621669730638018",
               "*ctp(HTTP content MIME type)": "binary/octet-stream"
          },
          "BYCB(System metadata)": {
               "CSIZ(Plaintext object size)": "5242880",
               "SHSH(Supplementary Plaintext hash)": "MD5D
0xBAC2A2617C1DFF7E959A76731E6EAF5E",
               "BSIZ(Content block size)": "5252084",
               "CVER(Content block version)": "196612",
               "CTME(Object store begin timestamp)": "2020-02-
12T19:16:10.983000",
               "MTME(Object store modified timestamp)": "2020-02-
12T19:16:10.983000",
```

```
  "ITME": "1581534970983000"
           },
           "CMSM": {
               "LATM(Object last access time)": "2020-02-
12T19:16:10.983000"
           },
           "AWS3": {
               "LOCC": "us-east-1"
           }
      },
      "CLCO\(Locations\)": \[
         \setminus {
               "Location Type": "CLDI\(Location online\)",
               "NOID\(Node ID\)": "12448208",
               "VOLI\(Volume ID\)": "3222345473",
               "Object File Path":
"/var/local/rangedb/1/p/17/11/00rH0%DkRt78Ila\#3udu",
               "LTIM\(Location timestamp\)": "2020-02-
12T19:36:17.880569"
         \setminus,
         \setminus  "Location Type": "CLDI\(Location online\)",
               "NOID\(Node ID\)": "12288733",
               "VOLI\(Volume ID\)": "3222345984",
               "Object File Path":
"/var/local/rangedb/0/p/19/11/00rH0%DkRt78Rrb\#3s;L",
               "LTIM\(Location timestamp\)": "2020-02-
12T19:36:17.934425"
           }
      ]
}
```
Im zweiten Beispiel das Objekt mit UUID 926026C4-00A4-449B-AC72-BCCA72DD1311 Hat keine Standorte aufgelistet.

```
ade 12448208: / > /proc/OBRP/ObjectByUUID 926026C4-00A4-449B-AC72-
BCCA72DD1311
{
      "TYPE(Object Type)": "Data object",
      "CHND(Content handle)": "926026C4-00A4-449B-AC72-BCCA72DD1311",
      "NAME": "cats",
      "CBID": "0x38186FE53E3C49A5",
      "PHND(Parent handle, UUID)": "221CABD0-4D9D-11EA-89C3-ACBB00BB82DD",
      "PPTH(Parent path)": "source",
      "META": {
          "BASE(Protocol metadata)": {
               "PAWS(S3 protocol version)": "2",
               "ACCT(S3 account ID)": "44084621669730638018",
               "*ctp(HTTP content MIME type)": "binary/octet-stream"
          },
          "BYCB(System metadata)": {
               "CSIZ(Plaintext object size)": "5242880",
               "SHSH(Supplementary Plaintext hash)": "MD5D
0xBAC2A2617C1DFF7E959A76731E6EAF5E",
               "BSIZ(Content block size)": "5252084",
               "CVER(Content block version)": "196612",
               "CTME(Object store begin timestamp)": "2020-02-
12T19:16:10.983000",
               "MTME(Object store modified timestamp)": "2020-02-
12T19:16:10.983000",
               "ITME": "1581534970983000"
          },
          "CMSM": {
               "LATM(Object last access time)": "2020-02-
12T19:16:10.983000"
          },
          "AWS3": {
              "LOCC": "us-east-1"
  }
      }
}
```
a. Überprüfen Sie die Ausgabe von /proc/OBRP/ObjectByUUID, und ergreifen Sie die entsprechenden Maßnahmen:

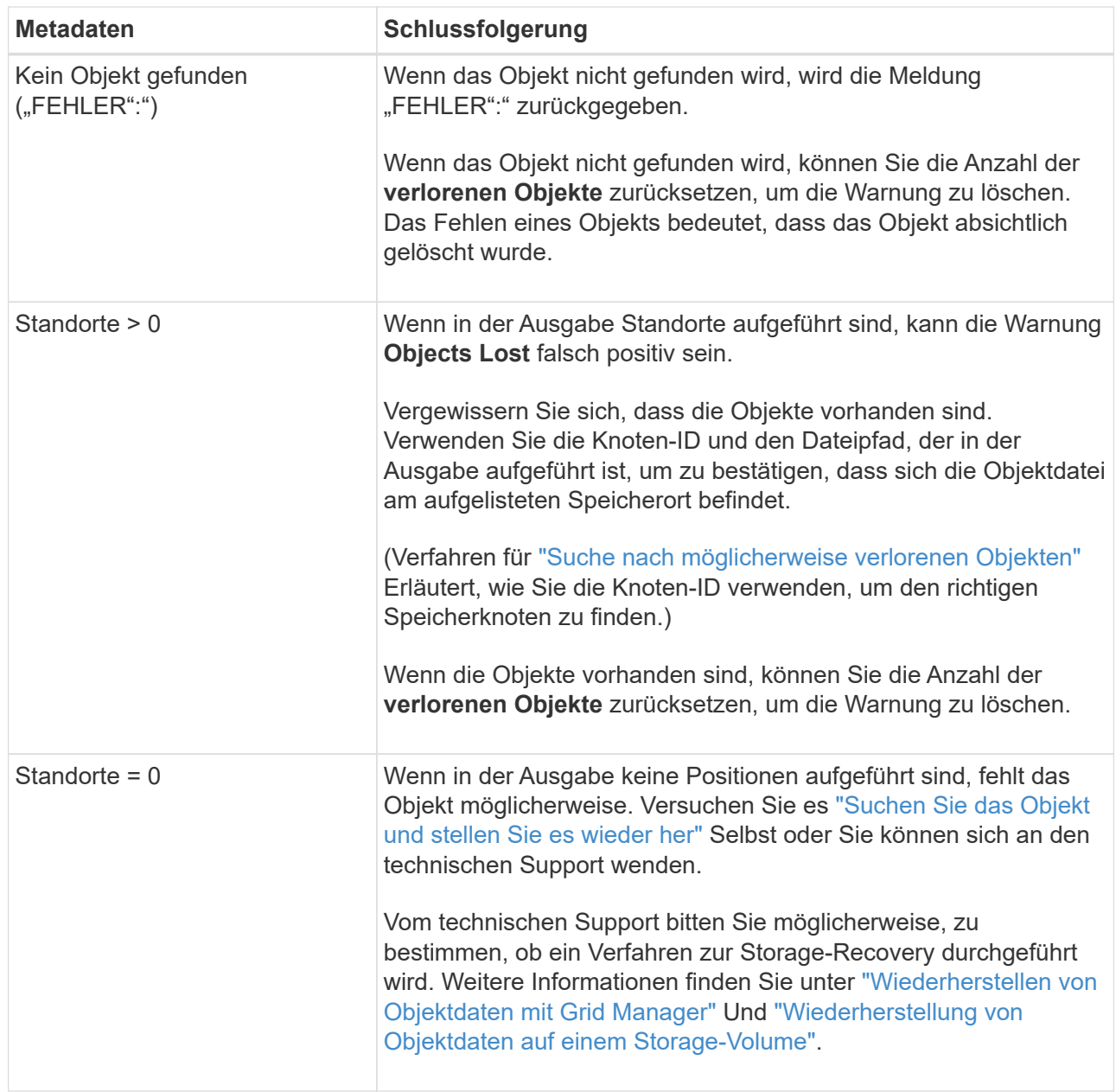

#### <span id="page-30-0"></span>**Suche nach potenziell verlorenen Objekten und Wiederherstellung**

Möglicherweise können Objekte gefunden und wiederhergestellt werden, die einen Alarm "Lost Objects" (LOST Objects – LOST) und einen "Object Lost\*"-Alarm ausgelöst haben und die Sie als "potentiell verloren" identifiziert haben.

#### **Bevor Sie beginnen**

- Sie haben die UUID eines verlorenen Objekts, wie in angegeben ["Untersuchen Sie verlorene Objekte".](#page-25-0)
- Sie haben die Passwords.txt Datei:

#### **Über diese Aufgabe**

Im Anschluss an dieses Verfahren können Sie sich nach replizierten Kopien des verlorenen Objekts an einer anderen Stelle im Grid suchen. In den meisten Fällen wird das verlorene Objekt nicht gefunden. In einigen Fällen können Sie jedoch ein verlorenes repliziertes Objekt finden und wiederherstellen, wenn Sie umgehend Maßnahmen ergreifen.

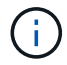

Wenden Sie sich an den technischen Support, wenn Sie Hilfe bei diesem Verfahren benötigen.

#### **Schritte**

- 1. Suchen Sie in einem Admin-Knoten die Prüfprotokolle nach möglichen Objektspeichern:
	- a. Melden Sie sich beim Grid-Node an:
		- i. Geben Sie den folgenden Befehl ein: ssh admin@grid\_node\_IP
		- ii. Geben Sie das im aufgeführte Passwort ein Passwords.txt Datei:
		- iii. Geben Sie den folgenden Befehl ein, um zum Root zu wechseln: su -
		- iv. Geben Sie das im aufgeführte Passwort ein Passwords.txt Datei: Wenn Sie als root angemeldet sind, ändert sich die Eingabeaufforderung von \$ Bis #.
	- b. Wechseln Sie in das Verzeichnis, in dem sich die Audit-Protokolle befinden: cd /var/local/audit/export/
	- c. Verwenden Sie grep, um den zu extrahieren ["Überwachungsmeldungen, die mit dem potenziell](https://docs.netapp.com/de-de/storagegrid-117/audit/object-ingest-transactions.html) [verlorenen Objekt verknüpft sind"](https://docs.netapp.com/de-de/storagegrid-117/audit/object-ingest-transactions.html) Und senden Sie sie an eine Ausgabedatei. Geben Sie Ein: grep uuid-valueaudit file name > output file name

Beispiel:

Admin: # grep 926026C4-00A4-449B-AC72-BCCA72DD1311 audit.log > messages about lost object.txt

d. Verwenden Sie grep, um die Meldungen zum Lost Location (LLST) aus dieser Ausgabedatei zu extrahieren. Geben Sie Ein: grep LLST output\_file\_name

Beispiel:

Admin: # grep LLST messages about lost objects.txt

Eine LLST-Überwachungsmeldung sieht wie diese Beispielmeldung aus.

```
[AUDT:\[NOID\(UI32\):12448208\][CBIL(UI64):0x38186FE53E3C49A5]
[UUID(CSTR):"926026C4-00A4-449B-AC72-BCCA72DD1311"][LTYP(FC32):CLDI]
[PCLD\ (CSTR):"/var/local/rangedb/1/p/17/11/00rH0%DkRs&LqA% \dagger43tN6"[TSRC(FC32):SYST][RSLT(FC32):NONE][AVER(UI32):10][ATIM(UI64):
1581535134379225][ATYP(FC32):LLST][ANID(UI32):12448208][AMID(FC32):CL
SM]
[ATID(UI64):7086871083190743409]]
```
e. Suchen Sie in der LLST-Meldung das Feld PCLD und das Feld NOID.

Falls vorhanden, ist der Wert von PCLD der vollständige Pfad auf der Festplatte zur fehlenden replizierten Objektkopie. Der Wert von NOID ist die Knoten-id des LDR, wo eine Kopie des Objekts gefunden werden kann.

Wenn Sie einen Speicherort für ein Objekt finden, kann das Objekt möglicherweise wiederhergestellt werden.

a. Suchen Sie den Storage Node, der dieser LDR-Node-ID zugeordnet ist. Wählen Sie im Grid Manager **SUPPORT** > **Tools** > **Grid-Topologie** aus. Wählen Sie dann *Data Center* > *Storage Node* > **LDR** aus.

Die Knoten-ID für den LDR-Dienst befindet sich in der Tabelle Node Information. Überprüfen Sie die Informationen für jeden Speicherknoten, bis Sie den gefunden haben, der dieses LDR hostet.

- 2. Stellen Sie fest, ob das Objekt auf dem in der Meldung "Audit" angegebenen Speicherknoten vorhanden ist:
	- a. Melden Sie sich beim Grid-Node an:
		- i. Geben Sie den folgenden Befehl ein: ssh admin@grid\_node\_IP
		- ii. Geben Sie das im aufgeführte Passwort ein Passwords.txt Datei:
		- iii. Geben Sie den folgenden Befehl ein, um zum Root zu wechseln: su -
		- iv. Geben Sie das im aufgeführte Passwort ein Passwords.txt Datei:

Wenn Sie als root angemeldet sind, ändert sich die Eingabeaufforderung von \$ Bis #.

b. Stellen Sie fest, ob der Dateipfad für das Objekt vorhanden ist.

Verwenden Sie für den Dateipfad des Objekts den Wert von PCLD aus der LLST-Überwachungsmeldung.

Geben Sie beispielsweise Folgendes ein:

ls '/var/local/rangedb/1/p/17/11/00rH0%DkRs&LgA%#3tN6'

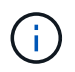

Schließen Sie den Pfad der Objektdatei immer in einzelne Anführungszeichen ein, um Sonderzeichen zu umgehen.

- Wenn der Objektpfad nicht gefunden wird, geht das Objekt verloren und kann mit diesem Verfahren nicht wiederhergestellt werden. Wenden Sie sich an den technischen Support.
- Wenn der Objektpfad gefunden wird, fahren Sie mit dem nächsten Schritt fort. Sie können versuchen, das gefundene Objekt wieder in StorageGRID wiederherzustellen.
- 3. Wenn der Objektpfad gefunden wurde, versuchen Sie, das Objekt in StorageGRID wiederherzustellen:
	- a. Ändern Sie vom gleichen Speicherknoten aus die Eigentumsrechte an der Objektdatei, so dass sie von StorageGRID gemanagt werden kann. Geben Sie Ein: chown ldr-user:bycast 'file path of object'
	- b. Telnet für localhost 1402 für den Zugriff auf die LDR-Konsole. Geben Sie Ein: telnet 0 1402
	- c. Geben Sie Ein: cd /proc/STOR
	- d. Geben Sie Ein: Object Found 'file path of object'

Geben Sie beispielsweise Folgendes ein:

```
Object_Found '/var/local/rangedb/1/p/17/11/00rH0%DkRs&LgA%#3tN6'
```
Ausstellen der Object\ Found Durch den Befehl wird das Raster des Speicherorts des Objekts benachrichtigt. Zudem wird die aktive ILM-Richtlinie ausgelöst, die zusätzliche Kopien gemäß den Angaben in der Richtlinie erstellt.

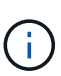

Wenn der Speicher-Node, auf dem Sie das Objekt gefunden haben, offline ist, können Sie das Objekt auf jeden Online-Speicher-Node kopieren. Platzieren Sie das Objekt in einem beliebigen /var/local/rangedb-Verzeichnis des Online-Storage-Node. Geben Sie dann den aus Object\ Found Befehl mit diesem Dateipfad zum Objekt.

- Wenn das Objekt nicht wiederhergestellt werden kann, wird der Object\ Found Befehl schlägt fehl. Wenden Sie sich an den technischen Support.
- Wenn das Objekt erfolgreich in StorageGRID wiederhergestellt wurde, wird eine Erfolgsmeldung angezeigt. Beispiel:

```
ade 12448208: /proc/STOR > Object_Found
'/var/local/rangedb/1/p/17/11/00rH0%DkRs&LgA%#3tN6'
ade 12448208: /proc/STOR > Object found succeeded.
First packet of file was valid. Extracted key: 38186FE53E3C49A5
Renamed '/var/local/rangedb/1/p/17/11/00rH0%DkRs&LgA%#3tN6' to
'/var/local/rangedb/1/p/17/11/00rH0%DkRt78Ila#3udu'
```
Fahren Sie mit dem nächsten Schritt fort.

- 4. Wenn das Objekt erfolgreich in StorageGRID wiederhergestellt wurde, vergewissern Sie sich, dass neue Speicherorte erstellt wurden.
	- a. Geben Sie Ein: cd /proc/OBRP
	- b. Geben Sie Ein: ObjectByUUID UUID value

Das folgende Beispiel zeigt, dass es zwei Standorte für das Objekt mit UUID 926026C4-00A4-449B-AC72-BCCA72DD1311 gibt.

```
ade 12448208: /proc/OBRP > ObjectByUUID 926026C4-00A4-449B-AC72-
BCCA72DD1311
{
      "TYPE(Object Type)": "Data object",
      "CHND(Content handle)": "926026C4-00A4-449B-AC72-BCCA72DD1311",
      "NAME": "cats",
      "CBID": "0x38186FE53E3C49A5",
      "PHND(Parent handle, UUID)": "221CABD0-4D9D-11EA-89C3-ACBB00BB82DD",
```

```
  "PPTH(Parent path)": "source",
      "META": {
          "BASE(Protocol metadata)": {
               "PAWS(S3 protocol version)": "2",
               "ACCT(S3 account ID)": "44084621669730638018",
               "*ctp(HTTP content MIME type)": "binary/octet-stream"
          },
          "BYCB(System metadata)": {
               "CSIZ(Plaintext object size)": "5242880",
               "SHSH(Supplementary Plaintext hash)": "MD5D
0xBAC2A2617C1DFF7E959A76731E6EAF5E",
               "BSIZ(Content block size)": "5252084",
               "CVER(Content block version)": "196612",
               "CTME(Object store begin timestamp)": "2020-02-
12T19:16:10.983000",
               "MTME(Object store modified timestamp)": "2020-02-
12T19:16:10.983000",
               "ITME": "1581534970983000"
          },
          "CMSM": {
               "LATM(Object last access time)": "2020-02-
12T19:16:10.983000"
          },
          "AWS3": {
               "LOCC": "us-east-1"
  }
      },
      "CLCO\(Locations\)": \[
        \setminus {
               "Location Type": "CLDI\(Location online\)",
               "NOID\(Node ID\)": "12448208",
               "VOLI\(Volume ID\)": "3222345473",
               "Object File Path":
"/var/local/rangedb/1/p/17/11/00rH0%DkRt78Ila\#3udu",
               "LTIM\(Location timestamp\)": "2020-02-12T19:36:17.880569"
        \setminus,
        \setminus  "Location Type": "CLDI\(Location online\)",
               "NOID\(Node ID\)": "12288733",
               "VOLI\(Volume ID\)": "3222345984",
               "Object File Path":
"/var/local/rangedb/0/p/19/11/00rH0%DkRt78Rrb\#3s;L",
               "LTIM\(Location timestamp\)": "2020-02-12T19:36:17.934425"
  }
      ]
}
```
a. Melden Sie sich von der LDR-Konsole ab. Geben Sie Ein: exit

- 5. Durchsuchen Sie von einem Admin-Node aus die Prüfprotokolle für die ORLM-Überwachungsmeldung für dieses Objekt, um zu bestätigen, dass Information Lifecycle Management (ILM) Kopien nach Bedarf platziert hat.
	- a. Melden Sie sich beim Grid-Node an:
		- i. Geben Sie den folgenden Befehl ein: ssh admin@grid\_node\_IP
		- ii. Geben Sie das im aufgeführte Passwort ein Passwords.txt Datei:
		- iii. Geben Sie den folgenden Befehl ein, um zum Root zu wechseln: su -
		- iv. Geben Sie das im aufgeführte Passwort ein Passwords.txt Datei: Wenn Sie als root angemeldet sind, ändert sich die Eingabeaufforderung von \$ Bis #.
	- b. Wechseln Sie in das Verzeichnis, in dem sich die Audit-Protokolle befinden: cd /var/local/audit/export/
	- c. Verwenden Sie grep, um die mit dem Objekt verknüpften Überwachungsmeldungen in eine Ausgabedatei zu extrahieren. Geben Sie Ein: grep uuid-valueaudit file name > output file name

Beispiel:

```
Admin: # grep 926026C4-00A4-449B-AC72-BCCA72DD1311 audit.log >
messages_about_restored_object.txt
```
d. Verwenden Sie grep, um die ORLM-Audit-Meldungen (Object Rules met) aus dieser Ausgabedatei zu extrahieren. Geben Sie Ein: grep ORLM output file name

Beispiel:

Admin: # grep ORLM messages about restored object.txt

Eine ORLM-Überwachungsmeldung sieht wie diese Beispielmeldung aus.

```
[AUDT:[CBID(UI64):0x38186FE53E3C49A5][RULE(CSTR):"Make 2 Copies"]
[STAT(FC32):DONE][CSIZ(UI64):0][UUID(CSTR):"926026C4-00A4-449B-AC72-
BCCA72DD1311"]
[LOCS(CSTR):"**CLDI 12828634 2148730112**, CLDI 12745543 2147552014"]
[RSLT(FC32):SUCS][AVER(UI32):10][ATYP(FC32):ORLM][ATIM(UI64):15633982306
69]
[ATID(UI64):15494889725796157557][ANID(UI32):13100453][AMID(FC32):BCMS]]
```
a. Suchen Sie das FELD LOKS in der Überwachungsmeldung.

Wenn vorhanden, ist der Wert von CLDI in LOCS die Node-ID und die Volume-ID, in der eine Objektkopie erstellt wurde. Diese Meldung zeigt, dass das ILM angewendet wurde und dass an zwei Standorten im Grid zwei Objektkopien erstellt wurden.
6. ["Setzt die Anzahl der verlorenen und fehlenden Objekte zurück"](#page-36-0) Im Grid-Manager.

## <span id="page-36-0"></span>**Verlorene und fehlende Objektanzahl zurücksetzen**

Nachdem Sie das StorageGRID-System untersucht und überprüft haben, ob alle aufgezeichneten verlorenen Objekte dauerhaft verloren gehen oder dass es sich um einen falschen Alarm handelt, können Sie den Wert des Attributs Lost Objects auf Null zurücksetzen.

### **Bevor Sie beginnen**

- Sie müssen mit einem beim Grid Manager angemeldet sein ["Unterstützter Webbrowser"](https://docs.netapp.com/de-de/storagegrid-117/admin/web-browser-requirements.html).
- Sie müssen über spezifische Zugriffsberechtigungen verfügen.

### **Über diese Aufgabe**

Sie können den Zähler "Lost Objects" von einer der folgenden Seiten zurücksetzen:

- **UNTERSTÜTZUNG** > **Tools** > **Grid-Topologie** > *Site* > *Storage-Node* > **LDR** > **Data Store** > **Übersicht** > **Main**
- **UNTERSTÜTZUNG** > **Tools** > **Grid-Topologie** > *Site* > *Storage-Node* > **DDS** > **Data Store** > **Übersicht** > **Main**

Diese Anleitung zeigt das Zurücksetzen des Zählers von der Seite **LDR** > **Data Store**.

#### **Schritte**

- 1. Wählen Sie **SUPPORT** > **Tools** > **Grid-Topologie** aus.
- 2. Wählen Sie *Site* > *Storage Node* > **LDR** > **Data Store** > **Konfiguration** für den Speicherknoten, der die Meldung **Objekte verloren** oder DEN VERLORENEN Alarm hat.
- 3. Wählen Sie **Anzahl Der Verlorenen Objekte Zurücksetzen**.

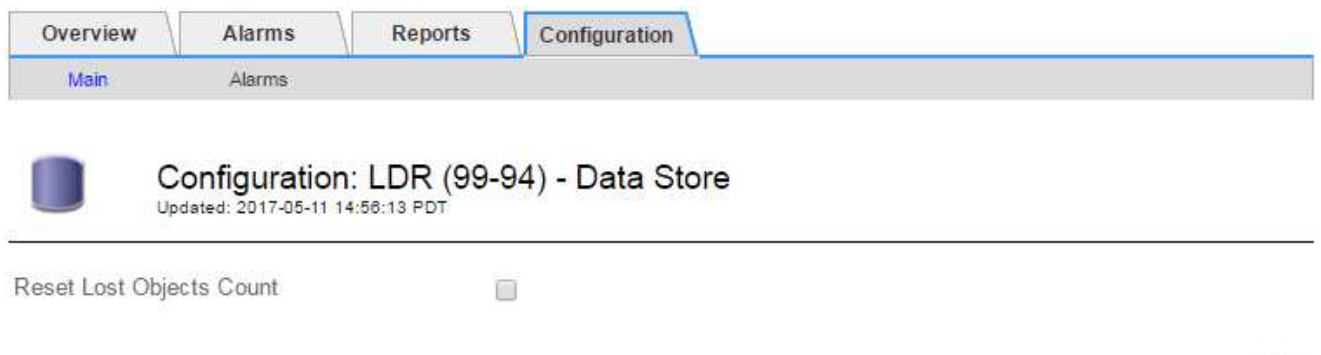

4. Klicken Sie Auf **Änderungen Übernehmen**.

Das Attribut Lost Objects wird auf 0 zurückgesetzt und die Warnung **Objects lost** und DIE VERLORENE Alarmfunktion werden gelöscht, was einige Minuten dauern kann.

- 5. Setzen Sie optional andere zugehörige Attributwerte zurück, die beim Identifizieren des verlorenen Objekts möglicherweise erhöht wurden.
	- a. Wählen Sie *Site* > *Storage Node* > **LDR** > **Erasure Coding** > **Konfiguration** aus.

Apply Changes

- b. Wählen Sie **Reset reads Failure Count** und **Reset corrupte Kopien Detected Count** aus.
- c. Klicken Sie Auf **Änderungen Übernehmen**.
- d. Wählen Sie *Site* > *Storage Node* > **LDR** > **Verifizierung** > **Konfiguration** aus.
- e. Wählen Sie **Anzahl der fehlenden Objekte zurücksetzen** und **Anzahl der beschädigten Objekte zurücksetzen**.
- f. Wenn Sie sicher sind, dass isolierte Objekte nicht benötigt werden, können Sie **gesperrte Objekte löschen** auswählen.

Isolierte Objekte werden erstellt, wenn die Hintergrundüberprüfung eine beschädigte replizierte Objektkopie identifiziert. In den meisten Fällen ersetzt StorageGRID das beschädigte Objekt automatisch, und es ist sicher, die isolierten Objekte zu löschen. Wenn jedoch die Meldung **Objects lost** oder DER VERLORENE Alarm ausgelöst wird, kann der technische Support auf die isolierten Objekte zugreifen.

g. Klicken Sie Auf **Änderungen Übernehmen**.

Es kann einige Momente dauern, bis die Attribute zurückgesetzt werden, nachdem Sie auf **Änderungen anwenden** klicken.

# **Beheben Sie die Warnung "Niedrig Object Data Storage"**

Der Alarm \* Low Object Data Storage\* überwacht, wie viel Speicherplatz zum Speichern von Objektdaten auf jedem Storage Node verfügbar ist.

#### **Bevor Sie beginnen**

- Sie sind mit einem bei Grid Manager angemeldet ["Unterstützter Webbrowser".](https://docs.netapp.com/de-de/storagegrid-117/admin/web-browser-requirements.html)
- Das ist schon ["Bestimmte Zugriffsberechtigungen"](https://docs.netapp.com/de-de/storagegrid-117/admin/admin-group-permissions.html).

#### **Über diese Aufgabe**

Die Warnung \* Low Object Data Storage\* wird ausgelöst, wenn die Gesamtzahl der replizierten und Erasure codierten Objektdaten auf einem Storage Node einer der Bedingungen entspricht, die in der Warnungsregel konfiguriert sind.

Standardmäßig wird eine wichtige Warnmeldung ausgelöst, wenn diese Bedingung als "true" bewertet wird:

```
(storagegrid_storage_utilization_data_bytes/
(storagegrid_storage_utilization_data_bytes +
storagegrid storage utilization usable space bytes)) >=0.90
```
In diesem Zustand:

- \* storagegrid storage utilization data bytes Schätzung der Gesamtgröße der replizierten und Erasure-codierten Objektdaten für einen Storage-Node
- \* storagegrid storage utilization usable space bytes Ist die Gesamtmenge an verbleibendem Objekt-Speicherplatz für einen Storage-Node.

Wenn ein Major oder Minor **Low Object Data Storage**-Alarm ausgelöst wird, sollten Sie so schnell wie möglich eine Erweiterung durchführen.

#### **Schritte**

1. Wählen Sie **ALERTS** > **Current**.

Die Seite "Meldungen" wird angezeigt.

2. Erweitern Sie bei Bedarf aus der Warnmeldungstabelle die Warnungsgruppe **Low Object Data Storage** und wählen Sie die Warnung aus, die angezeigt werden soll.

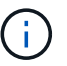

Wählen Sie die Meldung und nicht die Überschrift einer Gruppe von Warnungen aus.

- 3. Überprüfen Sie die Details im Dialogfeld, und beachten Sie Folgendes:
	- Auslösezeit
	- Der Name des Standorts und des Nodes
	- Die aktuellen Werte der Metriken für diese Meldung
- 4. Wählen Sie **NODES** > *Storage Node oder Standort* > **Storage** aus.
- 5. Bewegen Sie den Cursor über die Grafik "verwendeter Speicher Objektdaten".

Die folgenden Werte werden angezeigt:

- **Used (%)**: Der Prozentsatz des gesamten nutzbaren Speicherplatzes, der für Objektdaten verwendet wurde.
- **Verwendet**: Die Menge des gesamten nutzbaren Speicherplatzes, der für Objektdaten verwendet wurde.
- **Replizierte Daten**: Eine Schätzung der Menge der replizierten Objektdaten auf diesem Knoten, Standort oder Grid.
- **Erasure-codierte Daten**: Eine Schätzung der Menge der mit der Löschung codierten Objektdaten auf diesem Knoten, Standort oder Grid.
- **Gesamt**: Die Gesamtmenge an nutzbarem Speicherplatz auf diesem Knoten, Standort oder Grid. Der verwendete Wert ist der storagegrid storage utilization data bytes Metrisch.

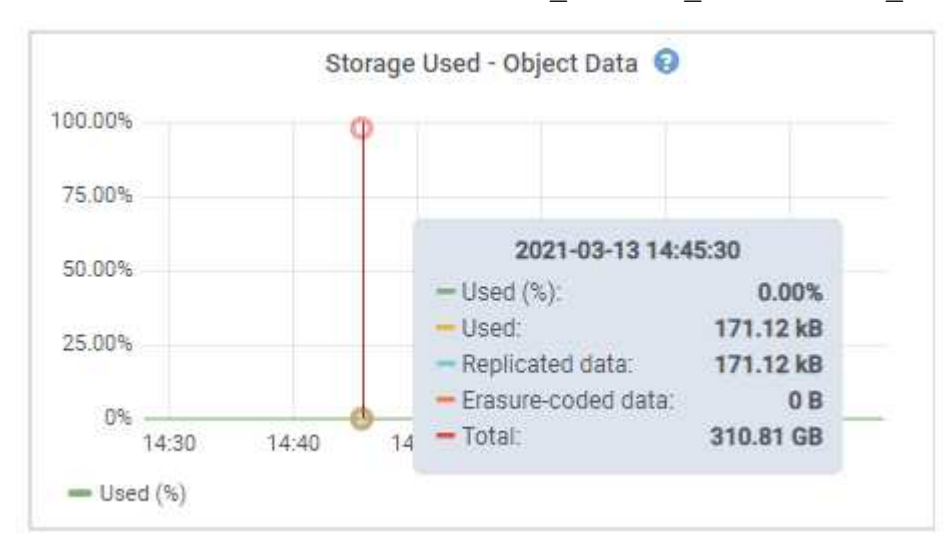

6. Wählen Sie die Zeitsteuerelemente über dem Diagramm aus, um die Speichernutzung über verschiedene Zeiträume anzuzeigen.

Mit einem Blick auf die Storage-Nutzung im Laufe der Zeit können Sie nachvollziehen, wie viel Storage vor

und nach der Warnmeldung genutzt wurde, und Sie können schätzen, wie lange es dauern könnte, bis der verbleibende Speicherplatz des Node voll ist.

7. So bald wie möglich, ["Ergänzen Sie die Speicherkapazität"](https://docs.netapp.com/de-de/storagegrid-117/expand/guidelines-for-adding-object-capacity.html) Zu Ihrem Raster.

Sie können Storage-Volumes (LUNs) zu vorhandenen Storage-Nodes hinzufügen oder neue Storage-Nodes hinzufügen.

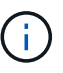

Weitere Informationen finden Sie unter ["Management vollständiger Storage-Nodes".](https://docs.netapp.com/de-de/storagegrid-117/admin/managing-full-storage-nodes.html)

#### **Verwandte Informationen**

["Fehlerbehebung des Storage Status \(SSTS\)-Alarms \(Legacy\)"](#page-42-0)

### **Fehlerbehebung bei Warnungen zur Überbrückung von nur geringem Lesezugriff**

Wenn Sie benutzerdefinierte Werte für Speichervolumen-Wasserzeichen verwenden, müssen Sie möglicherweise die Warnung **Low read-only Watermark override** auflösen. Wenn möglich, sollten Sie Ihr System aktualisieren, um mit den optimierten Werten zu beginnen.

In vorherigen Versionen, die drei ["Wasserzeichen für Storage-Volumes"](https://docs.netapp.com/de-de/storagegrid-117/admin/what-storage-volume-watermarks-are.html) Wurden globale Einstellungen dieselben Werte wurden auf jedes Storage Volume auf jedem Storage Node angewendet. Ab StorageGRID 11.6 kann die Software diese Wasserzeichen für jedes Storage Volume optimieren, basierend auf der Größe des Storage-Nodes und der relativen Kapazität des Volumes.

Wenn Sie ein Upgrade auf StorageGRID 11.6 oder höher durchführen, werden die optimierten Wasserzeichen für Lese- und Schreibzugriff automatisch auf alle Speicher-Volumes angewendet, es sei denn, eine der folgenden Aussagen trifft zu:

- Ihr System ist in der Nähe der Kapazität und kann keine neuen Daten akzeptieren, wenn optimierte Wasserzeichen angewendet wurden. StorageGRID ändert in diesem Fall keine Wasserzeichen-Einstellungen.
- Sie haben zuvor eine der Storage-Volume-Wasserzeichen auf einen benutzerdefinierten Wert gesetzt. StorageGRID überschreibt keine benutzerdefinierten Wasserzeichen-Einstellungen mit optimierten Werten. Allerdings kann StorageGRID die Warnung **Low read-only Watermark override** auslösen, wenn Ihr benutzerdefinierter Wert für das Speichervolumen Soft Read-Only Watermark zu klein ist.

#### **Analysieren Sie die Meldung**

Wenn Sie benutzerdefinierte Werte für Speichervolumen-Wasserzeichen verwenden, wird möglicherweise für einen oder mehrere Speicherknoten die Warnung **Low read-only Watermark override** ausgelöst.

Jede Instanz des Alarms weist darauf hin, dass der benutzerdefinierte Wert des **Storage Volume Soft Read-Only Watermark** kleiner als der für diesen Speicherknoten optimierte Mindestwert ist. Wenn Sie die benutzerdefinierte Einstellung weiterhin verwenden, wird der Speicherknoten möglicherweise kritisch wenig Speicherplatz ausgeführt, bevor er sicher in den schreibgeschützten Zustand übergehen kann. Einige Speicher-Volumes sind möglicherweise nicht mehr zugänglich (automatisch abgehängt), wenn der Node die Kapazität erreicht.

Angenommen, Sie haben zuvor den **Speichervolumen Soft Read-Only-Wasserzeichen** auf 5 GB gesetzt. Nehmen Sie nun an, dass StorageGRID die folgenden optimierten Werte für die vier Storage-Volumes in Storage Node A berechnet hat:

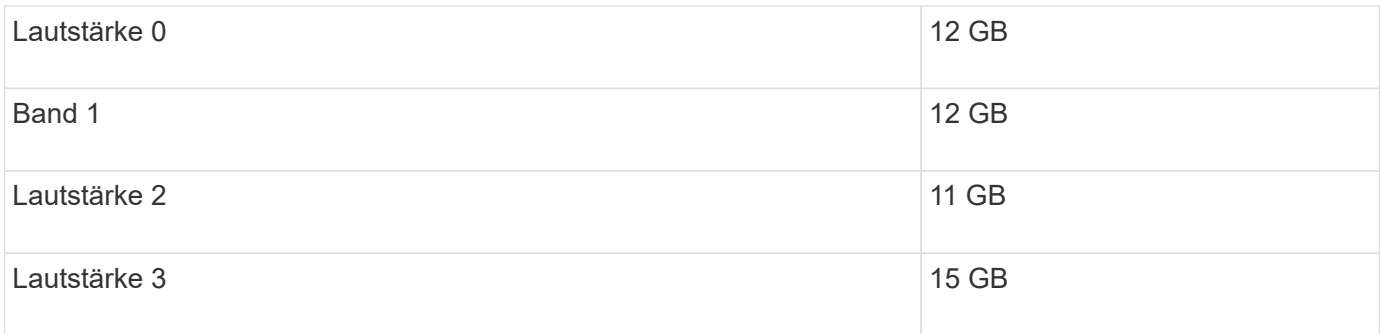

Die Warnung **Low read-only Watermark override** wird für Storage Node A ausgelöst, da Ihr benutzerdefinierter Wasserzeichen (5 GB) kleiner als der für alle Volumes in diesem Knoten optimierte Mindestwert ist (11 GB). Wenn Sie die benutzerdefinierte Einstellung weiterhin verwenden, wird der Node möglicherweise schwer mit wenig Speicherplatz ausgeführt, bevor er sicher in den schreibgeschützten Zustand übergeht.

### **Beheben Sie die Meldung**

Befolgen Sie diese Schritte, wenn eine oder mehrere **Low Read-Only-Wasserzeichen überschreiben** -Warnungen ausgelöst wurden. Sie können diese Anweisungen auch verwenden, wenn Sie derzeit benutzerdefinierte Wasserzeichen-Einstellungen verwenden und optimierte Einstellungen auch dann verwenden möchten, wenn keine Warnungen ausgelöst wurden.

#### **Bevor Sie beginnen**

- Sie haben das Upgrade auf StorageGRID 11.6 oder höher abgeschlossen.
- Sie sind mit einem bei Grid Manager angemeldet ["Unterstützter Webbrowser".](https://docs.netapp.com/de-de/storagegrid-117/admin/web-browser-requirements.html)
- Sie haben die Root-Zugriffsberechtigung.

#### **Über diese Aufgabe**

Sie können die Warnung **Low read-only Watermark override** lösen, indem Sie benutzerdefinierte Wasserzeichen-Einstellungen auf die neuen Wasserzeichen-Überschreibungen aktualisieren. Wenn jedoch ein oder mehrere Speicherknoten nahe voll sind oder Sie spezielle ILM-Anforderungen haben, sollten Sie zunächst die optimierten Speicherabdrücke anzeigen und feststellen, ob sie sicher verwendet werden können.

#### **Bewertung der Nutzung von Objektdaten für das gesamte Grid**

#### **Schritte**

- 1. Wählen Sie **KNOTEN**.
- 2. Erweitern Sie für jeden Standort im Raster die Liste der Nodes.
- 3. Überprüfen Sie die Prozentwerte, die in der Spalte **Objektdaten verwendet** für jeden Speicherknoten an jedem Standort angezeigt werden.
- 4. Wenn keiner der Speicherknoten fast voll ist (zum Beispiel sind alle **Objektdaten verwendet** Werte kleiner als 80%), können Sie die Überschreibeinstellungen verwenden. Gehen Sie zu [Verwenden Sie optimierte](#page-42-1) [Wasserzeichen.](#page-42-1)

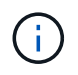

Es gibt einige Ausnahmen von dieser allgemeinen Regel. Wenn ILM-Regeln beispielsweise ein strenges Aufnahmeverhalten verwenden oder bestimmte Storage-Pools nahezu vollständig sind, sollten Sie zuerst die Schritte in durchführen [Anzeigen optimierter](#page-41-0) [Speicherabdrücke](#page-41-0) Und ob Sie optimierte Wasserzeichen verwenden können.

5. Wenn mehrere Speicherknoten nahezu voll sind, führen Sie die Schritte unter aus [Anzeigen optimierter](#page-41-0) [Speicherabdrücke](#page-41-0) Und ob Sie optimierte Wasserzeichen verwenden können.

#### <span id="page-41-0"></span>**Anzeigen optimierter Speicherabdrücke**

StorageGRID verwendet zwei Prometheus-Kennzahlen, um die optimierten Werte anzuzeigen, die es für das **Speichervolumen Soft Read-Only Watermark** berechnet hat. Sie können die minimalen und maximalen optimierten Werte für jeden Speicherknoten in Ihrem Raster anzeigen.

#### **Schritte**

- 1. Wählen Sie **SUPPORT** > **Tools** > **Metriken**.
- 2. Wählen Sie im Abschnitt Prometheus den Link aus, um auf die Benutzeroberfläche von Prometheus zuzugreifen.
- 3. Um das empfohlene Mindestwasserzeichen für weichen, schreibgeschützten Wert anzuzeigen, geben Sie die folgende Prometheus-Metrik ein, und wählen Sie **Ausführen**:

storagegrid storage volume minimum optimized soft readonly watermark

In der letzten Spalte wird der mindestens optimierte Wert des "Soft Read-Only"-Wasserzeichens für alle Storage-Volumes auf jedem Storage-Node angezeigt. Wenn dieser Wert größer ist als die benutzerdefinierte Einstellung für das **Speichervolumen-Soft-Read-Only-Wasserzeichen**, wird für den Speicherknoten die Warnung **Low read-only Watermark override** ausgelöst.

4. Um das empfohlene maximale Softread-only-Wasserzeichen anzuzeigen, geben Sie die folgende Prometheus-Metrik ein und wählen Sie **Ausführen**:

storagegrid storage volume maximum optimized soft readonly watermark

In der letzten Spalte wird der maximal optimierte Wert des "Soft Read-Only"-Wasserzeichens für alle Storage-Volumes auf jedem Storage-Node angezeigt.

5. Beachten Sie den maximal optimierten Wert für jeden Speicherknoten.

#### **Bestimmen Sie, ob Sie optimierte Wasserzeichen verwenden können**

#### **Schritte**

- 1. Wählen Sie **KNOTEN**.
- 2. Wiederholen Sie diese Schritte für jeden Online-Speicherknoten:
	- a. Wählen Sie *Storage-Node* > **Storage** Aus.
	- b. Scrollen Sie nach unten zur Tabelle "Objektspeichern".
	- c. Vergleichen Sie den **verfügbaren**-Wert für jeden Objektspeicher (Volumen) mit dem für diesen Speicherknoten angegebenen maximalen optimierten Wasserzeichen.
- 3. Wenn mindestens ein Volume auf jedem Online-Speicherknoten mehr Speicherplatz als das maximal optimierte Wasserzeichen für diesen Knoten hat, gehen Sie zu [Verwenden Sie optimierte Wasserzeichen](#page-42-1) Um die optimierten Wasserzeichen zu verwenden.

Andernfalls erweitern Sie Ihr Raster so schnell wie möglich. Entweder ["Storage-Volumes hinzufügen"](https://docs.netapp.com/de-de/storagegrid-117/expand/adding-storage-volumes-to-storage-nodes.html) Zu einem vorhandenen Node oder ["Neue Storage-Nodes hinzufügen"](https://docs.netapp.com/de-de/storagegrid-117/expand/adding-grid-nodes-to-existing-site-or-adding-new-site.html). Fahren Sie dann mit fort [Verwenden](#page-42-1) [Sie optimierte Wasserzeichen](#page-42-1) Zum Aktualisieren der Einstellungen für Wasserzeichen.

4. Wenn Sie mit der Verwendung benutzerdefinierter Werte für die Speichervolumen-Wasserzeichen

fortfahren müssen, ["Stille"](https://docs.netapp.com/de-de/storagegrid-117/monitor/silencing-alert-notifications.html) Oder ["Deaktivieren"](https://docs.netapp.com/de-de/storagegrid-117/monitor/disabling-alert-rules.html) Die Warnung \* Low read-only Watermark override\*.

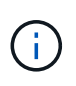

Auf jedes Storage Volume auf jedem Storage Node werden dieselben benutzerdefinierten Werte angewendet. Die Verwendung kleinerer Werte als empfohlen für Speichervolumen-Wasserzeichen kann dazu führen, dass einige Speicher-Volumes nicht mehr zugänglich sind (automatisch abgehängt), wenn der Node die Kapazität erreicht.

#### <span id="page-42-1"></span>**Verwenden Sie optimierte Wasserzeichen**

#### **Schritte**

- 1. Gehen Sie zu **KONFIGURATION** > **System** > **Speicheroptionen**.
- 2. Wählen Sie im Menü Speicheroptionen die Option **Konfiguration** aus.
- 3. Ändern Sie alle drei Wasserzeichen-Überschreibungen auf 0.
- 4. Wählen Sie **Änderungen Anwenden**.

Für jedes Storage Volume gelten nun optimierte Wasserzeichen, basierend auf der Größe des Storage Nodes und der relativen Kapazität des Volumes.

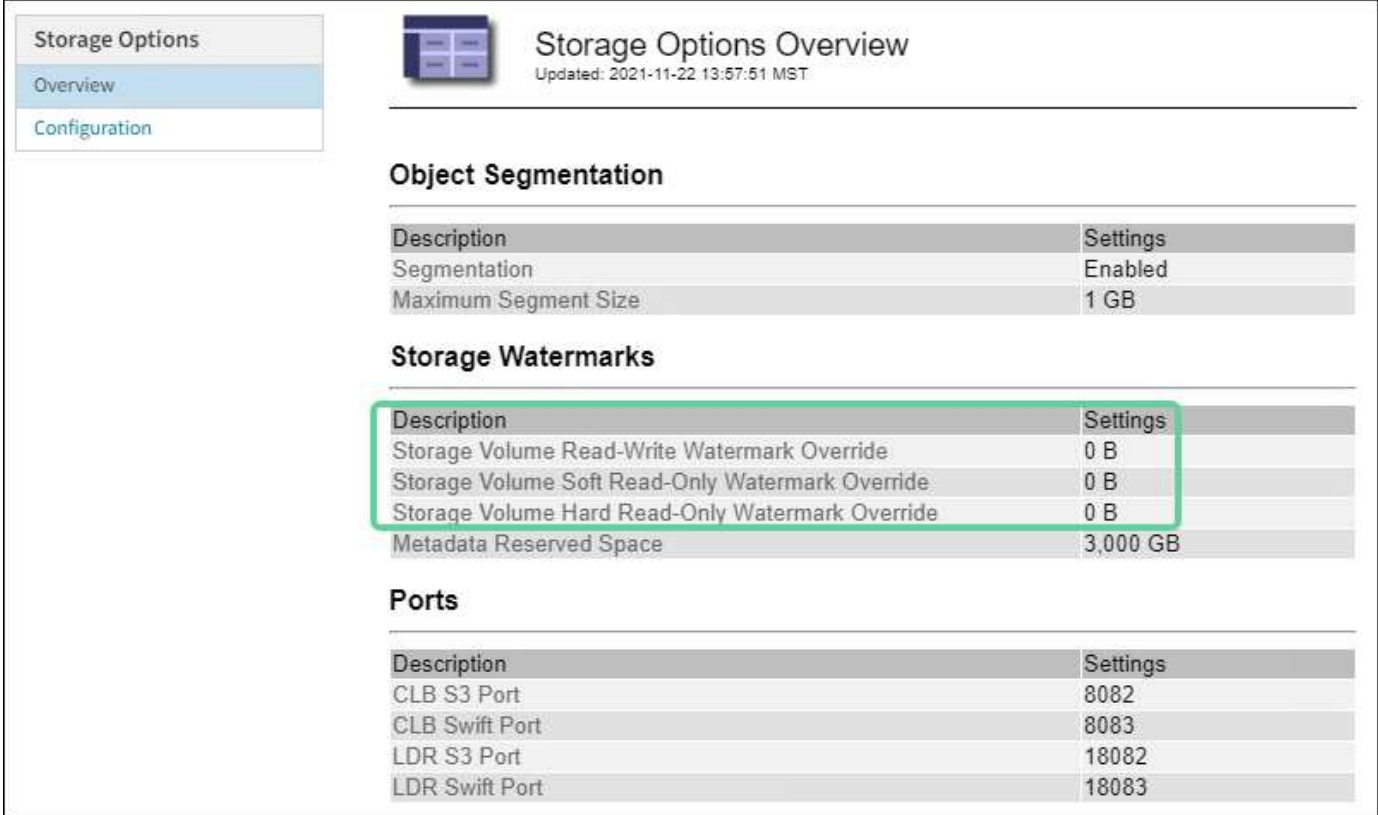

# <span id="page-42-0"></span>**Fehlersuche im SSTS-Alarm (Storage Status) durchführen**

Der SSTS-Alarm (Storage Status) wird ausgelöst, wenn ein Speicherknoten über nicht genügend freien Speicherplatz für den Objektspeicher verfügt.

#### **Bevor Sie beginnen**

- Sie müssen mit einem beim Grid Manager angemeldet sein ["Unterstützter Webbrowser"](https://docs.netapp.com/de-de/storagegrid-117/admin/web-browser-requirements.html).
- Sie müssen über spezifische Zugriffsberechtigungen verfügen.

### **Über diese Aufgabe**

Der SSTS-Alarm (Speicherstatus) wird auf Notice-Ebene ausgelöst, wenn die Menge an freiem Speicherplatz auf jedem Volume in einem Speicherknoten unter den Wert des Speichervolumen-Soft-Read-Only-Wasserzeichens (**KONFIGURATION** > **System** > **Speicheroptionen**) fällt.

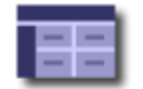

**Storage Options Overview** Updated: 2019-10-09 13:09:30 MDT

# **Object Segmentation**

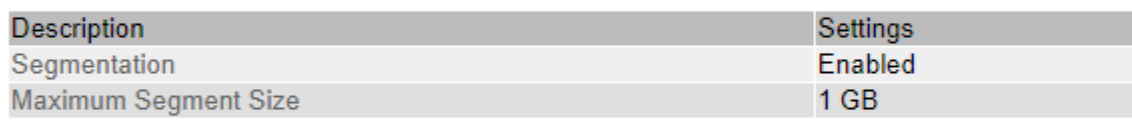

### **Storage Watermarks**

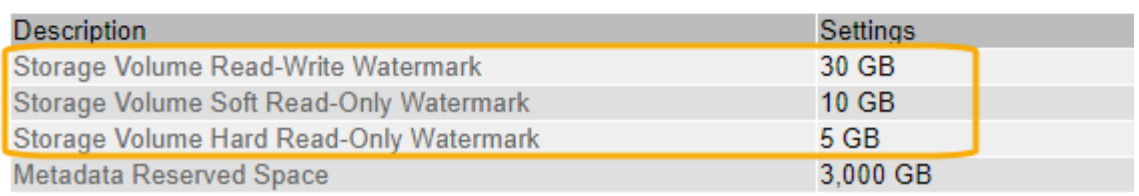

Angenommen, das Speichervolumen-Soft-Read-Only-Wasserzeichen ist auf 10 GB gesetzt, das ist der Standardwert. Der SSTS-Alarm wird ausgelöst, wenn auf jedem Speicher-Volume im Storage-Node weniger als 10 GB nutzbarer Speicherplatz verbleibt. Wenn eines der Volumes über 10 GB oder mehr verfügbaren Speicherplatz verfügt, wird der Alarm nicht ausgelöst.

Wenn ein SSTS-Alarm ausgelöst wurde, können Sie diese Schritte ausführen, um das Problem besser zu verstehen.

#### **Schritte**

- 1. Wählen Sie **SUPPORT** > **Alarme (alt)** > **Aktueller Alarm** aus.
- 2. Wählen Sie in der Spalte Service das Rechenzentrum, den Node und den Service aus, die dem SSTS-Alarm zugeordnet sind.

Die Seite Grid Topology wird angezeigt. Auf der Registerkarte "Alarme" werden die aktiven Alarme für den ausgewählten Knoten und Dienst angezeigt.

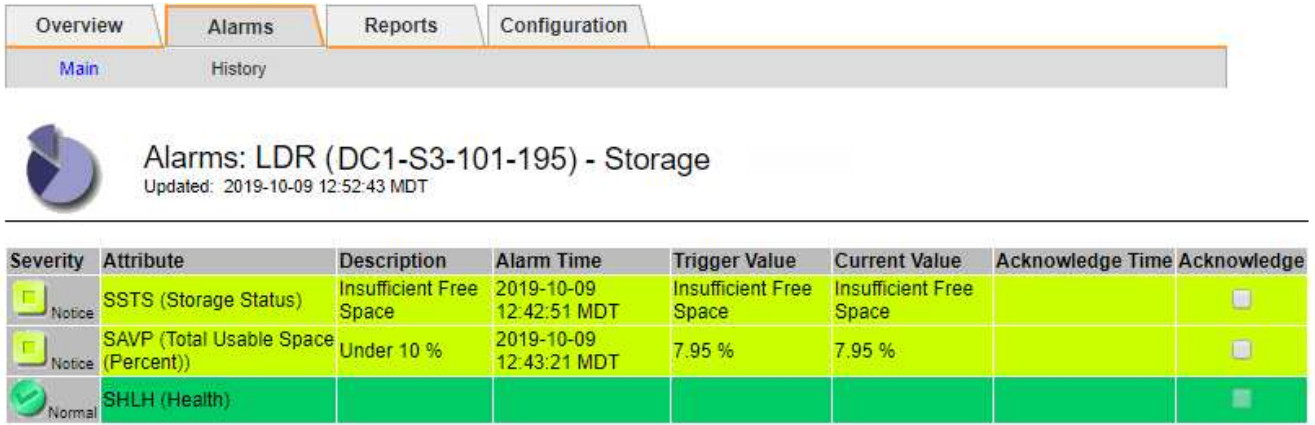

Apply Changes

In diesem Beispiel wurden sowohl die SSTS-Alarme (Speicherstatus) als auch die SAVP (Total Usable Space (Prozent)) auf der Notice-Ebene ausgelöst.

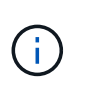

Typischerweise werden sowohl der SSTS-Alarm als auch der SAVP-Alarm etwa gleichzeitig ausgelöst. Ob jedoch beide Alarme ausgelöst werden, hängt von der Wasserzeichen-Einstellung in GB und der SAVP-Alarmeinstellung in Prozent ab.

3. Um festzustellen, wie viel nutzbarer Speicherplatz tatsächlich verfügbar ist, wählen Sie **LDR** > **Storage** > **Übersicht** und suchen Sie das Attribut Total Usable Space (STAS).

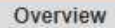

Alarms

Configuration

Main

#### Overview: LDR (DC1-S1-101-193) - Storage Updated: 2019-10-09 12:51:07 MDT

Reports

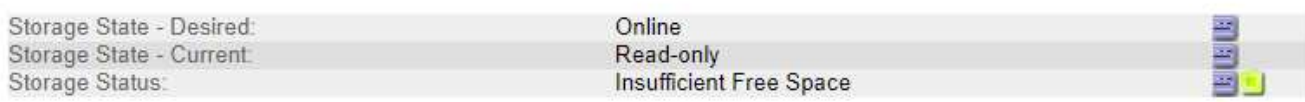

## **Utilization**

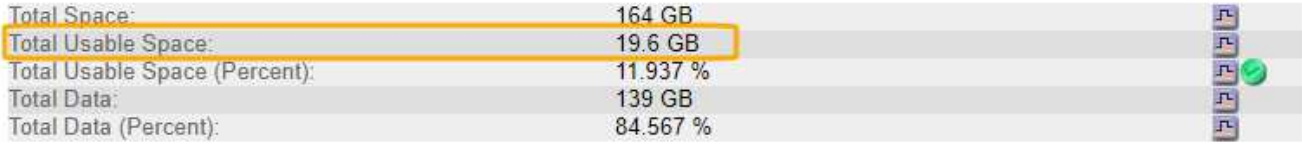

#### Replication

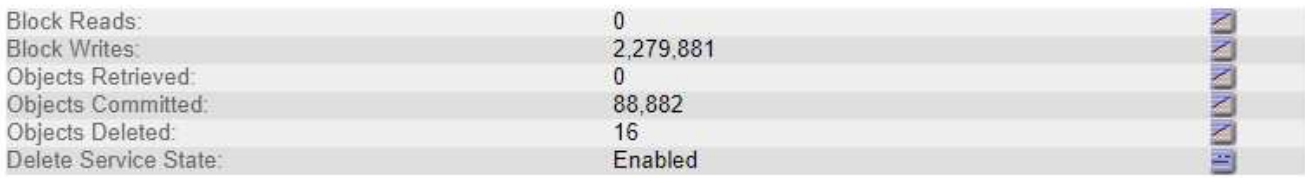

### **Object Store Volumes**

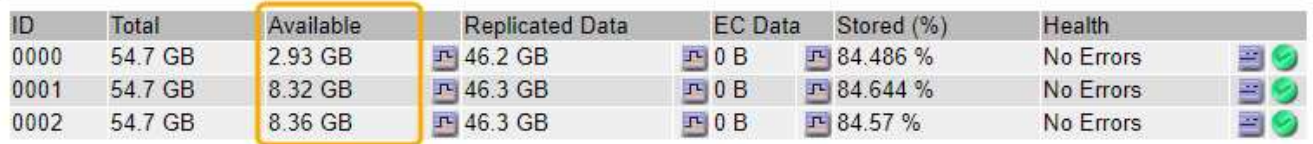

In diesem Beispiel bleiben nur 19.6 GB des 164 GB Speicherplatzes auf diesem Speicherknoten verfügbar. Beachten Sie, dass der Gesamtwert die Summe der **verfügbaren**-Werte für die drei Objektspeicher-Volumes ist. Der SSTS-Alarm wurde ausgelöst, weil jedes der drei Speicher-Volumes weniger als 10 GB verfügbaren Speicherplatz hatte.

4. Um zu verstehen, wie Speicher im Laufe der Zeit genutzt wurde, wählen Sie die Registerkarte **Berichte** und zeichnen den gesamten nutzbaren Speicherplatz in den letzten Stunden.

In diesem Beispiel sank der gesamte nutzbare Speicherplatz von etwa 155 GB bei 12:00 auf 20 GB bei 12:35, was der Zeit entspricht, zu der der SSTS-Alarm ausgelöst wurde.

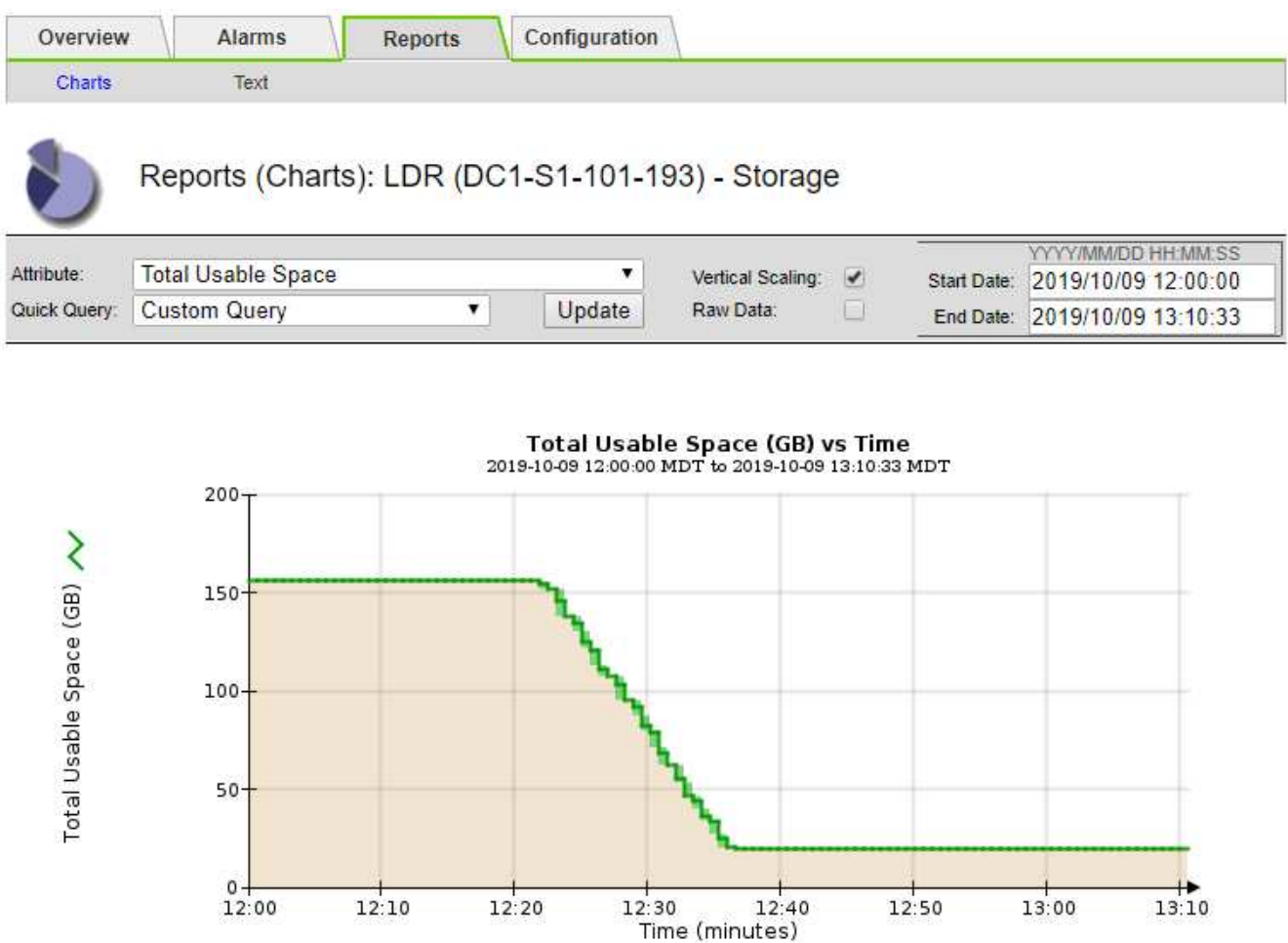

5. Um zu verstehen, wie Speicher als Prozentsatz der Gesamtmenge genutzt wird, geben Sie den gesamten nutzbaren Speicherplatz (Prozent) in den letzten Stunden an.

In diesem Beispiel sank der nutzbare Gesamtspeicherplatz von 95 % auf etwa 10 % zur selben Zeit.

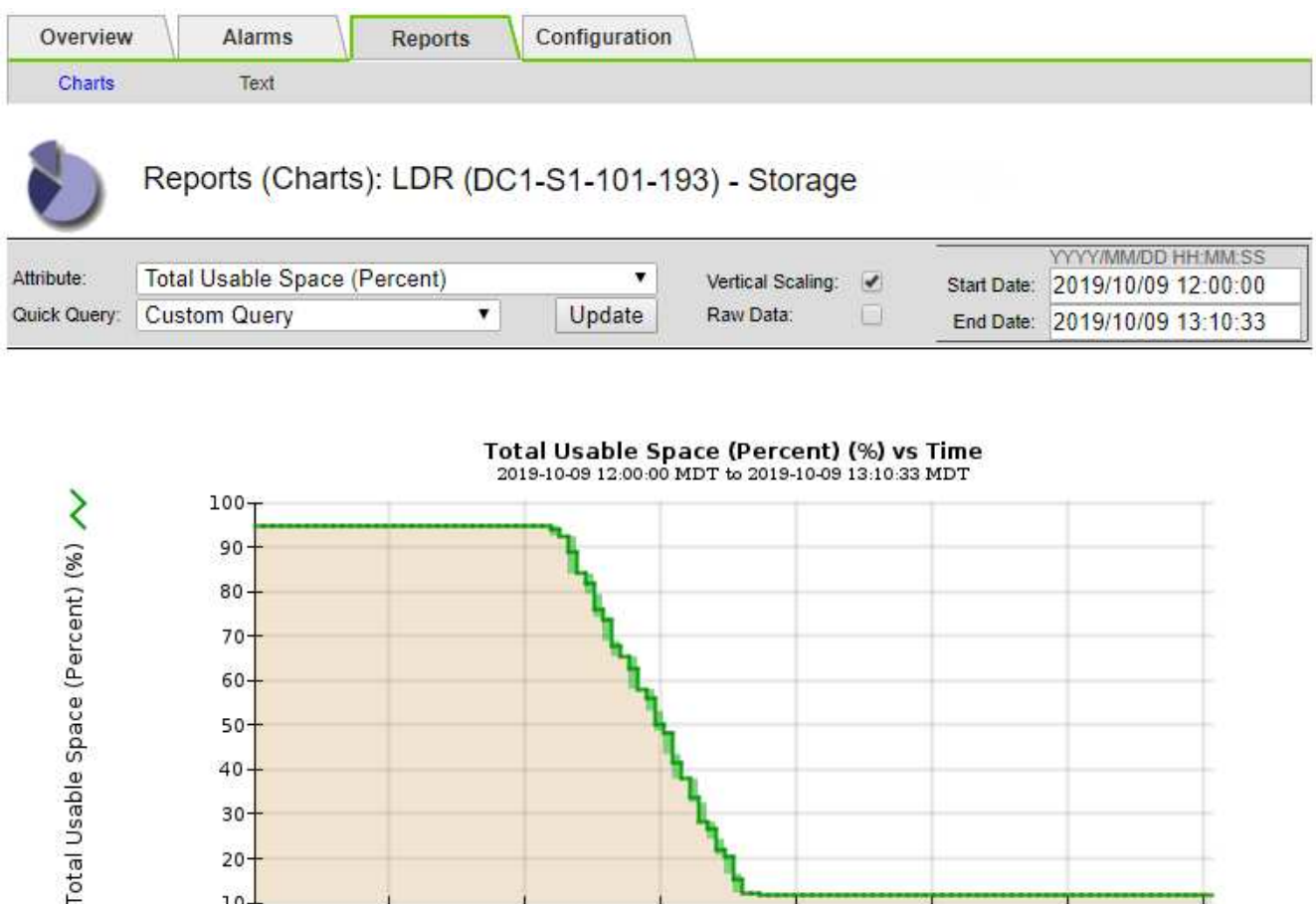

6. Nach Bedarf ["Ergänzen Sie die Speicherkapazität"](https://docs.netapp.com/de-de/storagegrid-117/expand/guidelines-for-adding-object-capacity.html).

 $10-$ 12:00

Siehe auch ["Management vollständiger Storage-Nodes".](https://docs.netapp.com/de-de/storagegrid-117/admin/managing-full-storage-nodes.html)

 $12:10$ 

 $12:20$ 

# **Fehlerbehebung bei der Bereitstellung von Plattform-Services-Meldungen (SMTT-Alarm)**

 $12:30$ 

 $12:50$ 

 $12:40$ 

Time (minutes)

13:00

 $13:10$ 

Der SMTT-Alarm (Total Events) wird im Grid Manager ausgelöst, wenn eine Plattformdienstmeldung an ein Ziel gesendet wird, das die Daten nicht akzeptieren kann.

#### **Über diese Aufgabe**

Beispielsweise kann ein mehrteiliger S3-Upload erfolgreich sein, auch wenn die zugehörige Replizierungsoder Benachrichtigung nicht an den konfigurierten Endpunkt geliefert werden kann. Alternativ kann eine Nachricht für die CloudMirror Replizierung nicht bereitgestellt werden, wenn die Metadaten zu lang sind.

Der SMTT-Alarm enthält eine Meldung "Letztes Ereignis", die lautet: Failed to publish notifications for *bucket-name object key* Für das letzte Objekt, dessen Benachrichtigung fehlgeschlagen ist.

Ereignismeldungen sind auch in aufgeführt /var/local/log/bycast-err.log Protokolldatei. Siehe ["Referenz für Protokolldateien".](https://docs.netapp.com/de-de/storagegrid-117/monitor/logs-files-reference.html)

Weitere Informationen finden Sie im ["Fehlerbehebung bei Plattform-Services"](https://docs.netapp.com/de-de/storagegrid-117/admin/troubleshooting-platform-services.html). Möglicherweise müssen Sie es ["Greifen Sie über den Tenant Manager auf den Mandanten zu"](https://docs.netapp.com/de-de/storagegrid-117/tenant/signing-in-to-tenant-manager.html) So beheben Sie einen Plattformdienstfehler.

### **Schritte**

- 1. Um den Alarm anzuzeigen, wählen Sie **NODES** > *site* > *Grid Node* > **Events** aus.
- 2. Letztes Ereignis oben in der Tabelle anzeigen.

Ereignismeldungen sind auch in aufgeführt /var/local/log/bycast-err.log.

- 3. Befolgen Sie die Anweisungen im SMTT-Alarminhalt, um das Problem zu beheben.
- 4. Wählen Sie **Anzahl der Ereignisse zurücksetzen**.
- 5. Benachrichtigen Sie den Mieter über die Objekte, deren Plattform-Services-Nachrichten nicht geliefert wurden.
- 6. Weisen Sie den Mandanten an, die fehlgeschlagene Replikation oder Benachrichtigung durch Aktualisieren der Metadaten oder Tags des Objekts auszulösen.

# **Behebung von Metadatenproblemen**

Sie können mehrere Aufgaben durchführen, um die Ursache von Metadatenproblemen zu ermitteln.

# **Warnmeldung für Storage mit niedrigen Metadaten**

Wenn die Warnung \* Storage\* mit niedrigen Metadaten ausgelöst wird, müssen Sie neue Storage-Nodes hinzufügen.

#### **Bevor Sie beginnen**

• Sie sind mit einem bei Grid Manager angemeldet ["Unterstützter Webbrowser".](https://docs.netapp.com/de-de/storagegrid-117/admin/web-browser-requirements.html)

#### **Über diese Aufgabe**

StorageGRID reserviert eine bestimmte Menge an Speicherplatz auf Volume 0 jedes Storage-Nodes für Objekt-Metadaten. Dieser Speicherplatz wird als tatsächlicher reservierter Speicherplatz bezeichnet und in den Speicherplatz für Objekt-Metadaten (zulässiger Metadatenspeicherplatz) und den für wichtige Datenbankvorgänge wie Data-Compaction und Reparatur erforderlichen Speicherplatz unterteilt. Der zulässige Metadatenspeicherplatz bestimmt die gesamte Objektkapazität.

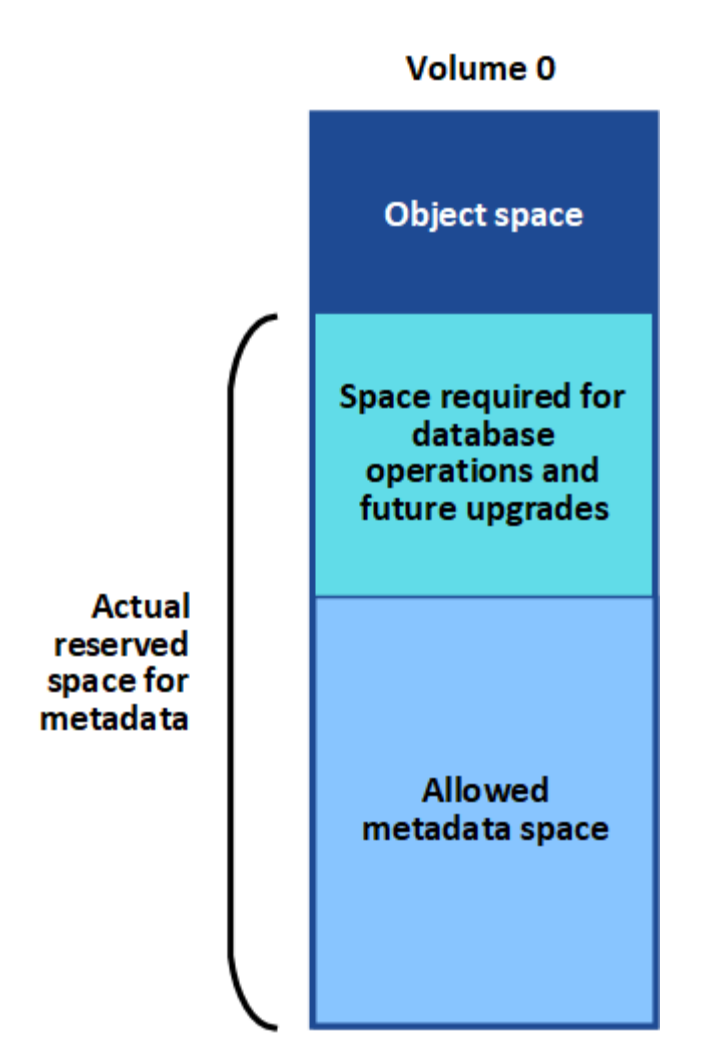

Wenn Objektmetadaten mehr als 100 % des für Metadaten zulässigen Speicherplatzes verbrauchen, können Datenbankvorgänge nicht effizient ausgeführt werden und es treten Fehler auf.

Das können Sie ["Überwachen der Objekt-Metadaten-Kapazität für jeden Storage Node"](https://docs.netapp.com/de-de/storagegrid-117/monitor/monitoring-storage-capacity.html#monitor-object-metadata-capacity-for-each-storage-node) Um Ihnen zu helfen, Fehler frühzeitig zu erkennen und zu beheben, bevor sie auftreten.

StorageGRID verwendet die folgende Prometheus Kennzahl, um den vollen Umfang des zulässigen Metadaten-Speicherplatzes zu messen:

```
storagegrid storage utilization metadata bytes/storagegrid storage utiliza
tion metadata allowed bytes
```
Wenn dieser Prometheus-Ausdruck bestimmte Schwellenwerte erreicht, wird die Warnung **Low Metadaten Storage** ausgelöst.

- **Minor**: Objektmetadaten verwenden 70% oder mehr des zulässigen Metadaten-Speicherplatzes. Sie sollten so bald wie möglich neue Storage-Nodes hinzufügen.
- **Major**: Objektmetadaten verwenden 90% oder mehr des zulässigen Metadaten-Speicherplatzes. Sie müssen sofort neue Storage-Nodes hinzufügen.

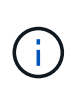

Wenn Objektmetadaten 90 % oder mehr des zulässigen Metadatenspeichers verwenden, wird eine Warnung im Dashboard angezeigt. Wenn diese Warnung angezeigt wird, müssen Sie sofort neue Speicherknoten hinzufügen. Es ist nicht zulässig, dass Objektmetadaten mehr als 100 % des zulässigen Speicherplatzes nutzen.

• **Kritisch**: Objektmetadaten verbrauchen 100% oder mehr des zulässigen Metadaten-Speicherplatzes und verbrauchen den für wichtige Datenbankvorgänge erforderlichen Speicherplatz. Sie müssen die Aufnahme neuer Objekte beenden und sofort neue Speicherknoten hinzufügen.

In dem folgenden Beispiel belegen die Objektmetadaten mehr als 100 % des zulässigen Metadaten-Speicherplatzes. Hierbei handelt es sich um eine kritische Situation, die zu einem ineffizienten und ineffizienten Datenbankbetrieb und zu Fehlern führt.

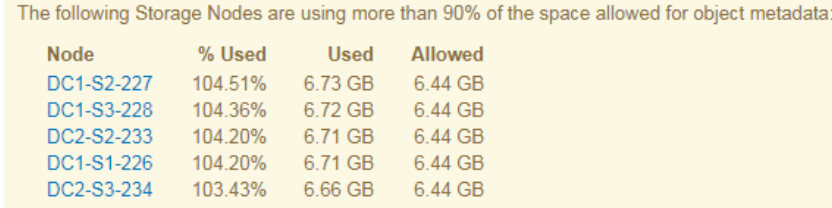

Undesirable results can occur if object metadata uses more than 100% of the allowed space. You must add new Storage Nodes immediately or contact support.

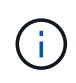

Wenn die Größe von Volume 0 kleiner ist als die Option "Metadatenreservierter Speicherplatz" (z. B. in einer nicht-Produktionsumgebung), kann die Berechnung für die Warnmeldung \* Low Metadaten Storage\* fehlerhaft sein.

#### **Schritte**

- 1. Wählen Sie **ALERTS** > **Current**.
- 2. Erweitern Sie, falls erforderlich, aus der Warnmeldungstabelle die Warnungsgruppe **Low-Metadaten-Speicher** und wählen Sie die spezifische Warnung aus, die Sie anzeigen möchten.
- 3. Überprüfen Sie die Details im Dialogfeld "Warnung".
- 4. Wenn eine wichtige oder kritische Warnung für \* Storage-Systeme mit niedrigen Metadaten\* ausgelöst wurde, führen Sie eine Erweiterung durch, um Storage-Nodes sofort hinzuzufügen.

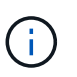

Da StorageGRID komplette Kopien aller Objektmetadaten an jedem Standort speichert, wird die Metadaten-Kapazität des gesamten Grid durch die Metadaten-Kapazität des kleinsten Standorts begrenzt. Wenn Sie Metadaten an einem Standort hinzufügen müssen, sollten Sie auch ["Erweitern Sie alle anderen Standorte"](https://docs.netapp.com/de-de/storagegrid-117/expand/adding-grid-nodes-to-existing-site-or-adding-new-site.html) An die gleiche Anzahl von Storage-Nodes.

Nach der Erweiterung verteilt StorageGRID die vorhandenen Objekt-Metadaten neu auf die neuen Nodes, wodurch die allgemeine Metadaten des Grid erhöht werden. Es ist keine Benutzeraktion erforderlich. Die Warnung \* Speicherung von niedrigen Metadaten\* wird gelöscht.

## **Leistungen: Status - Cassandra (SVST) Alarm**

Der Alarm Services: Status – Cassandra (SVST) gibt an, dass Sie die Cassandra-Datenbank für einen Storage-Node möglicherweise neu aufbauen müssen. Cassandra dient als Metadatenspeicher für StorageGRID.

#### **Bevor Sie beginnen**

- Sie müssen mit einem beim Grid Manager angemeldet sein ["Unterstützter Webbrowser"](https://docs.netapp.com/de-de/storagegrid-117/admin/web-browser-requirements.html).
- Sie müssen über spezifische Zugriffsberechtigungen verfügen.
- Sie müssen die haben Passwords.txt Datei:

#### **Über diese Aufgabe**

Wenn Cassandra länger als 15 Tage angehalten wird (z. B. ausgeschaltet), startet Cassandra nicht, wenn der Node wieder online geschaltet wird. Sie müssen die Cassandra-Datenbank für den betroffenen DDS-Dienst neu erstellen.

Das können Sie ["Führen Sie eine Diagnose aus"](https://docs.netapp.com/de-de/storagegrid-117/monitor/running-diagnostics.html) Um zusätzliche Informationen über den aktuellen Zustand des Rasters zu erhalten.

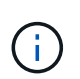

Wenn zwei oder mehr der Cassandra-Datenbankdienste länger als 15 Tage ausgefallen sind, wenden Sie sich an den technischen Support und fahren Sie nicht mit den unten aufgeführten Schritten fort.

#### **Schritte**

- 1. Wählen Sie **SUPPORT** > **Tools** > **Grid-Topologie** aus.
- 2. Wählen Sie *Site* > *Storage Node* > **SSM** > **Services** > **Alarme** > **Main**, um Alarme anzuzeigen.

Dieses Beispiel zeigt, dass der SVST-Alarm ausgelöst wurde.

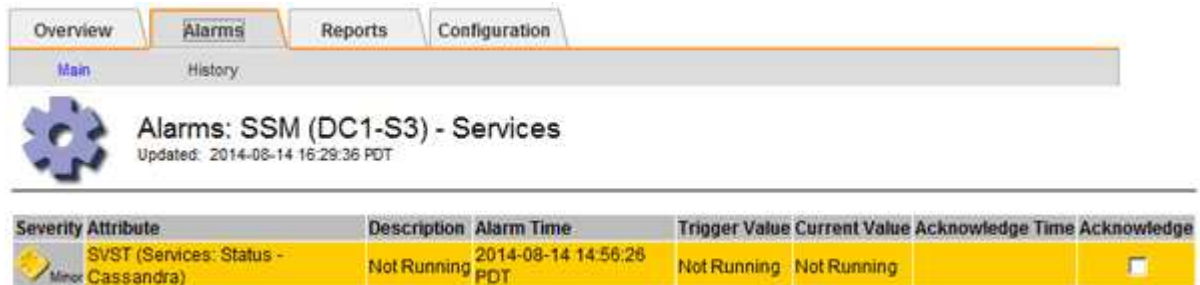

Auf der SSM Services-Hauptseite wird auch angezeigt, dass Cassandra nicht ausgeführt wird.

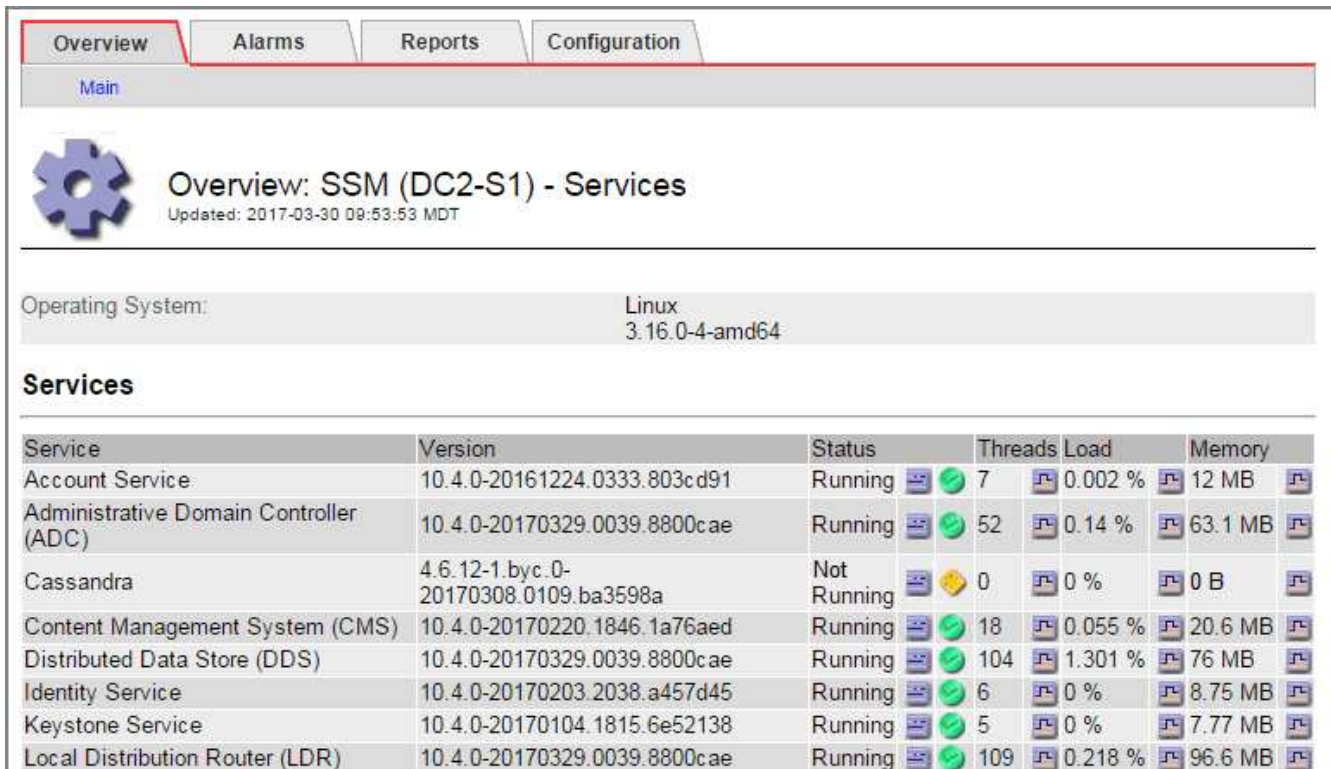

- <span id="page-52-0"></span>3. Versuchen Sie, Cassandra vom Speicher-Node neu zu starten:
	- a. Melden Sie sich beim Grid-Node an:
		- i. Geben Sie den folgenden Befehl ein: ssh admin@grid node IP

10.4.0-20170306.2303.9649faf

- ii. Geben Sie das im aufgeführte Passwort ein Passwords.txt Datei:
- iii. Geben Sie den folgenden Befehl ein, um zum Root zu wechseln: su -
- iv. Geben Sie das im aufgeführte Passwort ein Passwords.txt Datei: Wenn Sie als root angemeldet sind, ändert sich die Eingabeaufforderung von \$ Bis #.

Running 图 9 4 四 3.58 % 四 19.1 MB 四

- b. Geben Sie Ein: /etc/init.d/cassandra status
- c. Falls Cassandra nicht ausgeführt wird, starten Sie es neu: /etc/init.d/cassandra restart
- 4. Falls Cassandra nicht neu startet, bestimmen Sie, wie lange Cassandra ausgefallen ist. Wenn Cassandra länger als 15 Tage ausfällt, müssen Sie die Cassandra-Datenbank neu aufbauen.

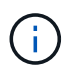

Server Manager

Wenn zwei oder mehr der Cassandra-Datenbankdienste ausgefallen sind, wenden Sie sich an den technischen Support, und fahren Sie nicht mit den folgenden Schritten fort.

Sie können feststellen, wie lange Cassandra ausgefallen ist, indem Sie sie aufschreiben oder die Datei servermanager.log lesen.

- 5. Cassandra Diagramm:
	- a. Wählen Sie **SUPPORT** > **Tools** > **Grid-Topologie** aus. Wählen Sie dann *Site* > *Storage Node* > **SSM** > **Services** > **Berichte** > **Diagramme** aus.
	- b. Wählen Sie **Attribut** > **Service: Status Cassandra**.
	- c. Geben Sie für **Startdatum** ein Datum ein, das mindestens 16 Tage vor dem aktuellen Datum liegt.

Geben Sie für **Enddatum** das aktuelle Datum ein.

- d. Klicken Sie Auf **Aktualisieren**.
- e. Wenn Cassandra für mehr als 15 Tage nicht verfügbar ist, bauen Sie die Cassandra-Datenbank erneut aus.

Das folgende Diagramm zeigt, dass Cassandra seit mindestens 17 Tagen ausgefallen ist.

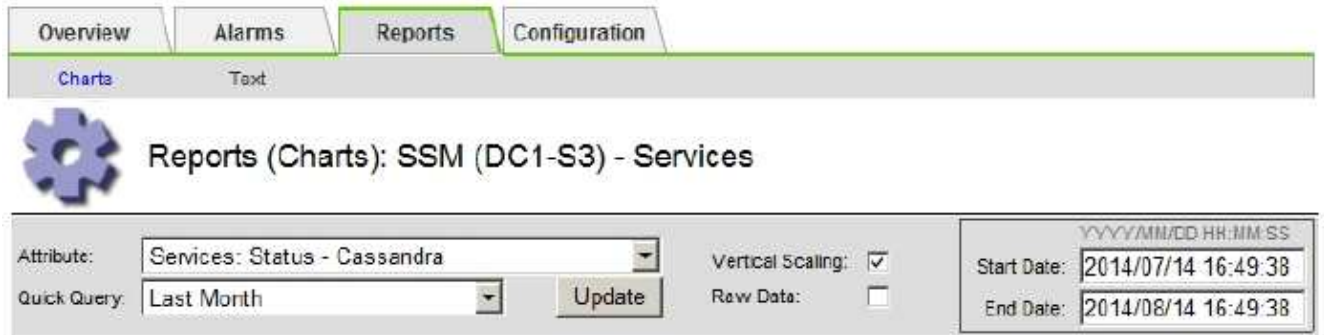

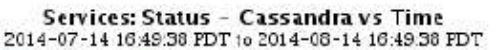

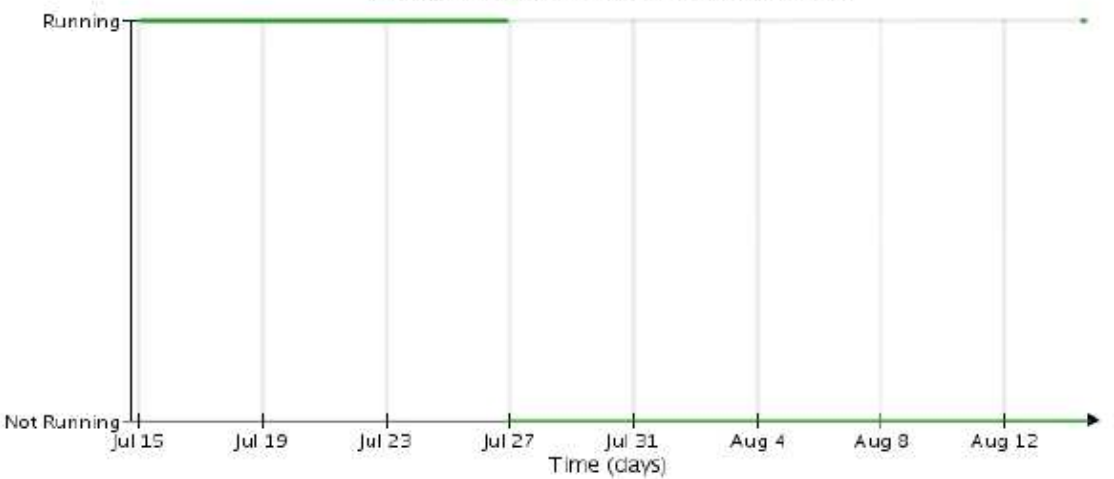

- 6. So prüfen Sie die Datei servermanager.log auf dem Speicherknoten:
	- a. Melden Sie sich beim Grid-Node an:
		- i. Geben Sie den folgenden Befehl ein: ssh admin@grid\_node\_IP
		- ii. Geben Sie das im aufgeführte Passwort ein Passwords.txt Datei:
		- iii. Geben Sie den folgenden Befehl ein, um zum Root zu wechseln: su -
		- iv. Geben Sie das im aufgeführte Passwort ein Passwords.txt Datei: Wenn Sie als root angemeldet sind, ändert sich die Eingabeaufforderung von \$ Bis #.
	- b. Geben Sie Ein: cat /var/local/log/servermanager.log

Der Inhalt der Datei servermanager.log wird angezeigt.

Wenn Cassandra länger als 15 Tage ausfällt, wird die folgende Meldung in der Datei servermanager.log angezeigt:

```
"2014-08-14 21:01:35 +0000 | cassandra | cassandra not
started because it has been offline for longer than
its 15 day grace period - rebuild cassandra
```
a. Stellen Sie sicher, dass der Zeitstempel dieser Nachricht der Zeitpunkt ist, zu dem Sie versucht haben, Cassandra wie in Schritt angegeben neu zu starten [Starten Sie Cassandra vom Storage-Node aus](#page-52-0) [neu.](#page-52-0)

Für Cassandra gibt es mehrere Einträge; Sie müssen den letzten Eintrag finden.

b. Wenn Cassandra länger als 15 Tage ausfällt, müssen Sie die Cassandra-Datenbank neu aufbauen.

Anweisungen hierzu finden Sie unter ["Stellen Sie Storage Node länger als 15 Tage wieder her".](https://docs.netapp.com/de-de/storagegrid-117/maintain/recovering-storage-node-that-has-been-down-more-than-15-days.html)

c. Wenden Sie sich an den technischen Support, wenn die Alarme nach der Neuerstellung von Cassandra nicht gelöscht werden.

# **Cassandra-Fehler bei nicht genügend Speicher (SMTT-Alarm)**

Ein Alarm für Total Events (SMTT) wird ausgelöst, wenn die Cassandra-Datenbank einen Fehler außerhalb des Arbeitsspeichers hat. Wenn dieser Fehler auftritt, wenden Sie sich an den technischen Support, um das Problem zu bearbeiten.

#### **Über diese Aufgabe**

Wenn für die Cassandra-Datenbank ein Fehler außerhalb des Arbeitsspeichers auftritt, wird ein Heap Dump erstellt, ein SMTT-Alarm (Total Events) ausgelöst und die Anzahl der Cassandra Heap Out of Memory-Fehler wird um eins erhöht.

#### **Schritte**

- 1. Um das Ereignis anzuzeigen, wählen Sie **SUPPORT** > **Tools** > **Grid-Topologie** > **Konfiguration**.
- 2. Stellen Sie sicher, dass die Anzahl der Cassandra Heap-Fehler bei einem Speicherfehler mindestens 1 beträgt.

Das können Sie ["Führen Sie eine Diagnose aus"](https://docs.netapp.com/de-de/storagegrid-117/monitor/running-diagnostics.html) Um zusätzliche Informationen über den aktuellen Zustand des Rasters zu erhalten.

- 3. Gehen Sie zu /var/local/core/, Komprimieren Sie die Cassandra.hprof Datei erstellen und an den technischen Support senden.
- 4. Erstellen Sie ein Backup der Cassandra.hprof Datei und löschen Sie sie aus dem /var/local/core/ directory.

Diese Datei kann bis zu 24 GB groß sein, so sollten Sie sie entfernen, um Speicherplatz freizugeben.

5. Nachdem das Problem behoben wurde, aktivieren Sie das Kontrollkästchen **Reset** für die Anzahl der Cassandra Heap Out of Memory-Fehler. Wählen Sie dann **Änderungen anwenden**.

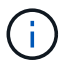

Um die Anzahl der Ereignisse zurückzusetzen, müssen Sie über die Berechtigung zur Konfiguration der Grid-Topologie-Seite verfügen.

# **Fehlerbehebung bei Zertifikatfehlern**

Wenn beim Versuch, eine Verbindung mit StorageGRID über einen Webbrowser, einen S3- oder Swift-Client oder ein externes Monitoring-Tool herzustellen, ein Problem mit der Sicherheit oder dem Zertifikat auftritt, sollten Sie das Zertifikat überprüfen.

#### **Über diese Aufgabe**

Zertifikatfehler können Probleme verursachen, wenn Sie versuchen, eine Verbindung mit StorageGRID mithilfe des Grid Managers, der Grid Management API, des Mandantenmanagers oder der Mandantenmanagement-API herzustellen. Zertifikatfehler können auch auftreten, wenn Sie eine Verbindung mit einem S3- oder Swift-Client oder einem externen Monitoring-Tool herstellen.

Wenn Sie mit einem Domänennamen anstelle einer IP-Adresse auf den Grid Manager oder den Tenant Manager zugreifen, zeigt der Browser einen Zertifikatfehler ohne eine Option zum Umgehen an, wenn eine der folgenden Fälle auftritt:

- Ihr Zertifikat für die benutzerdefinierte Managementoberfläche läuft ab.
- Sie werden von einem Zertifikat der benutzerdefinierten Managementoberfläche auf das Standardserverzertifikat zurückgesetzt.

Im folgenden Beispiel ist ein Zertifikatfehler angezeigt, wenn das Zertifikat der benutzerdefinierten Managementoberfläche abgelaufen ist:

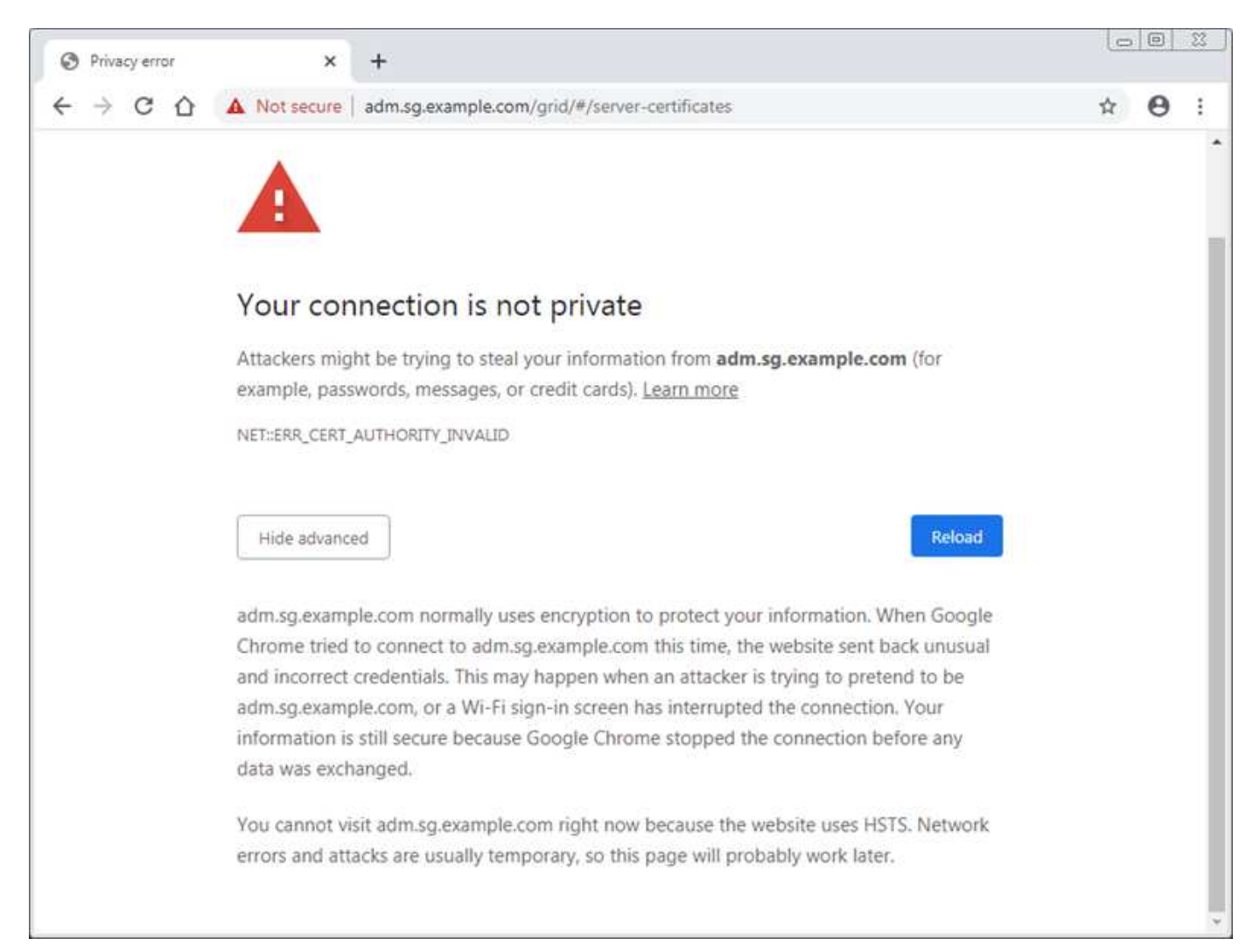

Um sicherzustellen, dass der Betrieb nicht durch ein fehlerhaftes Serverzertifikat unterbrochen wird, wird die Warnmeldung **Ablauf des Serverzertifikats für die Managementoberfläche** ausgelöst, wenn das Serverzertifikat abläuft.

Wenn Sie Clientzertifikate für die externe Prometheus-Integration verwenden, können Zertifikatfehler durch das Zertifikat der StorageGRID-Verwaltungsschnittstelle oder durch Clientzertifikate verursacht werden. Die auf der Seite Zertifikate\* konfigurierte Warnung \*Ablauf von Clientzertifikaten wird ausgelöst, wenn ein Clientzertifikat abläuft.

### **Schritte**

Wenn Sie eine Benachrichtigung über ein abgelaufenes Zertifikat erhalten haben, rufen Sie die Zertifikatsdetails auf: . Wählen Sie **KONFIGURATION** > **Sicherheit** > **Zertifikate** und dann ["Wählen Sie die](https://docs.netapp.com/de-de/storagegrid-117/admin/using-storagegrid-security-certificates.html#access-security-certificates) [entsprechende Registerkarte Zertifikat aus".](https://docs.netapp.com/de-de/storagegrid-117/admin/using-storagegrid-security-certificates.html#access-security-certificates)

- 1. Überprüfen Sie die Gültigkeitsdauer des Zertifikats. + einige Webbrowser und S3- oder Swift-Clients akzeptieren keine Zertifikate mit einer Gültigkeitsdauer von mehr als 398 Tagen.
- 2. Wenn das Zertifikat abgelaufen ist oder bald abläuft, laden Sie ein oder generieren Sie ein neues Zertifikat.
	- Ein Serverzertifikat finden Sie in den Schritten für ["Konfigurieren eines benutzerdefinierten](https://docs.netapp.com/de-de/storagegrid-117/admin/configuring-custom-server-certificate-for-grid-manager-tenant-manager.html#add-a-custom-management-interface-certificate) [Serverzertifikats für den Grid Manager und den Tenant Manager"](https://docs.netapp.com/de-de/storagegrid-117/admin/configuring-custom-server-certificate-for-grid-manager-tenant-manager.html#add-a-custom-management-interface-certificate).
	- Ein Client-Zertifikat finden Sie in den Schritten für ["Konfigurieren eines Client-Zertifikats".](https://docs.netapp.com/de-de/storagegrid-117/admin/configuring-administrator-client-certificates.html)
- 3. Versuchen Sie bei Serverzertifikatfehlern oder beiden der folgenden Optionen:
	- Stellen Sie sicher, dass der Alternative Name (SAN) des Zertifikats ausgefüllt ist und dass das SAN mit der IP-Adresse oder dem Hostnamen des Node übereinstimmt, mit dem Sie eine Verbindung herstellen.
	- Wenn Sie versuchen, eine Verbindung zu StorageGRID mit einem Domain-Namen herzustellen:
		- i. Geben Sie die IP-Adresse des Admin-Knotens anstelle des Domain-Namens ein, um den Verbindungsfehler zu umgehen und auf den Grid-Manager zuzugreifen.
		- ii. Wählen Sie im Grid Manager die Option **KONFIGURATION** > **Sicherheit** > **Zertifikate** und dann ["Wählen Sie die entsprechende Registerkarte Zertifikat aus"](https://docs.netapp.com/de-de/storagegrid-117/admin/using-storagegrid-security-certificates.html#access-security-certificates) So installieren Sie ein neues benutzerdefiniertes Zertifikat oder fahren mit dem Standardzertifikat fort.
		- iii. Lesen Sie in der Anleitung zum Verwalten von StorageGRID die Schritte für ["Konfigurieren eines](https://docs.netapp.com/de-de/storagegrid-117/admin/configuring-custom-server-certificate-for-grid-manager-tenant-manager.html#add-a-custom-management-interface-certificate) [benutzerdefinierten Serverzertifikats für den Grid Manager und den Tenant Manager".](https://docs.netapp.com/de-de/storagegrid-117/admin/configuring-custom-server-certificate-for-grid-manager-tenant-manager.html#add-a-custom-management-interface-certificate)

# **Fehlerbehebung bei Problemen mit Admin-Node und Benutzeroberfläche**

Es gibt verschiedene Aufgaben, die Sie durchführen können, um die Ursache von Problemen im Zusammenhang mit Admin-Knoten und der StorageGRID-Benutzeroberfläche zu ermitteln.

# **Anmeldefehler**

Wenn bei der Anmeldung bei einem StorageGRID-Administratorknoten ein Fehler auftritt, liegt möglicherweise ein Problem mit dem vor ["Konfiguration der Identitätsföderation"](https://docs.netapp.com/de-de/storagegrid-117/admin/using-identity-federation.html)A ["Netzwerk"](#page-60-0) Oder ["Trennt"](https://docs.netapp.com/de-de/storagegrid-117/installconfig/troubleshooting-hardware-installation-sg100-and-sg1000.html) Ein Problem mit ["Admin Node Services",](https://docs.netapp.com/de-de/storagegrid-117/admin/what-admin-node-is.html) Oder ein ["Problem mit der Cassandra-Datenbank"](https://docs.netapp.com/de-de/storagegrid-117/maintain/recovering-failed-storage-volumes-and-rebuilding-cassandra-database.html) Auf verbundenen Storage-Nodes.

### **Bevor Sie beginnen**

• Sie haben die Passwords. txt Datei:

• Das ist schon ["Bestimmte Zugriffsberechtigungen"](https://docs.netapp.com/de-de/storagegrid-117/admin/admin-group-permissions.html).

#### **Über diese Aufgabe**

Verwenden Sie diese Hinweise zur Fehlerbehebung, wenn eine der folgenden Fehlermeldungen angezeigt wird, wenn Sie versuchen, sich bei einem Admin-Knoten anzumelden:

- Your credentials for this account were invalid. Please try again.
- Waiting for services to start…
- Internal server error. The server encountered an error and could not complete your request. Please try again. If the problem persists, contact Technical Support.
- Unable to communicate with server. Reloading page…

#### **Schritte**

1. Warten Sie 10 Minuten, und melden Sie sich erneut an.

Wenn der Fehler nicht automatisch behoben wird, fahren Sie mit dem nächsten Schritt fort.

- 2. Wenn Ihr StorageGRID-System mehr als einen Admin-Knoten hat, melden Sie sich von einem anderen Admin-Knoten beim Grid-Manager an.
	- Wenn Sie sich anmelden können, können Sie die Optionen **Dashboard**, **NODES**, **Alerts** und **SUPPORT** verwenden, um die Ursache des Fehlers zu ermitteln.
	- Wenn Sie nur einen Admin-Knoten haben oder sich immer noch nicht anmelden können, fahren Sie mit dem nächsten Schritt fort.
- 3. Ermitteln, ob die Hardware des Node offline ist
- 4. Wenn Single Sign-On (SSO) für Ihr StorageGRID-System aktiviert ist, lesen Sie die Schritte für ["Konfigurieren der Single Sign-On-Funktion"](https://docs.netapp.com/de-de/storagegrid-117/admin/configuring-sso.html).

Unter Umständen müssen Sie SSO für einen einzelnen Admin-Node vorübergehend deaktivieren und erneut aktivieren, um Probleme zu beheben.

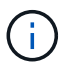

Wenn SSO aktiviert ist, können Sie sich nicht über einen eingeschränkten Port anmelden. Sie müssen Port 443 verwenden.

5. Ermitteln Sie, ob das verwendete Konto einem föderierten Benutzer angehört.

Wenn das verbundene Benutzerkonto nicht funktioniert, melden Sie sich beim Grid Manager als lokaler Benutzer, z. B. als Root, an.

- Wenn sich der lokale Benutzer anmelden kann:
	- i. Überprüfen Sie alle angezeigten Alarme.
	- ii. Wählen Sie **KONFIGURATION** > **Zugangskontrolle** > **Identitätsverbund** aus.
	- iii. Klicken Sie auf **Verbindung testen**, um die Verbindungseinstellungen für den LDAP-Server zu validieren.
	- iv. Wenn der Test fehlschlägt, beheben Sie alle Konfigurationsfehler.
- Wenn der lokale Benutzer sich nicht anmelden kann und Sie sicher sind, dass die Anmeldeinformationen korrekt sind, fahren Sie mit dem nächsten Schritt fort.
- 6. Verwenden Sie Secure Shell (SSH), um sich beim Admin-Knoten anzumelden:
	- a. Geben Sie den folgenden Befehl ein: ssh admin@Admin\_Node\_IP
	- b. Geben Sie das im aufgeführte Passwort ein Passwords.txt Datei:
	- c. Geben Sie den folgenden Befehl ein, um zum Root zu wechseln: su -
	- d. Geben Sie das im aufgeführte Passwort ein Passwords.txt Datei:

Wenn Sie als root angemeldet sind, ändert sich die Eingabeaufforderung von \$ Bis #.

7. Status aller auf dem Grid-Node ausgeführten Services anzeigen: storagegrid-status

Stellen Sie sicher, dass die nms-, mi-, nginx- und Management-API-Services ausgeführt werden.

Die Ausgabe wird sofort aktualisiert, wenn sich der Status eines Dienstes ändert.

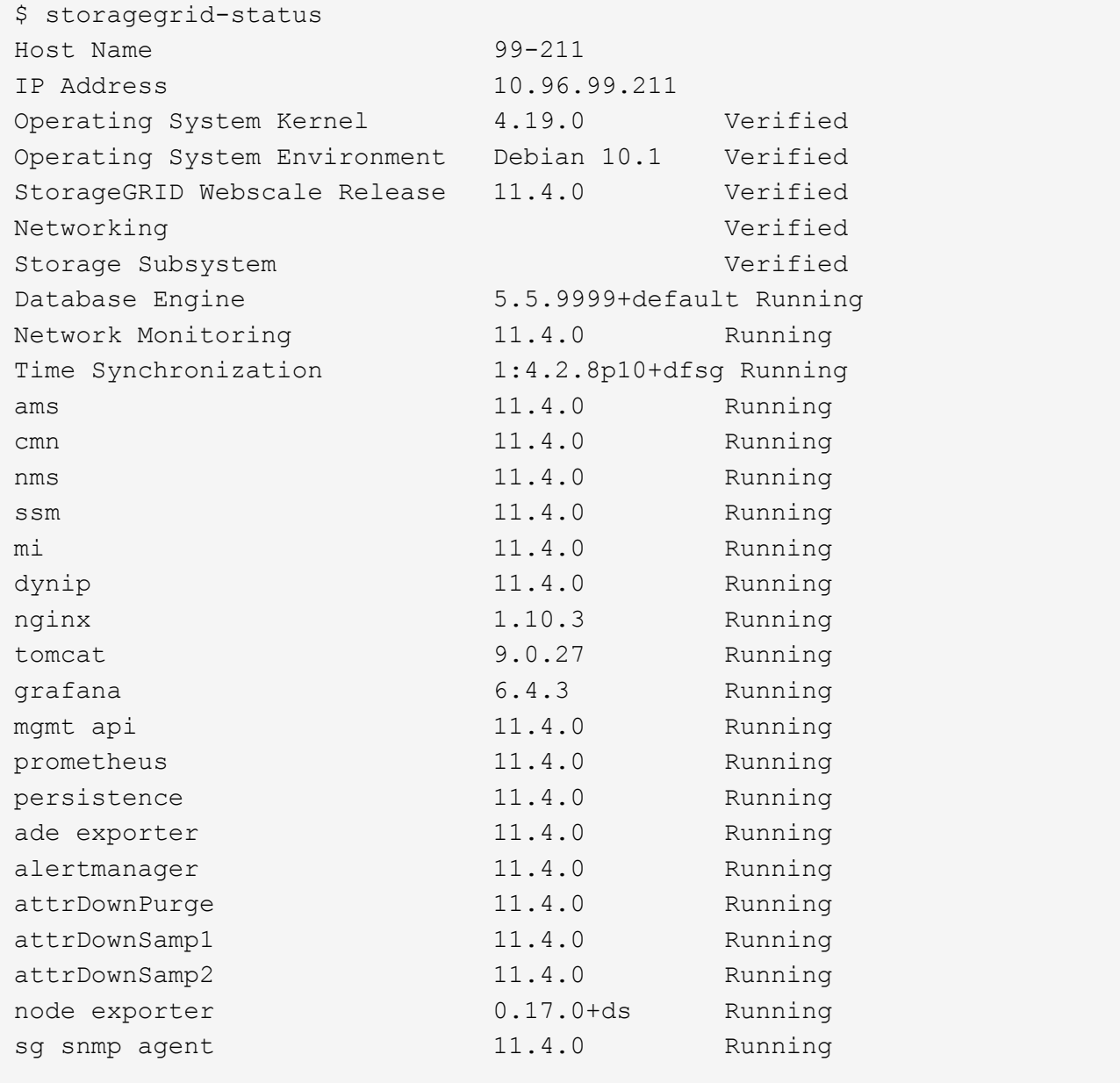

- 8. Vergewissern Sie sich, dass der nginx-gw-Dienst ausgeführt wird # service nginx-gw status
- 9. Lumberjack zum Sammeln von Protokollen verwenden: # /usr/local/sbin/lumberjack.rb

Wenn die fehlgeschlagene Authentifizierung in der Vergangenheit stattgefunden hat, können Sie die Skriptoptionen --Start und --end Lumberjack verwenden, um den entsprechenden Zeitbereich festzulegen. Verwenden Sie die lumberjack -h für Details zu diesen Optionen.

Die Ausgabe an das Terminal gibt an, wo das Protokollarchiv kopiert wurde.

- <span id="page-59-0"></span>10. folgende Protokolle prüfen:
	- /var/local/log/bycast.log
	- /var/local/log/bycast-err.log
	- /var/local/log/nms.log
	- \*\*/\*commands.txt
- 11. Wenn Sie keine Probleme mit dem Admin-Knoten feststellen konnten, geben Sie einen der folgenden Befehle ein, um die IP-Adressen der drei Speicherknoten zu ermitteln, die den ADC-Dienst an Ihrem Standort ausführen. In der Regel handelt es sich dabei um die ersten drei Storage-Nodes, die am Standort installiert wurden.

# cat /etc/hosts

# vi /var/local/gpt-data/specs/grid.xml

Admin-Knoten verwenden den ADC-Dienst während des Authentifizierungsprozesses.

- 12. Melden Sie sich über den Admin-Node bei jedem der ADC-Speicherknoten an. Verwenden Sie dazu die IP-Adressen, die Sie identifiziert haben.
	- a. Geben Sie den folgenden Befehl ein: ssh admin@grid node IP
	- b. Geben Sie das im aufgeführte Passwort ein Passwords.txt Datei:
	- c. Geben Sie den folgenden Befehl ein, um zum Root zu wechseln: su -
	- d. Geben Sie das im aufgeführte Passwort ein Passwords.txt Datei:

Wenn Sie als root angemeldet sind, ändert sich die Eingabeaufforderung von \$ Bis #.

13. Status aller auf dem Grid-Node ausgeführten Services anzeigen: storagegrid-status

Stellen Sie sicher, dass die Services idnt, acct, nginx und cassandra ausgeführt werden.

- 14. Wiederholen Sie die Schritte Verwenden Sie Lumberjack, um Protokolle zu sammeln Und [Protokolle prüfen](#page-59-0) So prüfen Sie die Protokolle auf den Speicherknoten.
- 15. Wenn das Problem nicht behoben werden kann, wenden Sie sich an den technischen Support.

Stellen Sie die Protokolle bereit, die Sie für den technischen Support gesammelt haben. Siehe auch ["Referenz für Protokolldateien".](https://docs.netapp.com/de-de/storagegrid-117/monitor/logs-files-reference.html)

# **Probleme bei der Benutzeroberfläche**

Die Benutzeroberfläche des Grid-Managers oder des Mandantenmanagers reagiert nach der Aktualisierung der StorageGRID-Software möglicherweise nicht wie erwartet.

### **Schritte**

1. Stellen Sie sicher, dass Sie ein verwenden ["Unterstützter Webbrowser"](https://docs.netapp.com/de-de/storagegrid-117/admin/web-browser-requirements.html).

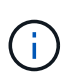

Die Browser-Unterstützung kann sich mit jeder StorageGRID-Version ändern. Vergewissern Sie sich, dass Sie einen Browser verwenden, der von Ihrer StorageGRID-Version unterstützt wird.

2. Löschen Sie den Cache Ihres Webbrowsers.

Beim Löschen des Caches werden veraltete Ressourcen entfernt, die von der vorherigen Version der StorageGRID-Software verwendet werden, und die Benutzeroberfläche kann wieder ordnungsgemäß ausgeführt werden. Anweisungen hierzu finden Sie in der Dokumentation Ihres Webbrowsers.

# **Nicht Verfügbarer Admin-Node**

Wenn das StorageGRID-System mehrere Administratorknoten enthält, können Sie den Status eines nicht verfügbaren Admin-Knotens mit einem anderen Admin-Knoten überprüfen.

#### **Bevor Sie beginnen**

Sie müssen über spezifische Zugriffsberechtigungen verfügen.

#### **Schritte**

- 1. Melden Sie sich bei einem verfügbaren Admin-Node mit einem bei Grid Manager an ["Unterstützter](https://docs.netapp.com/de-de/storagegrid-117/admin/web-browser-requirements.html) [Webbrowser".](https://docs.netapp.com/de-de/storagegrid-117/admin/web-browser-requirements.html)
- 2. Wählen Sie **SUPPORT** > **Tools** > **Grid-Topologie** aus.
- 3. Wählen Sie *Site* **> nicht verfügbarer Admin-Node** > **SSM** > **Services** > **Übersicht** > **Main**.
- 4. Suchen Sie nach Diensten, die den Status nicht aktiv haben und die möglicherweise auch blau angezeigt werden.
- 5. Bestimmen Sie, ob Alarme ausgelöst wurden.
- 6. Ergreifen Sie die entsprechenden Maßnahmen, um das Problem zu lösen.

# <span id="page-60-0"></span>**Beheben Sie Fehler bei Netzwerk-, Hardware- und Plattformproblemen**

Sie können verschiedene Aufgaben durchführen, um die Ursache von Problemen im Zusammenhang mit dem StorageGRID Netzwerk-, Hardware- und Plattformproblemen zu ermitteln.

# **"**422: Nicht verarbeitbare Entität**" Fehler**

Der Fehler 422: Nicht verarbeitbare Entität kann aus verschiedenen Gründen auftreten. Überprüfen Sie die Fehlermeldung, um festzustellen, welche Ursache Ihr Problem verursacht hat.

Wenn eine der aufgeführten Fehlermeldungen angezeigt wird, führen Sie die empfohlene Aktion durch.

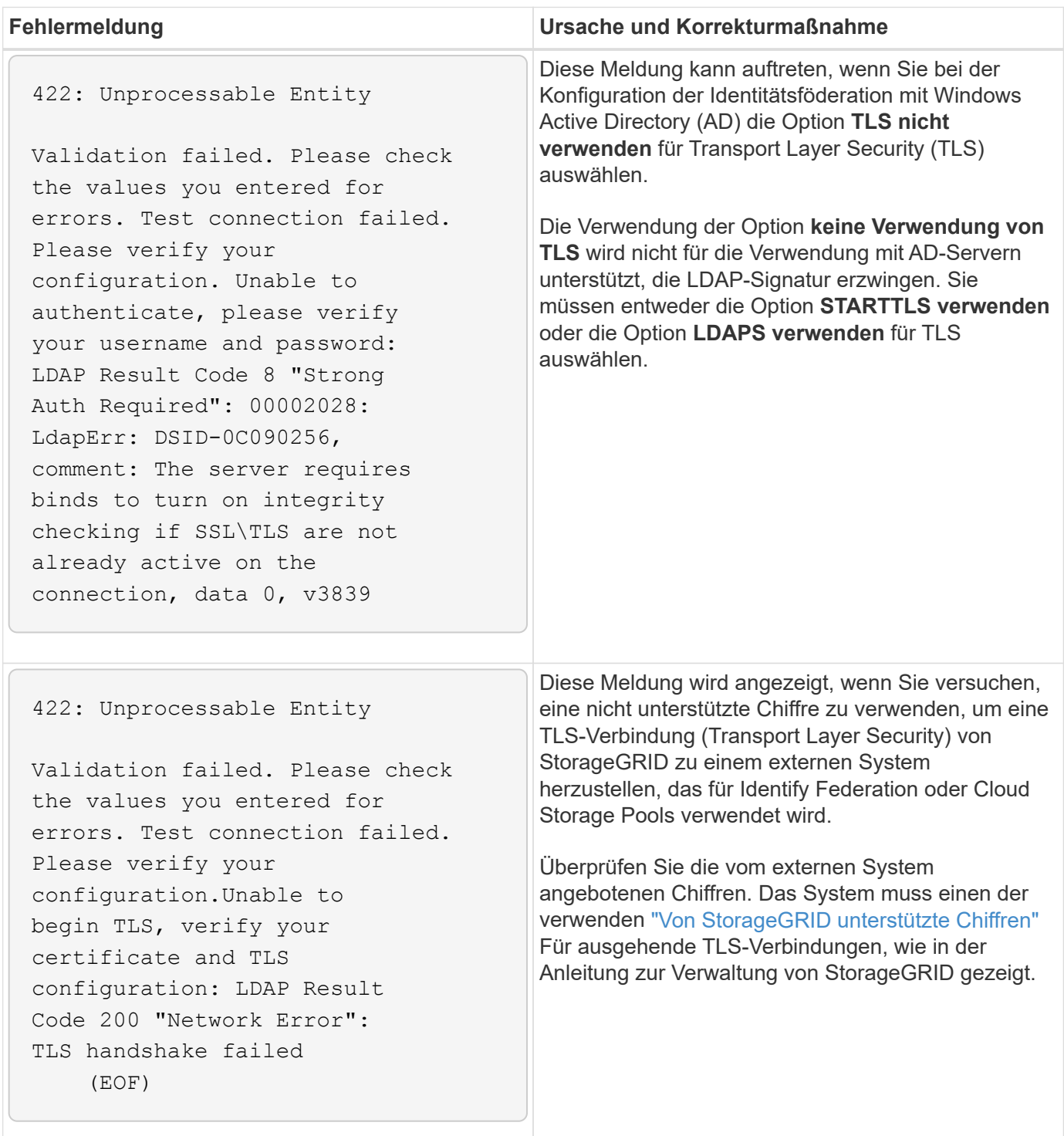

# **Alarm bei MTU-Nichtübereinstimmung im Grid-Netzwerk**

Die Warnung **Grid Network MTU mismatch** wird ausgelöst, wenn sich die MTU-Einstellung (Maximum Transmission Unit) für die Grid Network Interface (eth0) über Knoten im Grid deutlich unterscheidet.

#### **Über diese Aufgabe**

Die Unterschiede in den MTU-Einstellungen könnten darauf hinweisen, dass einige, aber nicht alle, eth0- Netzwerke für Jumbo Frames konfiguriert sind. Eine MTU-Größe von mehr als 1000 kann zu Problemen mit der Netzwerkleistung führen.

#### **Schritte**

- 1. Führen Sie die MTU-Einstellungen für eth0 auf allen Knoten auf.
	- Verwenden Sie die im Grid Manager angegebene Abfrage.
	- Navigieren Sie zu *primary Admin Node IP address*/metrics/graph Und geben Sie die folgende Abfrage ein: node network mtu bytes{interface='eth0'}
- 2. ["Ändern Sie die MTU-Einstellungen"](https://docs.netapp.com/de-de/storagegrid-117/commonhardware/changing-mtu-setting.html) Falls erforderlich, um sicherzustellen, dass sie für die Grid Network Interface (eth0) auf allen Knoten gleich sind.
	- Verwenden Sie für Linux- und VMware-basierte Knoten den folgenden Befehl: /usr/sbin/changeip.py [-h] [-n node] mtu network [network...]
		- Beispiel\*: change-ip.py -n node 1500 grid admin

**Hinweis**: Wenn auf Linux-basierten Knoten der gewünschte MTU-Wert für das Netzwerk im Container den bereits auf der Hostschnittstelle konfigurierten Wert überschreitet, müssen Sie zuerst die Hostschnittstelle so konfigurieren, dass sie den gewünschten MTU-Wert hat, und dann den verwenden change-ip.py Skript zum Ändern des MTU-Werts des Netzwerks im Container.

Verwenden Sie die folgenden Argumente, um die MTU auf Linux- oder VMware-basierten Knoten zu ändern.

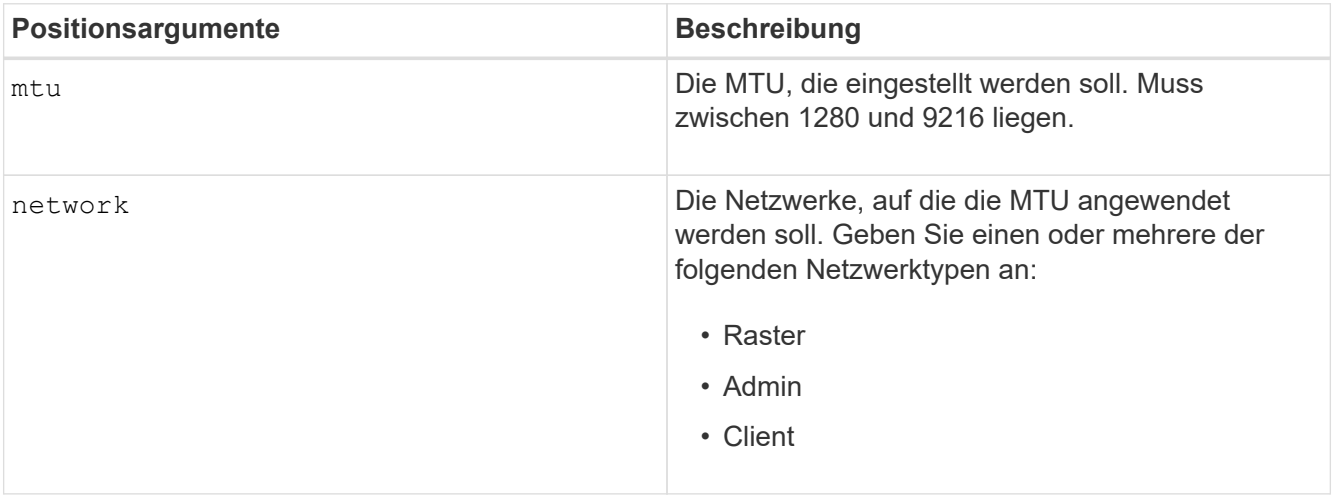

+

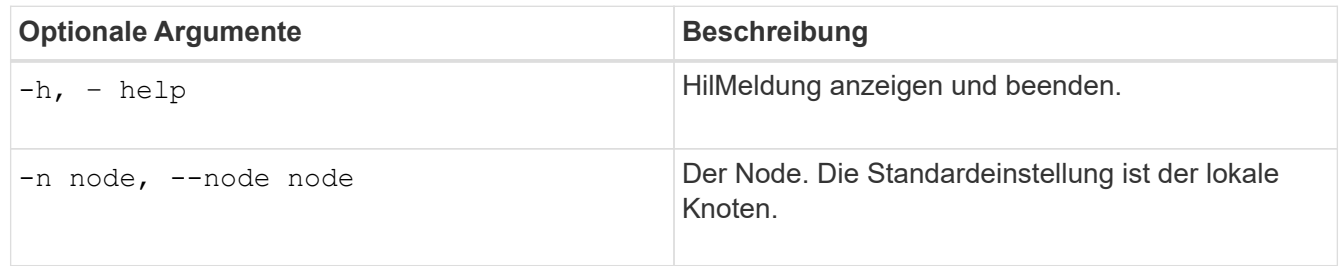

# **NRER-Alarm (Network Receive Error)**

NRER-Alarme (Network Receive Error) können durch Verbindungsprobleme zwischen StorageGRID und Ihrer

Netzwerk-Hardware verursacht werden. In einigen Fällen können NRER-Fehler ohne manuelles Eingreifen gelöscht werden. Wenn die Fehler nicht behoben werden, führen Sie die empfohlenen Maßnahmen durch.

#### **Über diese Aufgabe**

NRER-Alarme können durch die folgenden Probleme mit Netzwerk-Hardware verursacht werden, die eine Verbindung mit StorageGRID herstellt:

- Eine Vorwärtsfehlerkorrektur (FEC) ist erforderlich und wird nicht verwendet
- Switch-Port und MTU-NIC stimmen nicht überein
- Hohe Link-Fehlerraten
- NIC-Klingelpuffer überlaufen

#### **Schritte**

- 1. Befolgen Sie die Schritte zur Fehlerbehebung für alle möglichen Ursachen des NRER-Alarms bei der Netzwerkkonfiguration.
- 2. Führen Sie je nach Fehlerursache die folgenden Schritte aus:

#### **FEC stimmt nicht überein**

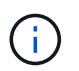

Diese Schritte gelten nur für NRER-Fehler, die durch FEC-Nichtübereinstimmung auf StorageGRID-Geräten verursacht werden.

- a. Überprüfen Sie den FEC-Status des Ports im Switch, der an Ihr StorageGRID-Gerät angeschlossen ist.
- b. Überprüfen Sie die physikalische Integrität der Kabel vom Gerät zum Switch.
- c. Wenn Sie die FEC-Einstellungen ändern möchten, um zu versuchen, den NRER-Alarm zu lösen, stellen Sie zunächst sicher, dass das Gerät auf der Seite Verbindungskonfiguration des Installationsprogramms für das StorageGRID-Gerät für den Modus **Auto** konfiguriert ist (siehe Anweisungen für Ihr Gerät:
	- ["SG6000"](https://docs.netapp.com/de-de/storagegrid-117/sg6000/changing-link-configuration-of-sg6000-cn-controller.html)
	- ["SG5700"](https://docs.netapp.com/de-de/storagegrid-117/sg5700/changing-link-configuration-of-e5700sg-controller.html)
	- ["SG100 und SG1000"](https://docs.netapp.com/de-de/storagegrid-117/sg100-1000/changing-link-configuration-of-services-appliance.html)
- d. Ändern Sie die FEC-Einstellungen an den Switch-Ports. Die StorageGRID-Appliance-Ports passen ihre FEC-Einstellungen nach Möglichkeit an.

Sie können die FEC-Einstellungen auf StorageGRID-Geräten nicht konfigurieren. Stattdessen versuchen die Geräte, die FEC-Einstellungen an den Switch-Ports zu erkennen und zu spiegeln, an denen sie angeschlossen sind. Wenn die Verbindungen zu 25-GbE- oder 100-GbE-Netzwerkgeschwindigkeiten gezwungen sind, können Switch und NIC eine gemeinsame FEC-Einstellung nicht aushandeln. Ohne eine gemeinsame FEC-Einstellung kehrt das Netzwerk in den Modus "no-FEC" zurück. Wenn FEC nicht aktiviert ist, sind die Anschlüsse anfälliger für Fehler, die durch elektrische Geräusche verursacht werden.

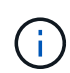

StorageGRID Appliances unterstützen Firecode (FC) und Reed Solomon (RS) FEC sowie keine FEC.

#### **Switch-Port und MTU-NIC stimmen nicht überein**

Wenn der Fehler durch einen Switch Port und eine nicht übereinstimmende NIC MTU verursacht wird, überprüfen Sie, ob die auf dem Node konfigurierte MTU-Größe mit der MTU-Einstellung für den Switch-Port identisch ist.

Die auf dem Node konfigurierte MTU-Größe ist möglicherweise kleiner als die Einstellung am Switch-Port, mit dem der Node verbunden ist. Wenn ein StorageGRID-Knoten einen Ethernet-Frame empfängt, der größer ist als seine MTU, was mit dieser Konfiguration möglich ist, wird möglicherweise der NRR-Alarm gemeldet. Wenn Sie der Ansicht sind, dass dies geschieht, ändern Sie entweder die MTU des Switch Ports entsprechend der StorageGRID Netzwerkschnittstelle MTU oder ändern Sie die MTU der StorageGRID-Netzwerkschnittstelle je nach Ihren End-to-End-Zielen oder Anforderungen an den Switch-Port.

Ť.

Für die beste Netzwerkleistung sollten alle Knoten auf ihren Grid Network Interfaces mit ähnlichen MTU-Werten konfiguriert werden. Die Warnung **Grid Network MTU mismatch** wird ausgelöst, wenn sich die MTU-Einstellungen für das Grid Network auf einzelnen Knoten erheblich unterscheiden. Die MTU-Werte müssen nicht für alle Netzwerktypen gleich sein. Siehe Fehler bei der Warnmeldung zur Nichtübereinstimmung bei Grid Network MTU Finden Sie weitere Informationen.

#### **Hohe Link-Fehlerraten**

- a. Aktivieren Sie FEC, falls nicht bereits aktiviert.
- b. Stellen Sie sicher, dass Ihre Netzwerkkabel von guter Qualität sind und nicht beschädigt oder nicht ordnungsgemäß angeschlossen sind.
- c. Wenn die Kabel nicht das Problem darstellen, wenden Sie sich an den technischen Support.

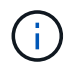

In einer Umgebung mit hohem elektrischen Rauschen können hohe Fehlerraten festgestellt werden.

#### **NIC-Klingelpuffer überlaufen**

Wenn es sich bei dem Fehler um einen NIC-Ringpuffer handelt, wenden Sie sich an den technischen Support.

Der Ruffuffer kann bei Überlastung des StorageGRID-Systems überlaufen werden und kann Netzwerkereignisse nicht zeitnah verarbeiten.

- 3. Nachdem Sie das zugrunde liegende Problem gelöst haben, setzen Sie den Fehlerzähler zurück.
	- a. Wählen Sie **SUPPORT** > **Tools** > **Grid-Topologie** aus.
	- b. Wählen Sie *site* > *GRID Node* > **SSM** > **Ressourcen** > **Konfiguration** > **Main** aus.
	- c. Wählen Sie **Empfangspunkt zurücksetzen** und klicken Sie auf **Änderungen anwenden**.

#### **Verwandte Informationen**

["Alarmreferenz \(Altsystem\)"](https://docs.netapp.com/de-de/storagegrid-117/monitor/alarms-reference.html)

## **Fehler bei der Zeitsynchronisierung**

Möglicherweise treten Probleme mit der Zeitsynchronisierung in Ihrem Raster auf.

Wenn Probleme mit der Zeitsynchronisierung auftreten, stellen Sie sicher, dass Sie mindestens vier externe NTP-Quellen angegeben haben, die jeweils eine Stratum 3 oder eine bessere Referenz liefern, und dass alle externen NTP-Quellen normal funktionieren und von Ihren StorageGRID-Knoten zugänglich sind.

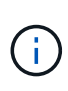

Wenn ["Angeben der externen NTP-Quelle"](https://docs.netapp.com/de-de/storagegrid-117/maintain/configuring-ntp-servers.html) Verwenden Sie für eine StorageGRID-Installation auf Produktionsebene nicht den Windows Time-Dienst (W32Time) auf einer Windows-Version vor Windows Server 2016. Der Zeitdienst für ältere Windows Versionen ist nicht ausreichend genau und wird von Microsoft nicht für die Verwendung in Umgebungen mit hoher Genauigkeit, wie z. B. StorageGRID, unterstützt.

## **Linux: Probleme mit der Netzwerkverbindung**

Möglicherweise werden Probleme mit der Netzwerkverbindung für StorageGRID Grid-Nodes auftreten, die auf Linux-Hosts gehostet werden.

#### **Klonen VON MAC Adressen**

In einigen Fällen können Netzwerkprobleme mithilfe des Klonens von MAC-Adressen behoben werden. Wenn

Sie virtuelle Hosts verwenden, legen Sie den Wert des MAC-Adressenklonens für jedes Ihrer Netzwerke in der Node-Konfigurationsdatei auf "true" fest. Diese Einstellung bewirkt, dass die MAC-Adresse des StorageGRID-Containers die MAC-Adresse des Hosts verwendet. Informationen zum Erstellen von Node-Konfigurationsdateien finden Sie in den Anweisungen für ["Red hat Enterprise Linux oder CentOS"](https://docs.netapp.com/de-de/storagegrid-117/rhel/creating-node-configuration-files.html) Oder ["Ubuntu oder Debian".](https://docs.netapp.com/de-de/storagegrid-117/ubuntu/creating-node-configuration-files.html)

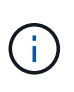

Erstellen Sie separate virtuelle Netzwerkschnittstellen, die vom Linux Host-Betriebssystem verwendet werden können. Die Verwendung derselben Netzwerkschnittstellen für das Linux-Hostbetriebssystem und den StorageGRID-Container kann dazu führen, dass das Host-Betriebssystem nicht mehr erreichbar ist, wenn der promiskuious-Modus auf dem Hypervisor nicht aktiviert wurde.

Weitere Informationen zum Aktivieren des MAC-Klonens finden Sie in den Anweisungen für ["Red hat](https://docs.netapp.com/de-de/storagegrid-117/rhel/configuring-host-network.html) [Enterprise Linux oder CentOS"](https://docs.netapp.com/de-de/storagegrid-117/rhel/configuring-host-network.html) Oder ["Ubuntu oder Debian"](https://docs.netapp.com/de-de/storagegrid-117/ubuntu/configuring-host-network.html).

#### **Promiskuous Modus**

Wenn Sie das Klonen von MAC-Adressen nicht verwenden möchten und lieber allen Schnittstellen erlauben möchten, Daten für andere MAC-Adressen als die vom Hypervisor zugewiesenen zu empfangen und zu übertragen, Stellen Sie sicher, dass die Sicherheitseigenschaften auf der Ebene des virtuellen Switches und der Portgruppen für den Promiscuous-Modus, MAC-Adressänderungen und Forged-Übertragungen auf **Accept** gesetzt sind. Die auf dem virtuellen Switch eingestellten Werte können von den Werten auf der Portgruppenebene außer Kraft gesetzt werden. Stellen Sie also sicher, dass die Einstellungen an beiden Stellen identisch sind.

Weitere Informationen zur Verwendung des Promiscuous-Modus finden Sie in den Anweisungen für ["Red hat](https://docs.netapp.com/de-de/storagegrid-117/rhel/configuring-host-network.html) [Enterprise Linux oder CentOS"](https://docs.netapp.com/de-de/storagegrid-117/rhel/configuring-host-network.html) Oder ["Ubuntu oder Debian"](https://docs.netapp.com/de-de/storagegrid-117/ubuntu/configuring-host-network.html).

### **Linux: Node-Status lautet "Verwaiste"**

Ein Linux-Node in einem verwaisten Status gibt in der Regel an, dass entweder der StorageGRID-Service oder der StorageGRID-Node-Daemon, der den Container steuert, unerwartet gestorben ist.

#### **Über diese Aufgabe**

Wenn ein Linux-Knoten meldet, dass er sich in einem verwaisten Status befindet, sollten Sie Folgendes tun:

- Überprüfen Sie die Protokolle auf Fehler und Meldungen.
- Versuchen Sie, den Node erneut zu starten.
- Verwenden Sie bei Bedarf Befehle der Container-Engine, um den vorhandenen Node-Container zu beenden.
- Starten Sie den Node neu.

#### **Schritte**

- 1. Überprüfen Sie die Protokolle sowohl für den Service-Daemon als auch für den verwaisten Node auf offensichtliche Fehler oder Meldungen zum unerwarteten Beenden.
- 2. Melden Sie sich beim Host als Root an oder verwenden Sie ein Konto mit sudo-Berechtigung.
- 3. Versuchen Sie, den Node erneut zu starten, indem Sie den folgenden Befehl ausführen: \$ sudo storagegrid node start node-name

\$ sudo storagegrid node start DC1-S1-172-16-1-172

Wenn der Node verwaiste ist, wird die Antwort angezeigt

Not starting ORPHANED node DC1-S1-172-16-1-172

4. Stoppen Sie von Linux die Container-Engine und alle kontrollierenden storagegrid Node-Prozesse. Beispiel:sudo docker stop --time secondscontainer-name

Für `seconds`Geben Sie die Anzahl der Sekunden ein, die Sie warten möchten, bis der Container angehalten wird (normalerweise 15 Minuten oder weniger). Beispiel:

sudo docker stop --time 900 storagegrid-DC1-S1-172-16-1-172

5. Starten Sie den Knoten neu: storagegrid node start node-name

storagegrid node start DC1-S1-172-16-1-172

### **Linux: Fehlerbehebung bei der IPv6-Unterstützung**

Möglicherweise müssen Sie die IPv6-Unterstützung im Kernel aktivieren, wenn Sie StorageGRID-Knoten auf Linux-Hosts installiert haben und Sie bemerken, dass den Knoten-Containern keine IPv6-Adressen wie erwartet zugewiesen wurden.

#### **Über diese Aufgabe**

Die IPv6-Adresse, die einem Grid-Node zugewiesen wurde, wird in den folgenden Speicherorten im Grid Manager angezeigt:

• Wählen Sie **NODES** aus, und wählen Sie den Knoten aus. Wählen Sie dann auf der Registerkarte Übersicht neben **IP-Adressen** die Option **Mehr anzeigen** aus.

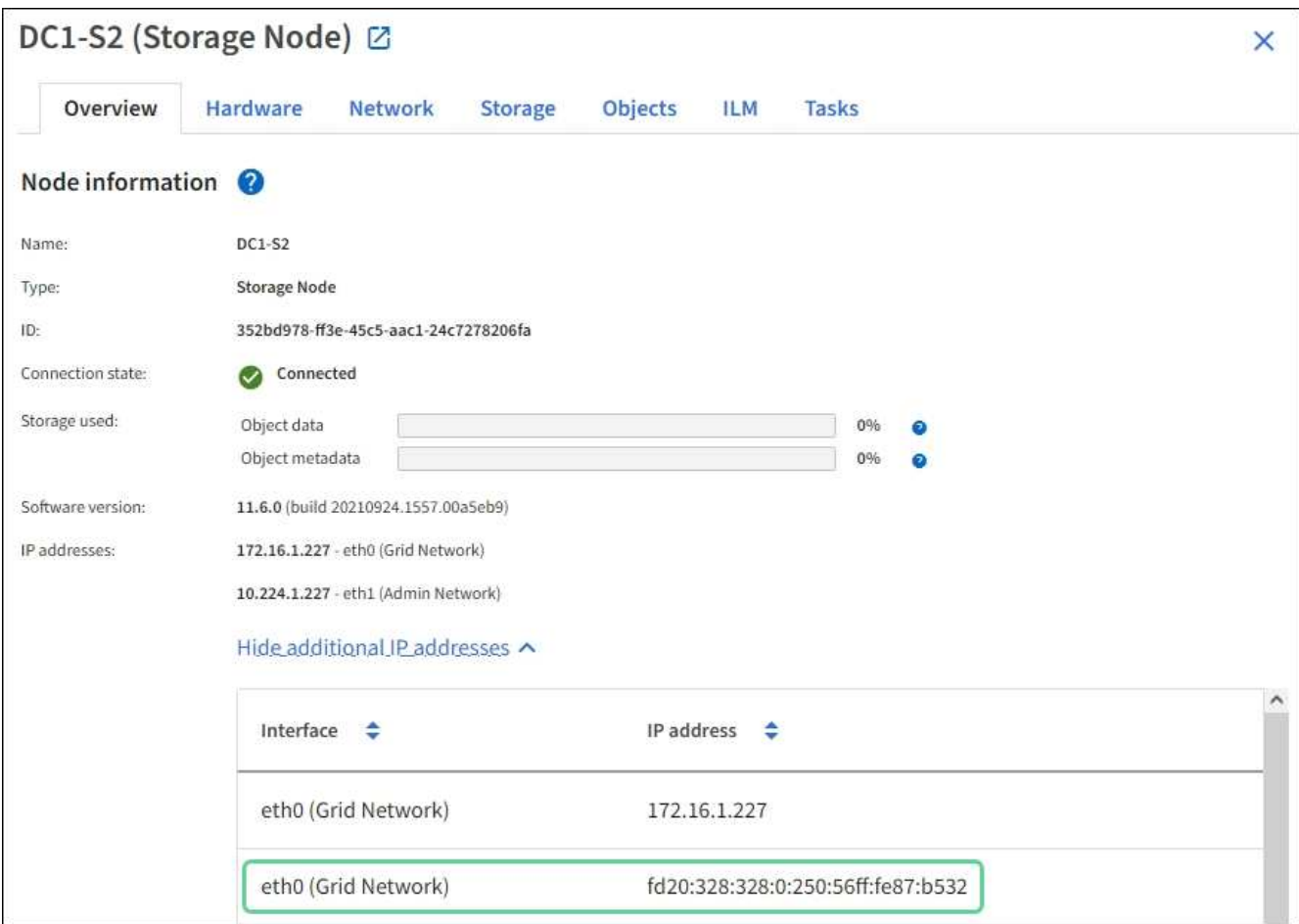

• Wählen Sie **SUPPORT** > **Tools** > **Grid-Topologie** aus. Wählen Sie dann *Node* > **SSM** > **Ressourcen** aus. Wenn eine IPv6-Adresse zugewiesen wurde, wird sie unter der IPv4-Adresse im Abschnitt **Netzwerkadressen** aufgelistet.

Wenn die IPv6-Adresse nicht angezeigt wird und der Knoten auf einem Linux-Host installiert ist, führen Sie diese Schritte aus, um die IPv6-Unterstützung im Kernel zu aktivieren.

#### **Schritte**

- 1. Melden Sie sich beim Host als Root an oder verwenden Sie ein Konto mit sudo-Berechtigung.
- 2. Führen Sie den folgenden Befehl aus: sysctl net.ipv6.conf.all.disable ipv6

root@SG:~ # sysctl net.ipv6.conf.all.disable\_ipv6

Das Ergebnis sollte 0 sein.

```
net.ipv6.conf.all.disable_ipv6 = 0
```
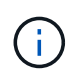

Wenn das Ergebnis nicht 0 ist, lesen Sie die Dokumentation zum Ändern des Betriebssystems sysctl Einstellungen. Ändern Sie dann den Wert in 0, bevor Sie fortfahren.

- 3. Geben Sie den StorageGRID-Node-Container ein: storagegrid node enter node-name
- 4. Führen Sie den folgenden Befehl aus: sysctl net.ipv6.conf.all.disable ipv6

```
root@DC1-S1:~ # sysctl net.ipv6.conf.all.disable_ipv6
```
Das Ergebnis sollte 1 sein.

```
net.ipv6.conf.all.disable_ipv6 = 1
```
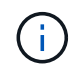

Wenn das Ergebnis nicht 1 ist, gilt dieses Verfahren nicht. Wenden Sie sich an den technischen Support.

5. Verlassen Sie den Behälter: exit

```
root@DC1-S1:~ # exit
```
6. Bearbeiten Sie als root die folgende Datei: /var/lib/storagegrid/settings/sysctl.d/net.conf.

sudo vi /var/lib/storagegrid/settings/sysctl.d/net.conf

7. Suchen Sie die folgenden beiden Zeilen, und entfernen Sie die Kommentar-Tags. Speichern und schließen Sie anschließend die Datei.

```
net.ipv6.conf.all.disable ipv6 = 0
```
net.ipv6.conf.default.disable\_ipv6 = 0

8. Führen Sie folgende Befehle aus, um den StorageGRID-Container neu zu starten:

storagegrid node stop node-name

storagegrid node start node-name

# **Fehlerbehebung für einen externen Syslog-Server**

In der folgenden Tabelle werden Fehlermeldungen des externen Syslog-Servers

beschrieben und Korrekturmaßnahmen aufgeführt.

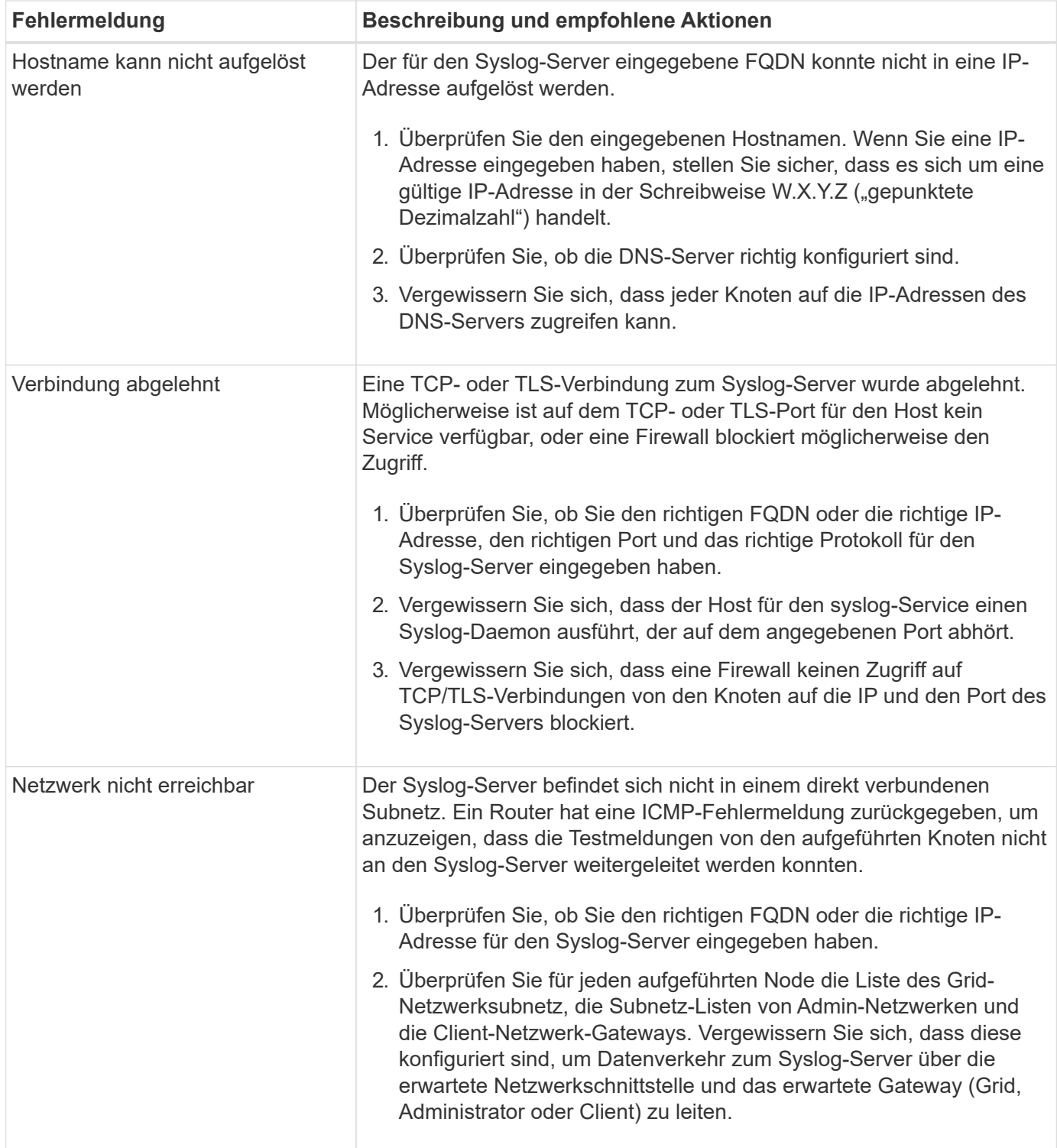

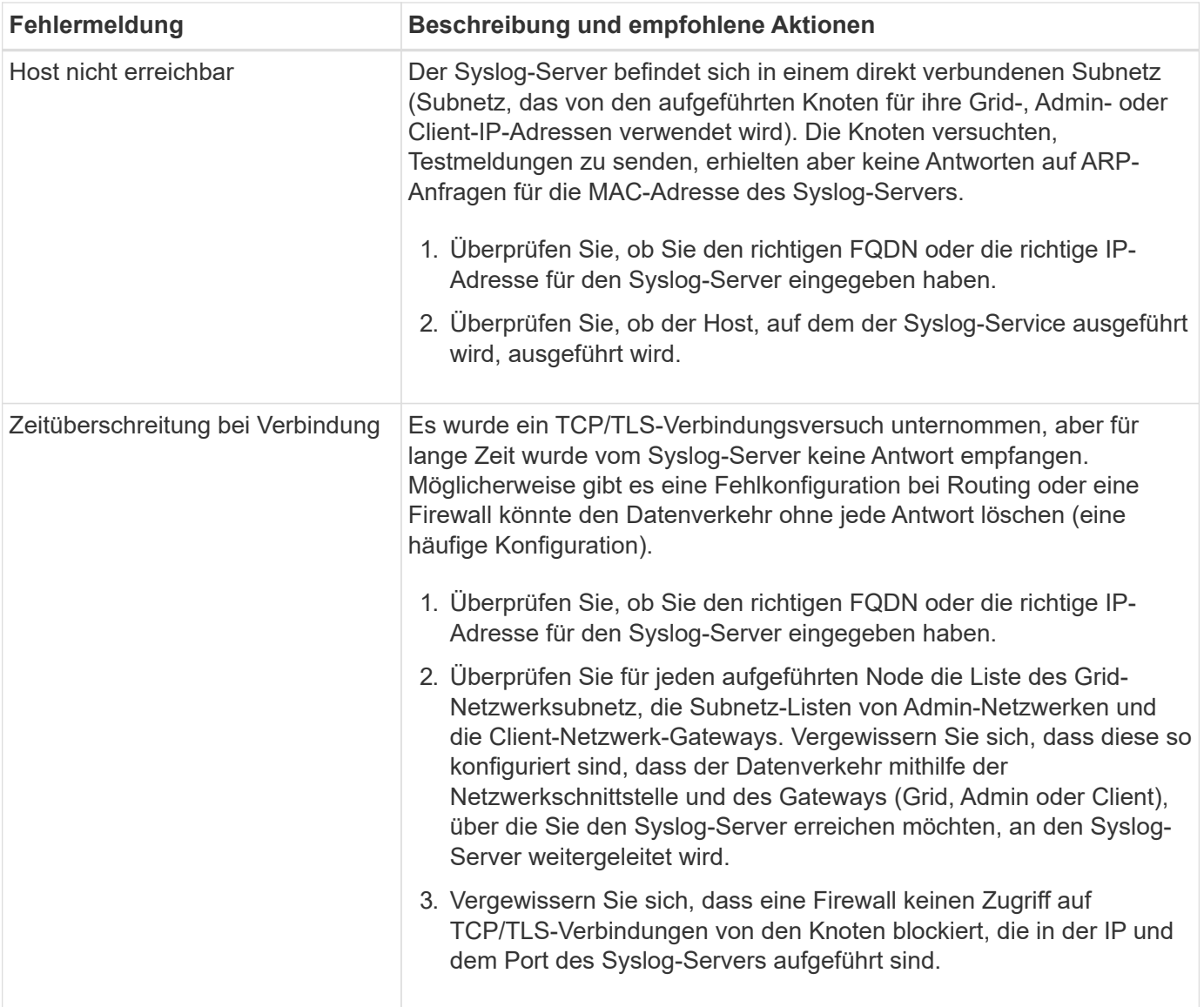
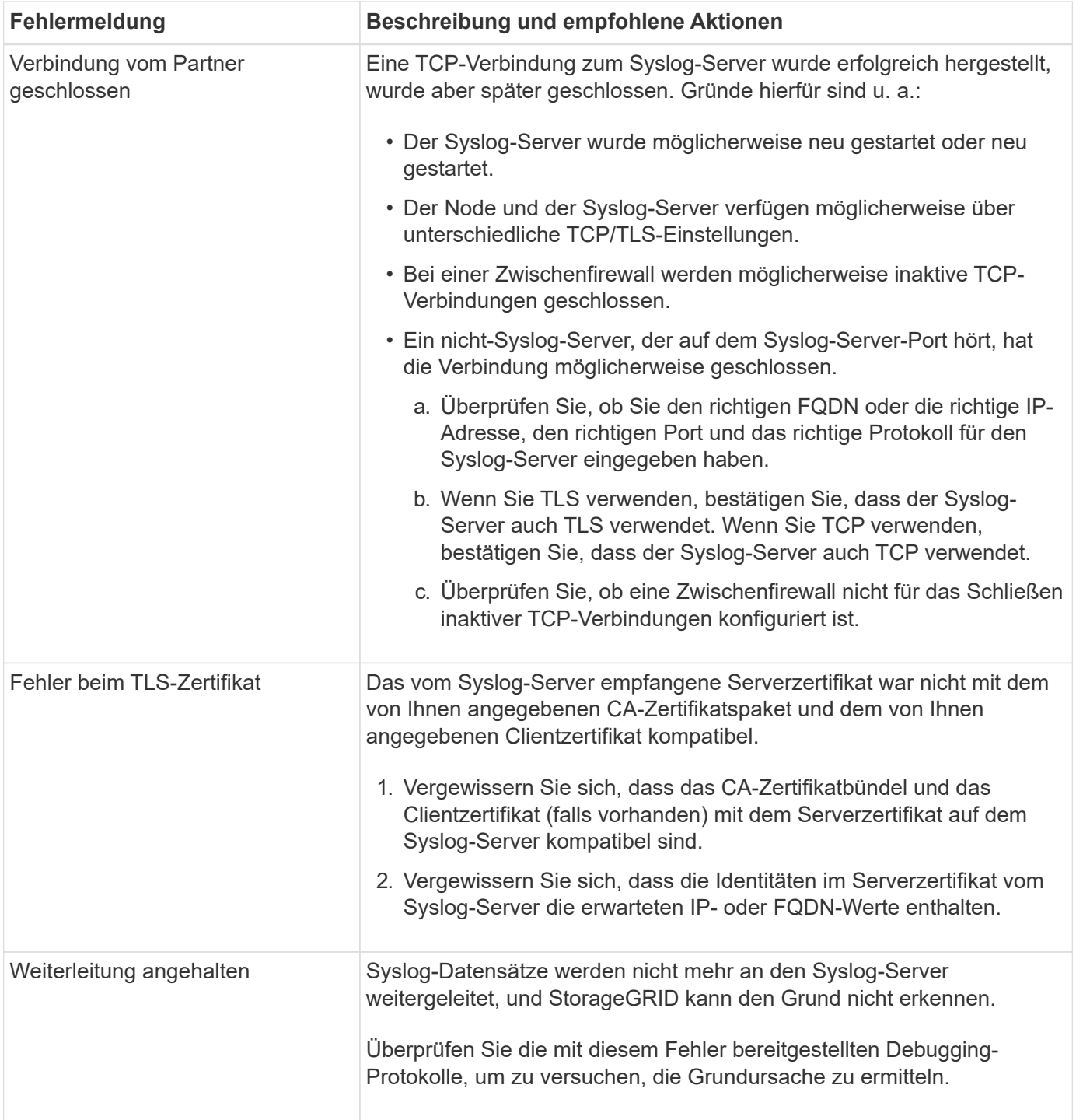

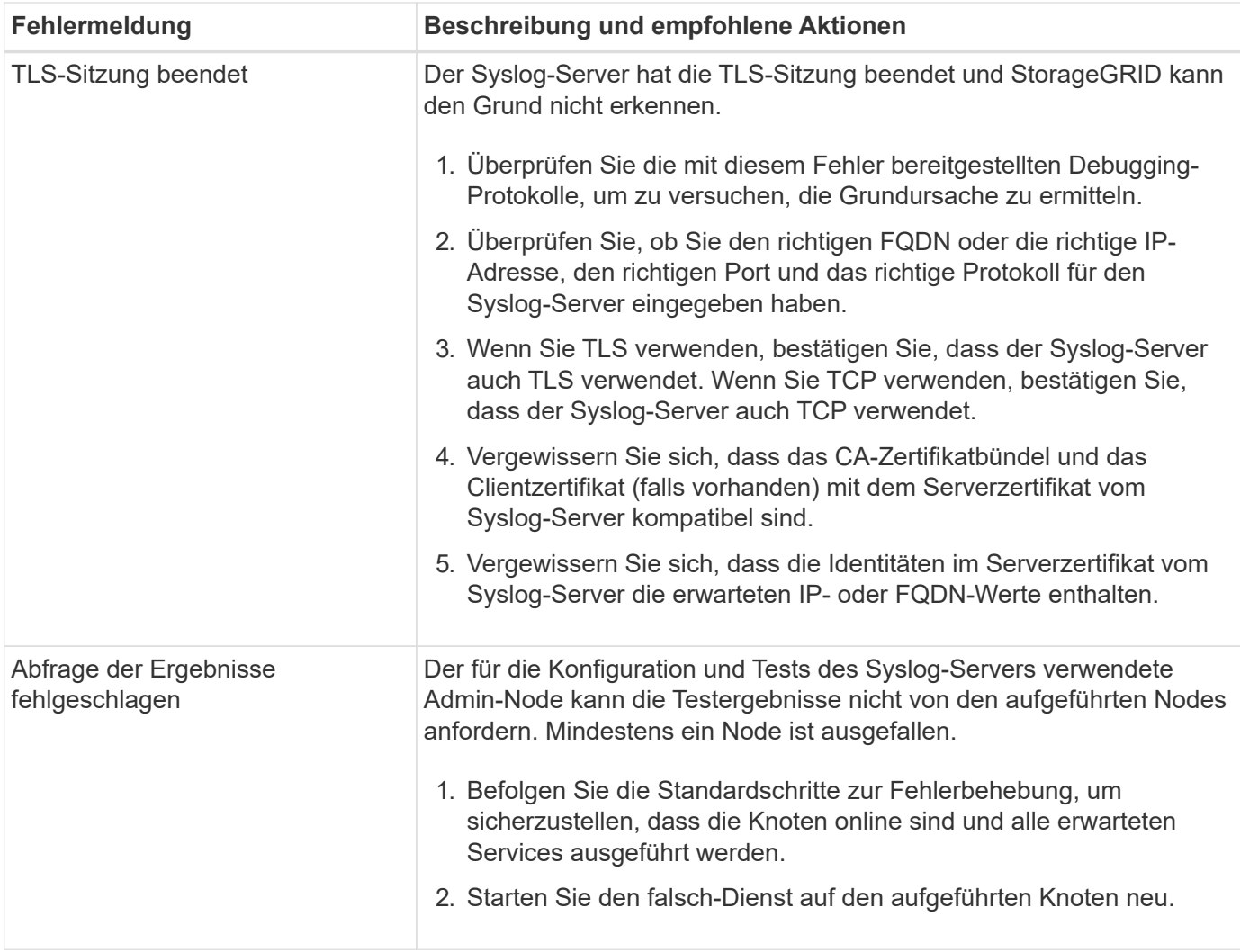

## **Copyright-Informationen**

Copyright © 2024 NetApp. Alle Rechte vorbehalten. Gedruckt in den USA. Dieses urheberrechtlich geschützte Dokument darf ohne die vorherige schriftliche Genehmigung des Urheberrechtsinhabers in keiner Form und durch keine Mittel – weder grafische noch elektronische oder mechanische, einschließlich Fotokopieren, Aufnehmen oder Speichern in einem elektronischen Abrufsystem – auch nicht in Teilen, vervielfältigt werden.

Software, die von urheberrechtlich geschütztem NetApp Material abgeleitet wird, unterliegt der folgenden Lizenz und dem folgenden Haftungsausschluss:

DIE VORLIEGENDE SOFTWARE WIRD IN DER VORLIEGENDEN FORM VON NETAPP ZUR VERFÜGUNG GESTELLT, D. H. OHNE JEGLICHE EXPLIZITE ODER IMPLIZITE GEWÄHRLEISTUNG, EINSCHLIESSLICH, JEDOCH NICHT BESCHRÄNKT AUF DIE STILLSCHWEIGENDE GEWÄHRLEISTUNG DER MARKTGÄNGIGKEIT UND EIGNUNG FÜR EINEN BESTIMMTEN ZWECK, DIE HIERMIT AUSGESCHLOSSEN WERDEN. NETAPP ÜBERNIMMT KEINERLEI HAFTUNG FÜR DIREKTE, INDIREKTE, ZUFÄLLIGE, BESONDERE, BEISPIELHAFTE SCHÄDEN ODER FOLGESCHÄDEN (EINSCHLIESSLICH, JEDOCH NICHT BESCHRÄNKT AUF DIE BESCHAFFUNG VON ERSATZWAREN ODER -DIENSTLEISTUNGEN, NUTZUNGS-, DATEN- ODER GEWINNVERLUSTE ODER UNTERBRECHUNG DES GESCHÄFTSBETRIEBS), UNABHÄNGIG DAVON, WIE SIE VERURSACHT WURDEN UND AUF WELCHER HAFTUNGSTHEORIE SIE BERUHEN, OB AUS VERTRAGLICH FESTGELEGTER HAFTUNG, VERSCHULDENSUNABHÄNGIGER HAFTUNG ODER DELIKTSHAFTUNG (EINSCHLIESSLICH FAHRLÄSSIGKEIT ODER AUF ANDEREM WEGE), DIE IN IRGENDEINER WEISE AUS DER NUTZUNG DIESER SOFTWARE RESULTIEREN, SELBST WENN AUF DIE MÖGLICHKEIT DERARTIGER SCHÄDEN HINGEWIESEN WURDE.

NetApp behält sich das Recht vor, die hierin beschriebenen Produkte jederzeit und ohne Vorankündigung zu ändern. NetApp übernimmt keine Verantwortung oder Haftung, die sich aus der Verwendung der hier beschriebenen Produkte ergibt, es sei denn, NetApp hat dem ausdrücklich in schriftlicher Form zugestimmt. Die Verwendung oder der Erwerb dieses Produkts stellt keine Lizenzierung im Rahmen eines Patentrechts, Markenrechts oder eines anderen Rechts an geistigem Eigentum von NetApp dar.

Das in diesem Dokument beschriebene Produkt kann durch ein oder mehrere US-amerikanische Patente, ausländische Patente oder anhängige Patentanmeldungen geschützt sein.

ERLÄUTERUNG ZU "RESTRICTED RIGHTS": Nutzung, Vervielfältigung oder Offenlegung durch die US-Regierung unterliegt den Einschränkungen gemäß Unterabschnitt (b)(3) der Klausel "Rights in Technical Data – Noncommercial Items" in DFARS 252.227-7013 (Februar 2014) und FAR 52.227-19 (Dezember 2007).

Die hierin enthaltenen Daten beziehen sich auf ein kommerzielles Produkt und/oder einen kommerziellen Service (wie in FAR 2.101 definiert) und sind Eigentum von NetApp, Inc. Alle technischen Daten und die Computersoftware von NetApp, die unter diesem Vertrag bereitgestellt werden, sind gewerblicher Natur und wurden ausschließlich unter Verwendung privater Mittel entwickelt. Die US-Regierung besitzt eine nicht ausschließliche, nicht übertragbare, nicht unterlizenzierbare, weltweite, limitierte unwiderrufliche Lizenz zur Nutzung der Daten nur in Verbindung mit und zur Unterstützung des Vertrags der US-Regierung, unter dem die Daten bereitgestellt wurden. Sofern in den vorliegenden Bedingungen nicht anders angegeben, dürfen die Daten ohne vorherige schriftliche Genehmigung von NetApp, Inc. nicht verwendet, offengelegt, vervielfältigt, geändert, aufgeführt oder angezeigt werden. Die Lizenzrechte der US-Regierung für das US-Verteidigungsministerium sind auf die in DFARS-Klausel 252.227-7015(b) (Februar 2014) genannten Rechte beschränkt.

## **Markeninformationen**

NETAPP, das NETAPP Logo und die unter [http://www.netapp.com/TM](http://www.netapp.com/TM\) aufgeführten Marken sind Marken von NetApp, Inc. Andere Firmen und Produktnamen können Marken der jeweiligen Eigentümer sein.